# **VITA vPad excellence**

Manual de instrucciones

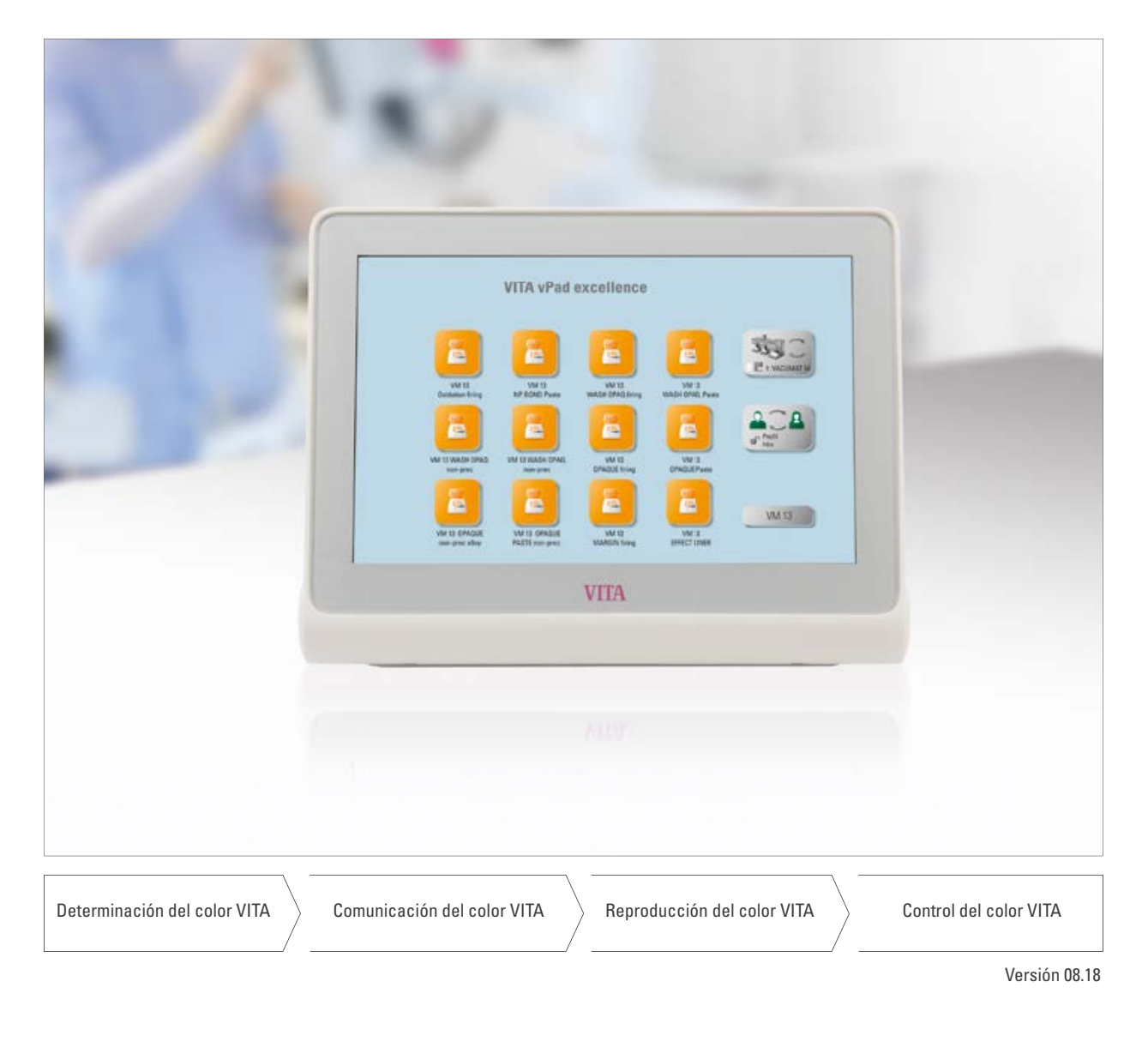

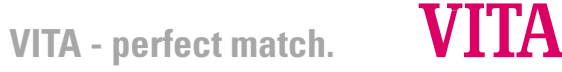

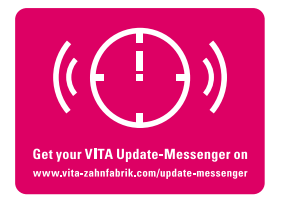

#### **La unidad de mando que maximiza la rentabilidad y la eficacia**

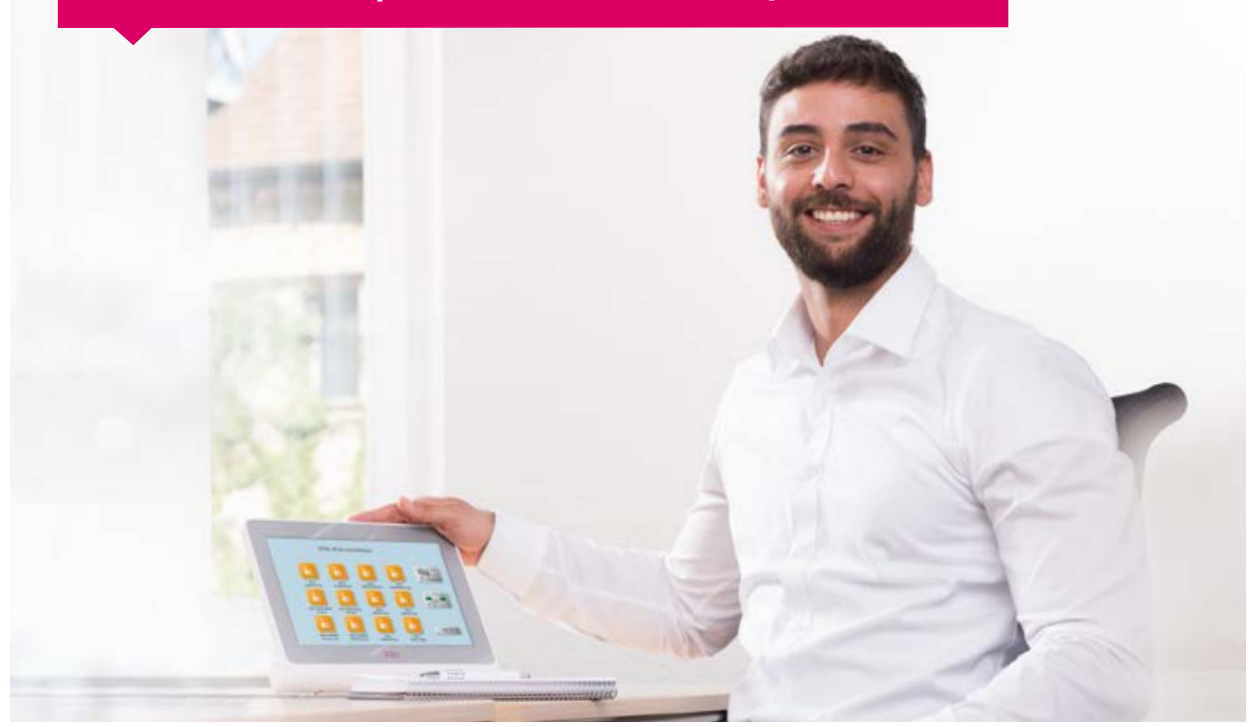

#### Estimada clienta, estimado cliente:

Enhorabuena y muchas gracias por haber adquirido un VITA vPad excellence para el manejo y el control del horno de cocción de cerámica VITA VACUMAT 6000 M, del horno de prensado combinado VITA VACUMAT 6000 MP o del horno de sinterización de alta velocidad VITA ZYRCOMAT 6000 MS.

El VITA vPad excellence incorpora la tecnología más avanzada y cumple todas las normas de seguridad internacionales.

Para poder manejar el vPad excellence de manera segura y eficiente, lea detenidamente este manual de instrucciones, incluidas las notas. El manual de instrucciones siempre debe estar disponible junto con el aparato. Debe ser leído y aplicado por parte de cualquier persona encargada del manejo, el cuidado y el mantenimiento del sistema.

¡Le deseo que tenga mucho éxito en el trabajo con este aparato de VITA!

#### **Onur Yildirim**

Director de producto de Aparatos dentales y accesorios VITA, VITA Zahnfabrik

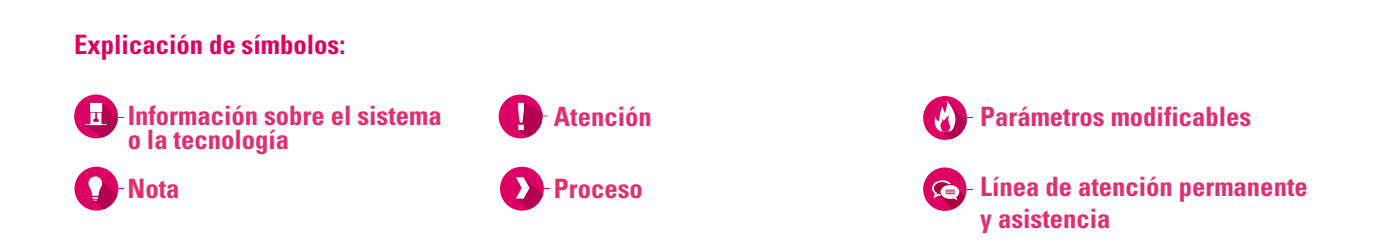

#### **1. El sistema**

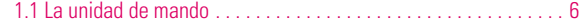

DE ESCRITORIOS AJUSTES MANEJO PRIMERA PUESTA EN SERVICIO EL SISTEMA **SISTEMA** Ĥ

PRIMERA PUESTA EN<br>SERVICIO

**MANEJO** 

SELSON

#### **2. Primera puesta en servicio**  2.1 Conexiones del VITA VACUMAT 6000 M. . 7 2.2 Conexiones del VITA VACUMAT 6000 MP. . . . . . . . . . . . . . . . 7 2.3 Conexiones del VITA ZYRCOMAT 6000 MS. . . . . . . . . . . . . . . 8  $2.4$  Puesta en servicio del sistema de cocción.  $\dots\dots\dots\dots\dots$ 8 2.5 VITA SWITCHBOX. . 8 2.6 VITA MultiPump. . 8 **3. Manejo** 3.1 Controles gestuales de la unidad de mando......................9 3.2 Funciones del sistema. . . . . . . . . . . . . . . . . . . . . . . . . . . . . . . . . 10 3.3 Modo de reposo. . 11 3.4 Elevar y bajar el plato del elevador. . 11 3.5 Temperatura de espera. . 11 3.6 Gestor de archivos. . 12 3.7 Navegador web. . 16 3.8 Ayuda general. . 17 3.9 Vista general multihorno. . . . . . . . . . . . . . . . . . . . . . . . . . . . . . . 18 3.10 Cambio de perfil. . 18 **4. Ajustes** 4.1 Ajuste de la unidad de mando. . 19 4.2 Ajuste de la vista general multihorno y del aparato de cocción 20 4.3 Ajuste de la información del aparato. . 23 4.4 Ajuste de la gestión de perfiles. . 24 4.5 Ajuste de la cancelación. . 28 4.6 Ajuste de la temperatura de espera automática.............. 28 4.7 Ajuste de la configuración de wifi. . 29 **5. Administración de escritorios** 5.1 Menú de edición de escritorios. . 31 5.2 Nombrar escritorio. . 32 5.3 Cambiar color de escritorio. . 32 5.4 Guardar información de escritorio . 33  $5.5$  Crear un nuevo escritorio $\ldots \ldots \ldots \ldots \ldots \ldots \ldots$ 33 5.6 Copiar escritorio. . 34 5.7 Cortar escritorio. . 34 5.8 Pegar escritorio. . 35 5.9 Borrar escritorio. . 35 **6. Administración de botones** 6.1 Menú de edición de botones. . 37 6.2 Multiselección. . . . . . . . . . . . . . . . . . . . . . . . . . . . . . . . . . . . . . . 37 6.3 Desplazar botón. . 38 6.4 Nombrar botón. . 38 6.5 Configurar botón. . 39 6.6 Guardar información de botón. . 40 6.7 Crear nuevo programa de cocción ............................... 41 6.8 Copiar botón. . 42 6.9 Cortar botón. . 42 6.10 Pegar botón. . 43 6.11 Borrar botón. . 43 **7. Ventana de cocción** 7.1 Programa de cocción: curva de una y de dos etapas......... 45 7.2 Programa de cocción: curva de prensado. . 52 7.3 Programa de cocción: curva de sinterización . . . . . . . . . . . . . 55 7.4 Modificaciones tras el inicio del programa.................. 59 **8. Datos técnicos/notas** 8.1 Especificaciones y símbolos. . 61 8.2 Notas. . 61 8.3 Funciones de seguridad. . 62 8.4 Limpiar la unidad de mando. . 62 **9. Información adicional**

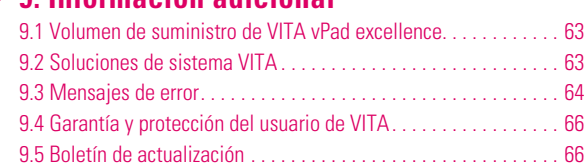

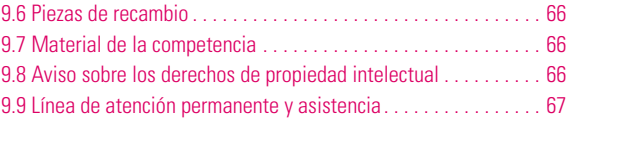

INFORMACIÓN ADICIONAL

INFORMACIÓN<br>ADICIONAL

DATOS TÉCNICOS/NOTAS

**TÉCNICOS/NOTAS** 

VENTANA DE **/ENTANA DE**<br>COCCIÓN

ADMINISTRACIÓN DE BOTONES

ADMINISTRACIÓN<br>DE BOTONES

ADMINISTRACIÓN

ADMINISTRACIÓN<br>DE ESCRITORIOS

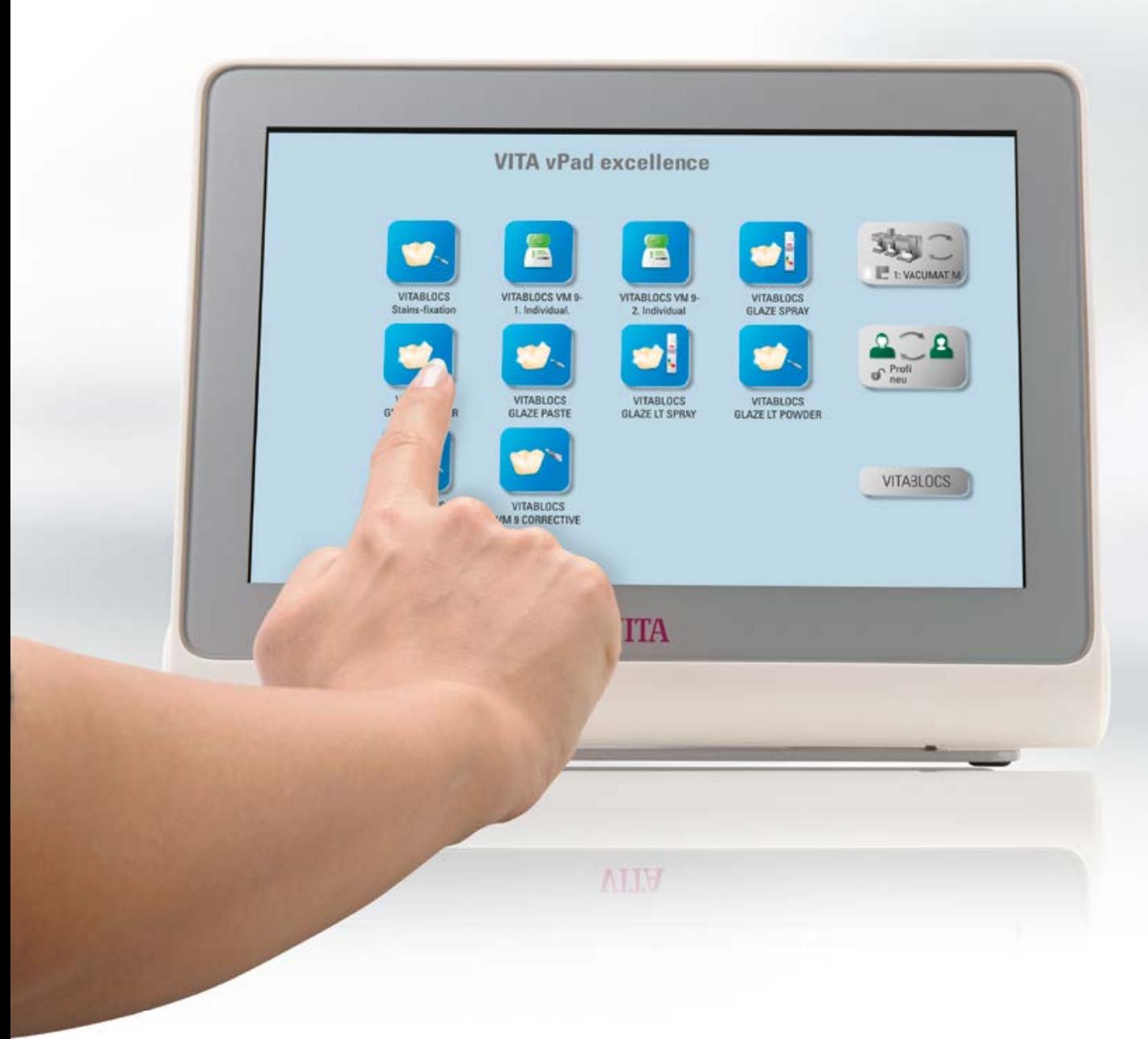

# **1.** El sistema

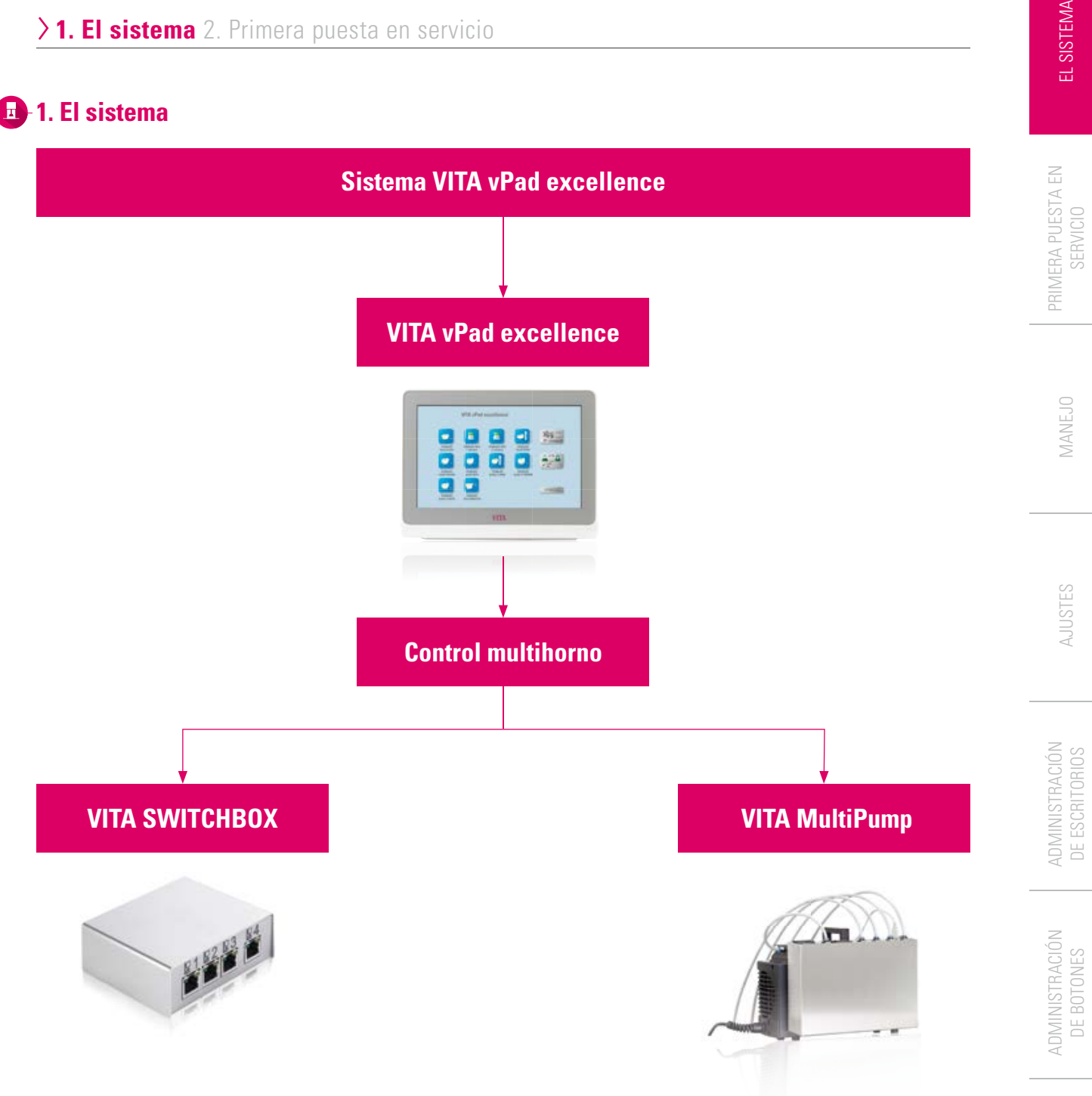

# **Nota**

- El vPad excellence le permite manejar hasta cuatro aparatos de cocción:
	- Horno de cocción de cerámica VITA VACUMAT 6000 M
	- Horno de prensado combinado VITA VACUMAT 6000 MP
	- Horno de sinterización de alta velocidad VITA ZYRCOMAT 6000 MS
- VITA SWITCHBOX: un adaptador para la conexión de 2 a 4 aparatos de cocción al vPad excellence.
- VITA MultiPump: un adaptador para la utilización de 1 a 4 aparatos de cocción al vacío VITA con una bomba de vacío para:
	- Horno de cocción de cerámica VITA VACUMAT 6000 M Horno de prensado combinado VITA VACUMAT 6000 MP
- El VITA vPad excellence es compatible con la VITA SWITCHBOX y la VITA MultiPump.

INFORMACIÓN

INFORMACIÓN

DATOS

VENTANA DE COCCIÓN

VENTANA

EL SISTEMA

# **1.1 La unidad de mando**

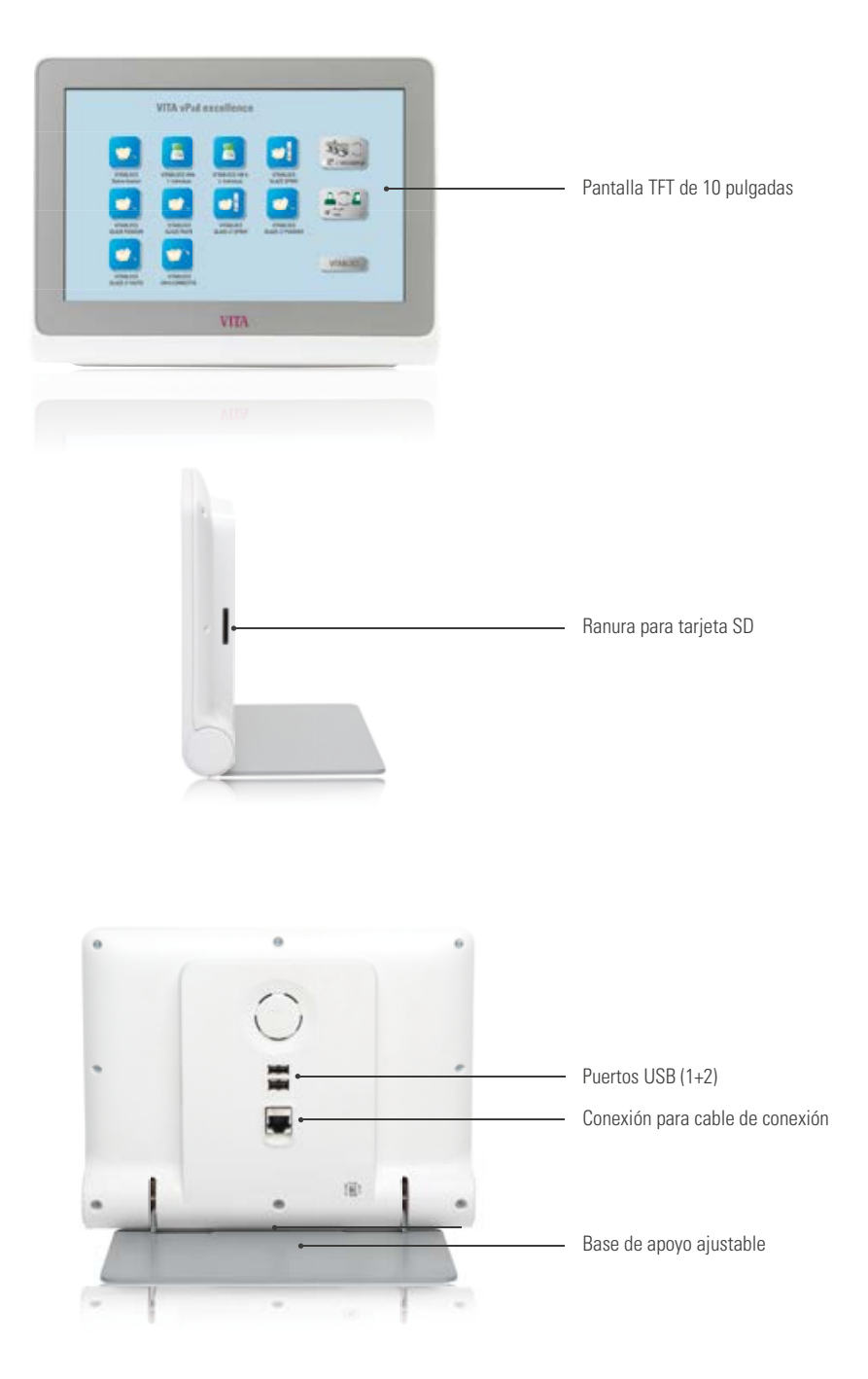

- ¿Qué? Unidad de mando para hasta cuatro aparatos de cocción.
- ¿Para qué? Para un manejo intuitivo gracias a los menús inteligentes.

INFORMACIÓN ADICIONAL

INFORMACIÓN ADICIONAL

# **2. Primera puesta en servicio**

**2.1 Conexiones del VITA VACUMAT 6000 M**

(véase también el manual de instrucciones del VITA VACUMAT 6000 M)

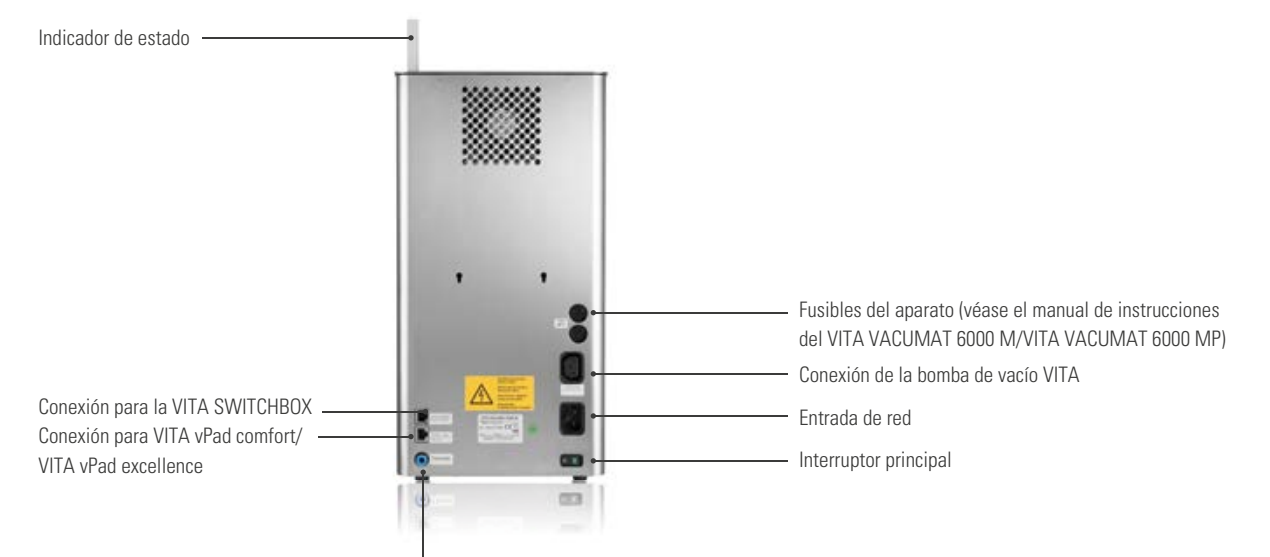

Conexión del tubo de vacío

# **2.2 Conexiones del VITA VACUMAT 6000 MP**

(véase también el manual de instrucciones del VITA VACUMAT 6000 MP)

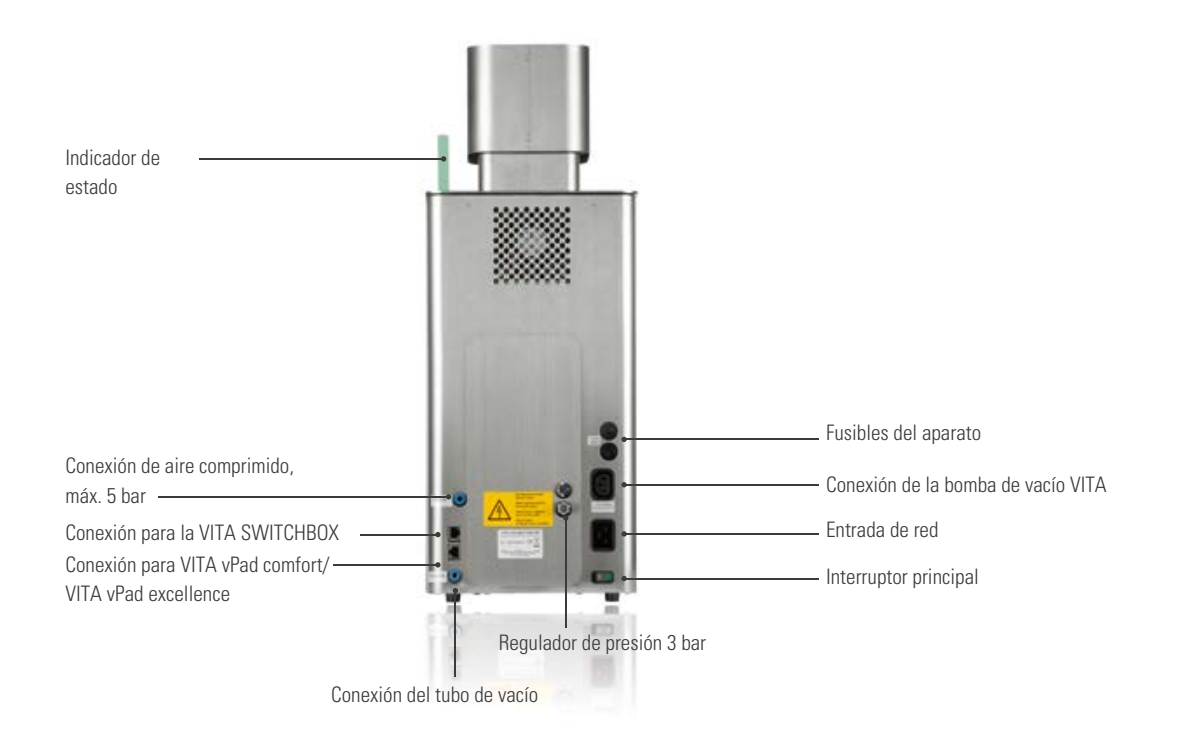

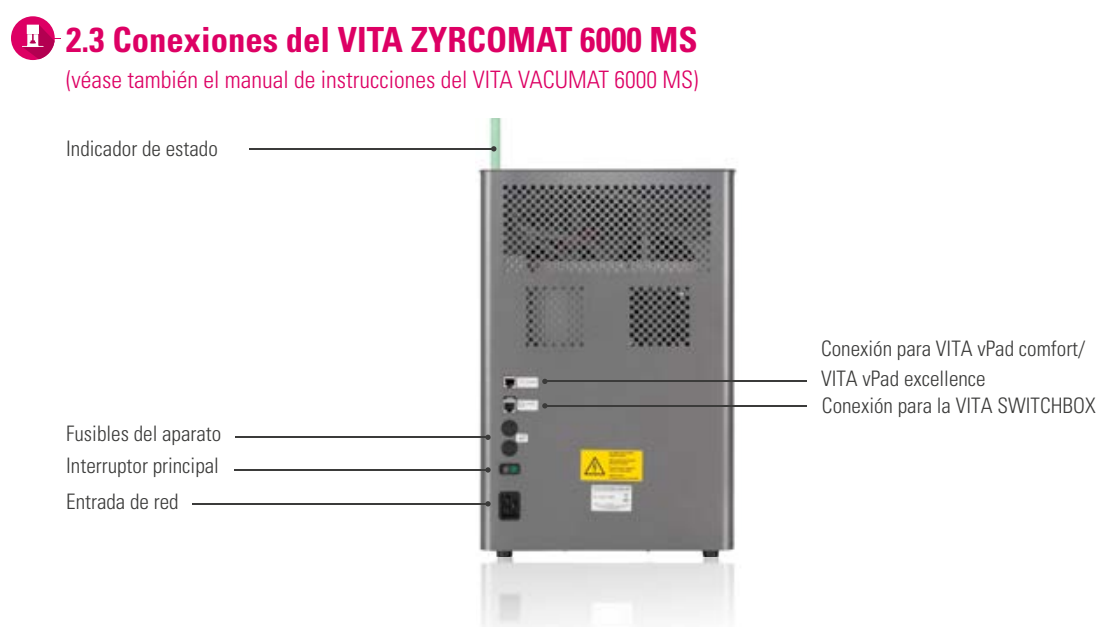

# **2.4 Puesta en servicio del sistema de cocción**

#### **Nota:**

- Observe también las instrucciones de instalación y puesta en servicio incluidas en el manual del VITA VACUMAT 6000 M/ VITA VACUMAT 6000 MP y del VITA ZYRCOMAT 6000 MS.
- 1. Conecte el cable de conexión suministrado al VITA vPad excellence y al VITA VACUMAT 6000 M/ VITA VACUMAT 6000 MP o al VITA ZYRCOMAT 6000 MS.
- 2. Conecte la bomba de vacío VITA (solo VITA VACUMAT 6000 M/VITA VACUMAT 6000 MP).
- 3. Conecte el tubo de vacío de la bomba de vacío VITA (solo VITA VACUMAT 6000 M/VITA VACUMAT 6000 MP).
- 4. Conecte el cable de alimentación.
- 5. Encienda el aparato mediante el interruptor principal.
- 6. Medición del recorrido del elevador: el elevador se desplaza a la posición inferior, luego a la posición superior y otra vez a la posición inferior.
- En el caso del VITA VACUMAT 6000 MP, enchufe también la conexión de aire comprimido (máx. 5 bar) al regulador de presión de la bomba de vacío VITA. Fije las abrazaderas suministradas en el tubo de aire comprimido: una en la salida del tubo de aire comprimido del laboratorio y una en la entrada a la bomba.

#### **Atención**

- Colocar el zócalo de cocción/la base de sinterización VITA sobre el plato del elevador.
- La puesta en servicio sin el zócalo de cocción/la base de sinterización provoca daños en el aparato debido a las altas temperaturas.

# **2.5 VITA SWITCHBOX**

**•** Si se ponen en servicio dos o más aparatos de VITA con una unidad de mando VITA vPad excellence y la VITA SWITCHBOX, deben respetarse las conexiones de la VITA SWITCHBOX, marcadas con números.

#### **Nota:**

**•** Siempre debe haber un horno dental VITA conectado en la conexión n.º 1.

# **2.6 VITA MultiPump**

**•** Para poder suministrar vacío simultáneamente a hasta cuatro aparatos de cocción (VITA VACUMAT 6000 M o VITA VACUMAT 6000 MP) mediante una bomba de vacío VITA, utilice la VITA MultiPump.

# **3. Manejo**

# **3.1 Controles gestuales de la unidad de mando**

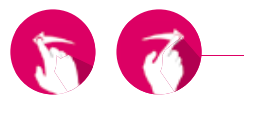

#### **Deslizar**

Deslice la yema del dedo sobre el escritorio hacia la derecha o la izquierda, p. ej., para acceder al siguiente escritorio.

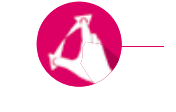

#### **Ampliar o reducir**

Puede ampliar o reducir fotografías o documentos PDF expandiéndolos o comprimiéndolos con dos dedos.

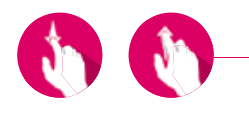

#### **Desplazamiento**

Deslice el dedo hacia abajo o hacia arriba para acceder a la página deseada en un PDF.

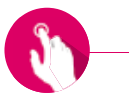

#### **Toque breve**

Mediante un toque breve, p. ej., de un programa de cocción, se abre la ventana de cocción.

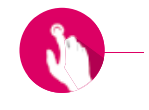

#### **Toque prolongado**

Mediante un toque prolongado se accede a la función adicional, p. ej., al menú de edición de escritorios o al menú de edición de botones.

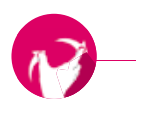

#### **Girar**

Es posible girar 90° las fotografías.

DE COCCIÓN VENTANA VENTANA

TÉCNICOS/NOTAS TÉCNICOS/NOTAS DATOS

# **3.2 Funciones del sistema**

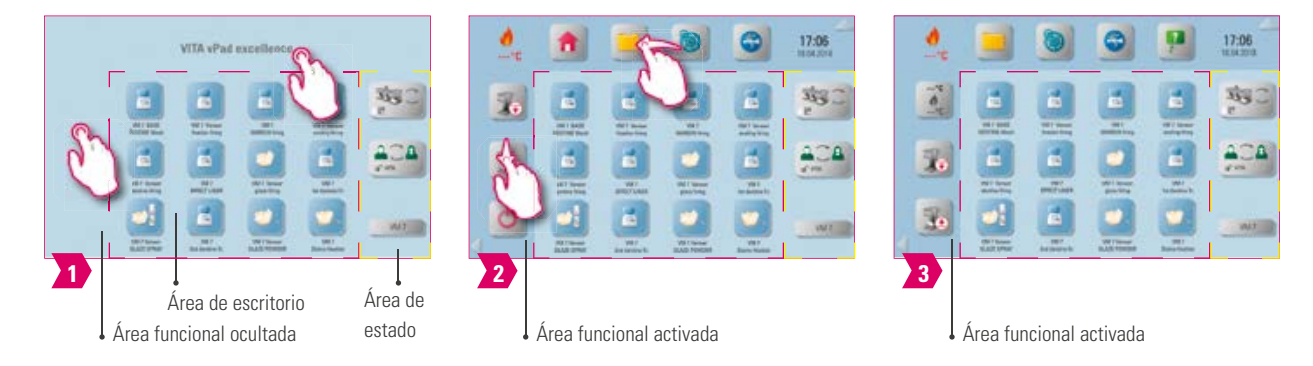

- Puede visualizar las áreas funcionales tocando las zonas superior y lateral de la pantalla. Las dos áreas funcionales se ocultan de nuevo al tocar las flechas en el margen.
- Las áreas funcionales contienen botones adicionales que pueden visualizarse en la parte izquierda deslizando el dedo hacia arriba/abajo o en la parte superior deslizando el dedo hacia la izquierda/derecha.
- El área de estado muestra el aparato de cocción actualmente seleccionado, el perfil seleccionado y el nombre del escritorio abierto.

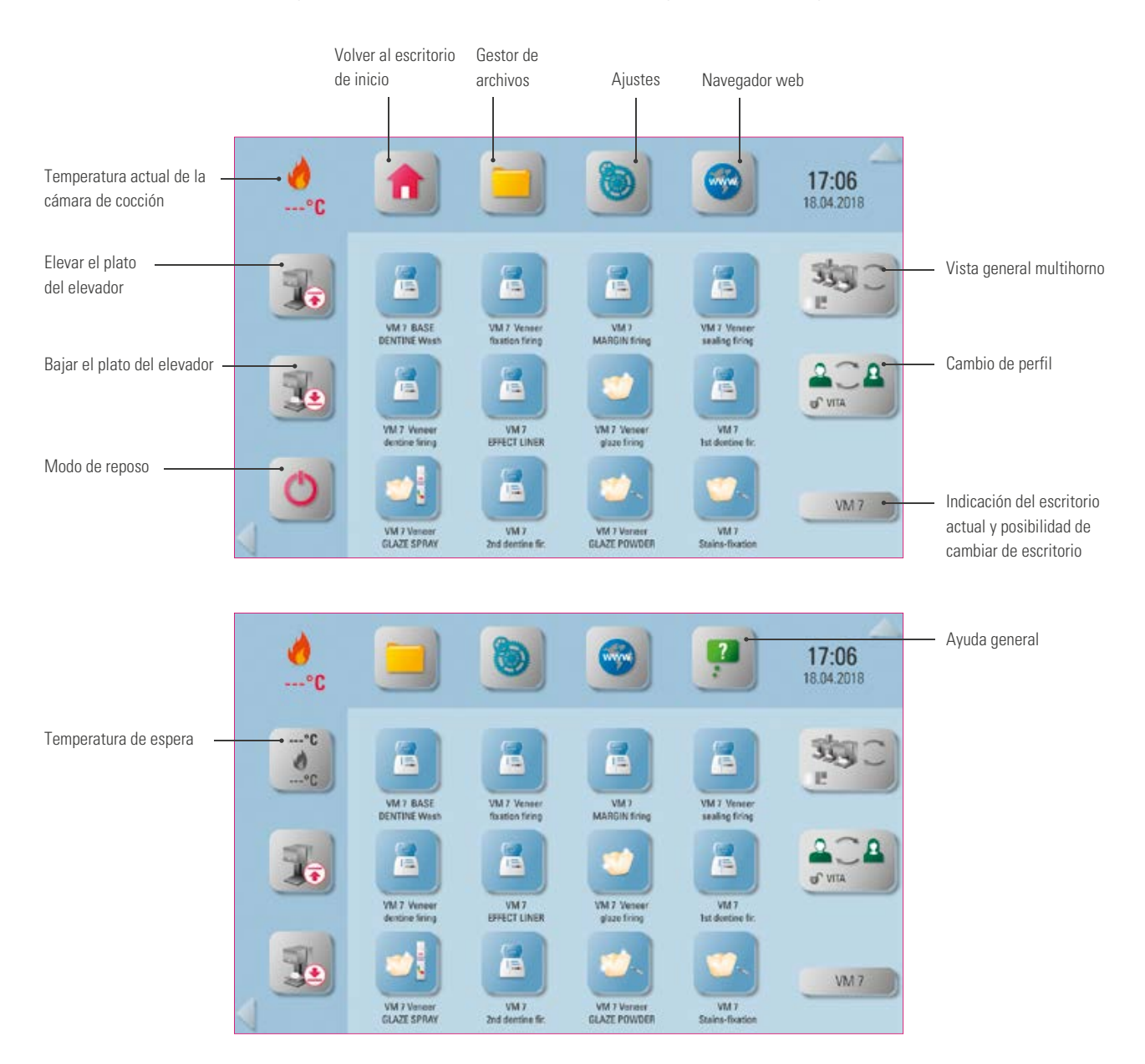

# **3.3 Modo de reposo**

#### **Nota:**

- ¿Qué? Si mantiene el botón pulsado durante un mínimo de 2 segundos, el aparato de cocción seleccionado pasará al estado de reposo. Ejecute la acción sucesivamente para todos los aparatos de cocción conectados. El vPad excellence pasará al modo de reposo junto con el último aparato de cocción.
- ¿Para qué? Para ahorrar energía.

# **3.4 Elevar y bajar el plato del elevador**

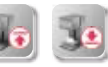

#### **Nota:**

- ¿Qué? Mediante un toque breve del botón del plato del elevador puede elevar o bajar por completo el plato del elevador. Mediante un toque prolongado del botón se eleva o se baja gradualmente el plato del elevador.
- ¿Para qué? Si, por ejemplo, ya no utiliza el aparato de cocción, puede subir el plato del elevador para evitar la contaminación por polvo y la acumulación de humedad en la cámara de cocción.

#### **4.4.5 Temperatura de espera ---°C**

#### **Nota:**

- ¿Qué? Mediante una pulsación breve se cierra la cámara de cocción y la temperatura asciende hasta la temperatura de espera ajustable individualmente (ajuste predeterminado: 500 °C). Mediante una pulsación prolongada del botón se cierra la cámara de cocción y la temperatura se precalienta hasta la temperatura de espera de 200 °C ajustada de forma fija (no es modificable). Una vez alcanzada la temperatura de espera, debería mantenerse durante 20 minutos. A continuación, el aparato de cocción estará preparado para los procesos de cocción.
- ¿Para qué? Evita perder tiempo gracias al precalentamiento del aparato de cocción, que permite un inicio rápido de la cocción.

#### **VITA AntiCon.**

En caso de que el aparato de cocción permanezca apagado durante un tiempo prolongado, tras el siguiente encendido y después de activar la temperatura de espera, la cámara de cocción se calentará durante 5 minutos con una ligera apertura. De este modo puede evaporarse el agua de condensación presente en el aislamiento.

# **3.6 Gestor de archivos**

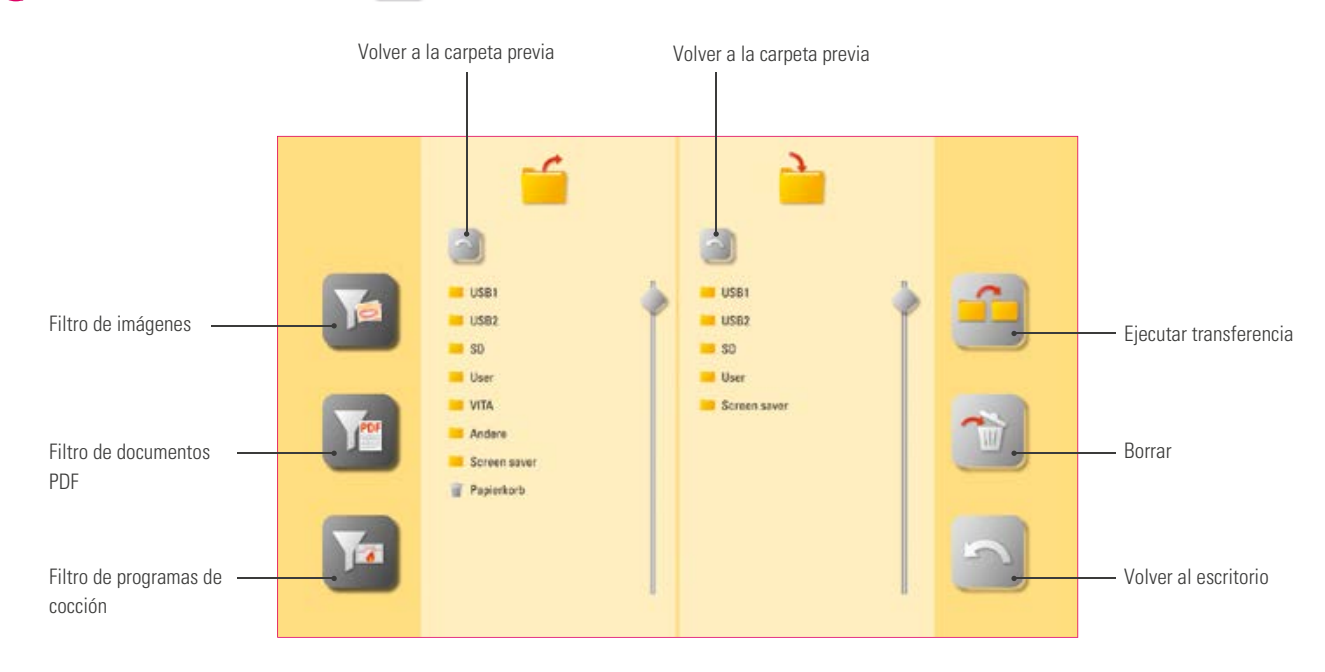

- Gestor de archivos para personalizar el perfil y el escritorio y permitir una administración flexible de los archivos.
- Es posible copiar y borrar programas de cocción, documentos PDF e imágenes.
- Todos los programas de cocción preinstalados para los materiales de VITA se encuentran en la carpeta "VITA", y puede transferirlos al perfil deseado y a un escritorio.
- La carpeta "Otros" contiene programas de cocción preinstalados para otros materiales, y también puede transferirlos al perfil deseado y a un escritorio.
- En la carpeta "Salvapantallas" encontrará todas las imágenes que se pueden mostrar al activar el salvapantallas.
- Al pulsar de forma prolongada una imagen en el gestor de archivos, se abrirá dicha imagen.
- Los archivos borrados en los escritorios se acumulan en la papelera y, en caso necesario, pueden restaurarse desde esta carpeta o se pueden borrar definitivamente.

PRIMERA PUESTA EN<br>SERVICIO

**MANEJO** 

AJUSTES

**Ejemplo: transferencia de un programa de cocción en el gestor de archivos**

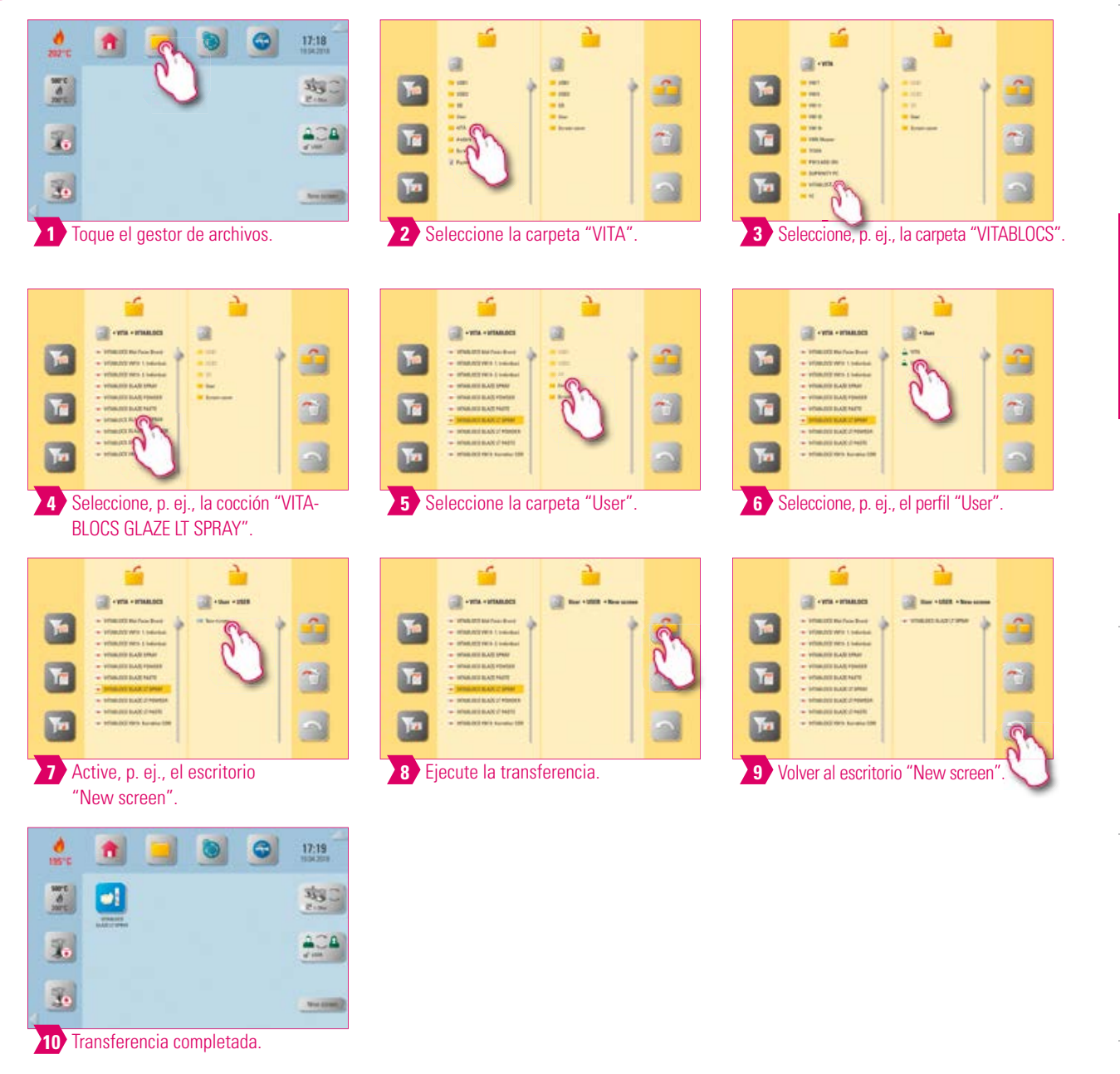

#### $\bullet$ **Nota:**

- Ejemplo de transferencia del programa de cocción "VITABLOCS GLAZE LT SPRAY" en el perfil "User" al escritorio "New screen".
- Para transferir un programa de cocción en el gestor de archivos, en primer lugar deberá crear un nuevo perfil. No es posible modificar el perfil "VITA" ni los escritorios asociados a este.

VENTANA DE COCCIÓN

VENTANA

ADMINISTRACIÓN DE BOTONES

ADMINISTRACIÓN

DE BOTONES

ADMINISTRACIÓN

ADMINISTRACIÓN<br>DE ESCRITORIOS

**Ejemplo: importar programas de cocción desde un lápiz USB**

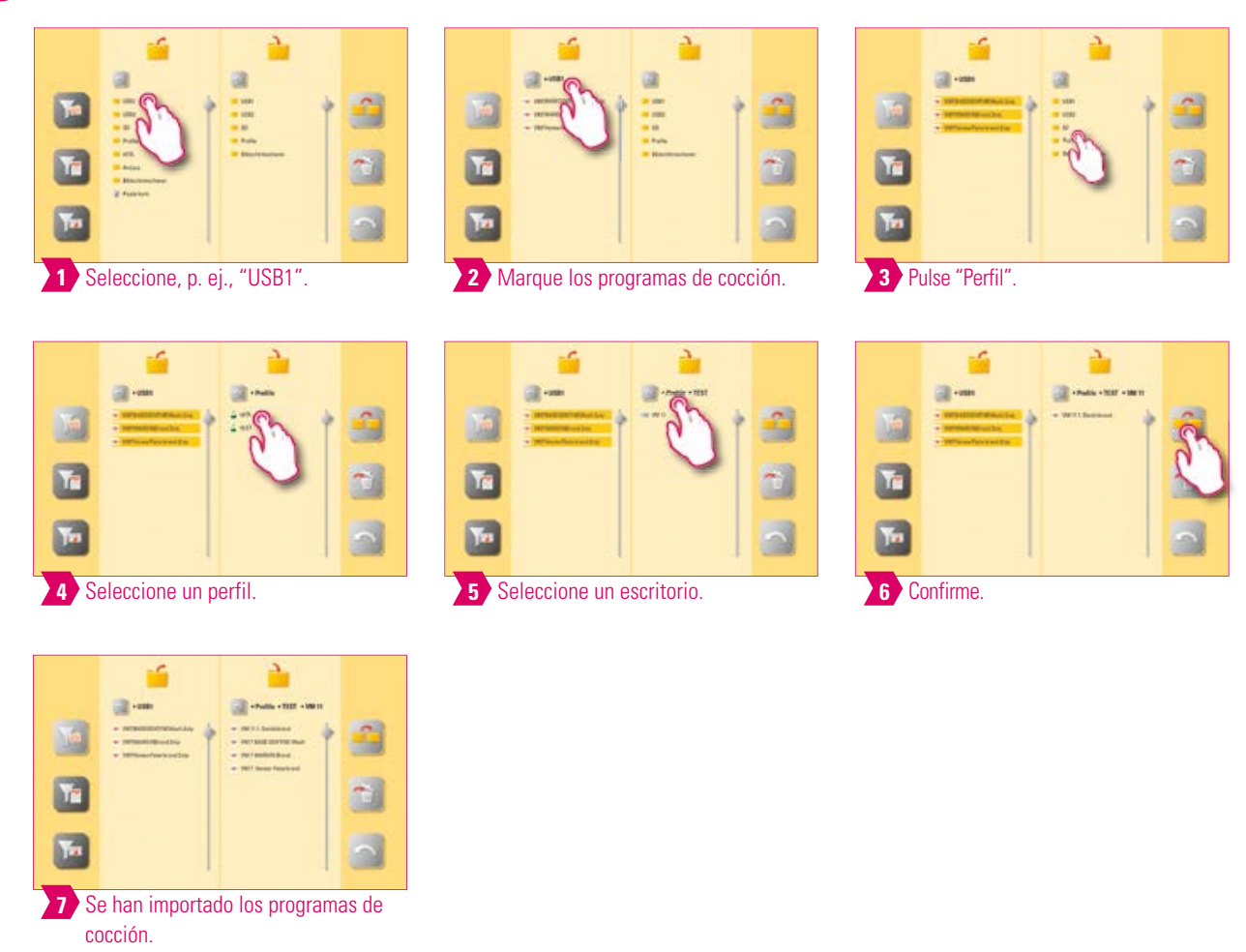

#### **Nota:**

**•** No puede importar programas de cocción al perfil "VITA".

EL SISTEMA DMINISTRACION AJUSTES MANEJO PRIMERA PUESTA EN EL SISTEMA<br>DE ESCRITORIOS

PRIMERA PUESTA EN<br>SERVICIO

**MANEJO** 

AJUSTES

# **Ejemplo: exportación de programas de cocción a un lápiz USB**

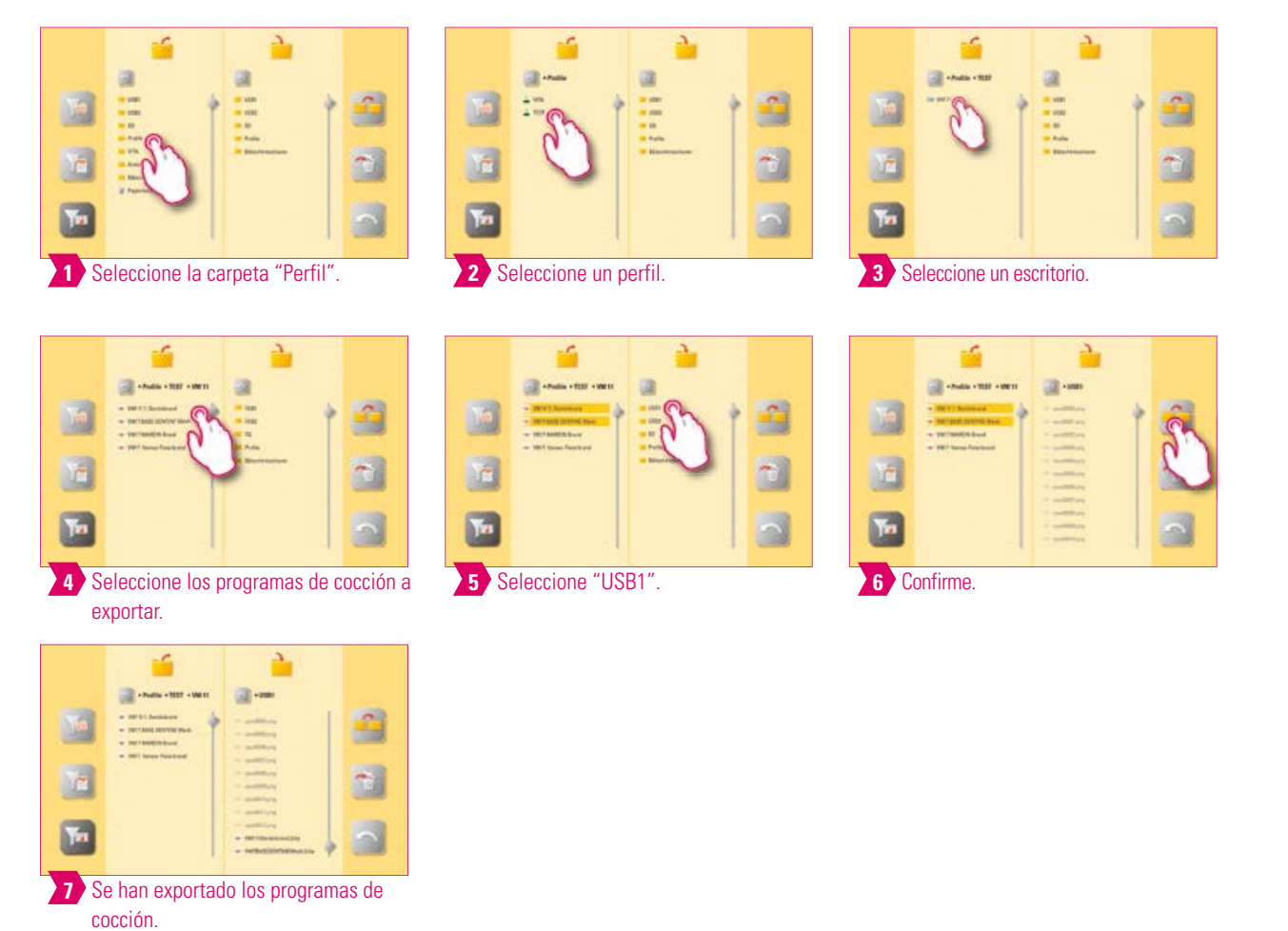

#### **Nota:**

**•** No se pueden exportar programas de cocción desde la carpeta "VITA".

15

INFORMACIÓN ADICIONAL

INFORMACIÓN ADICIONAL

DATOS TÉCNICOS/NOTAS

**TÉCNICOS/NOTAS** 

VENTANA VENTANA<br>DE COCCIÓN

ADMINISTRACIÓN DE BOTONES

ADMINISTRACIÓN DE BOTONES

ADMINISTRACIÓN

ADMINISTRACIÓN<br>DE ESCRITORIOS

**Ejemplo: importación de imágenes a la carpeta "Salvapantallas"**

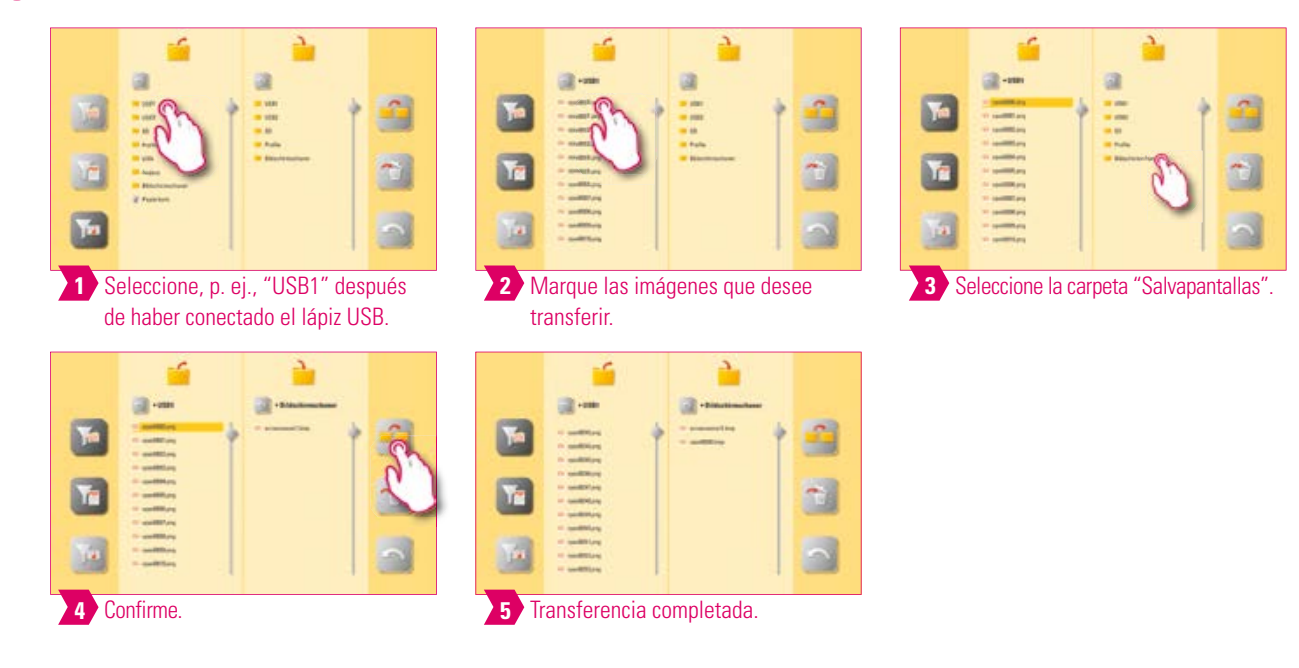

#### Î۷ **Nota:**

**•** Ejemplo de la importación de imágenes a la carpeta "Salvapantallas".

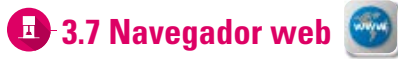

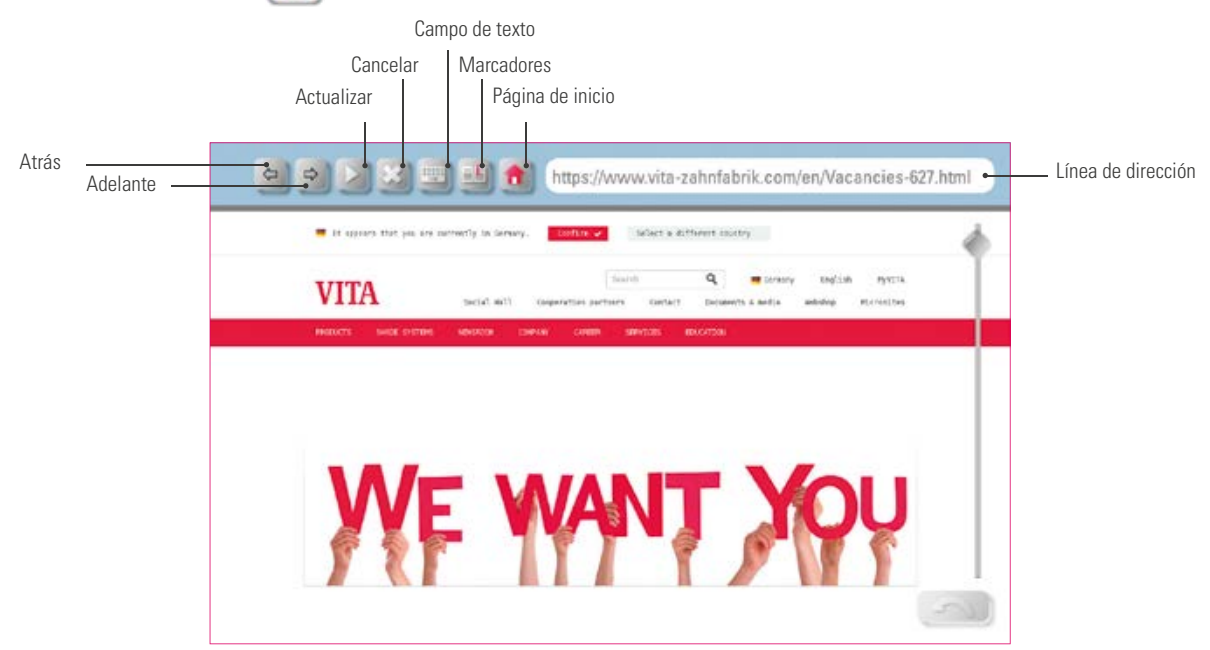

- ¿Qué? Mediante el navegador web podrá consultar sitios en Internet.
- ¿Para qué? La información de Internet se puede visualizar directamente en el vPad excellence.

**Ejemplo: acceder a un sitio web y crear un marcador**

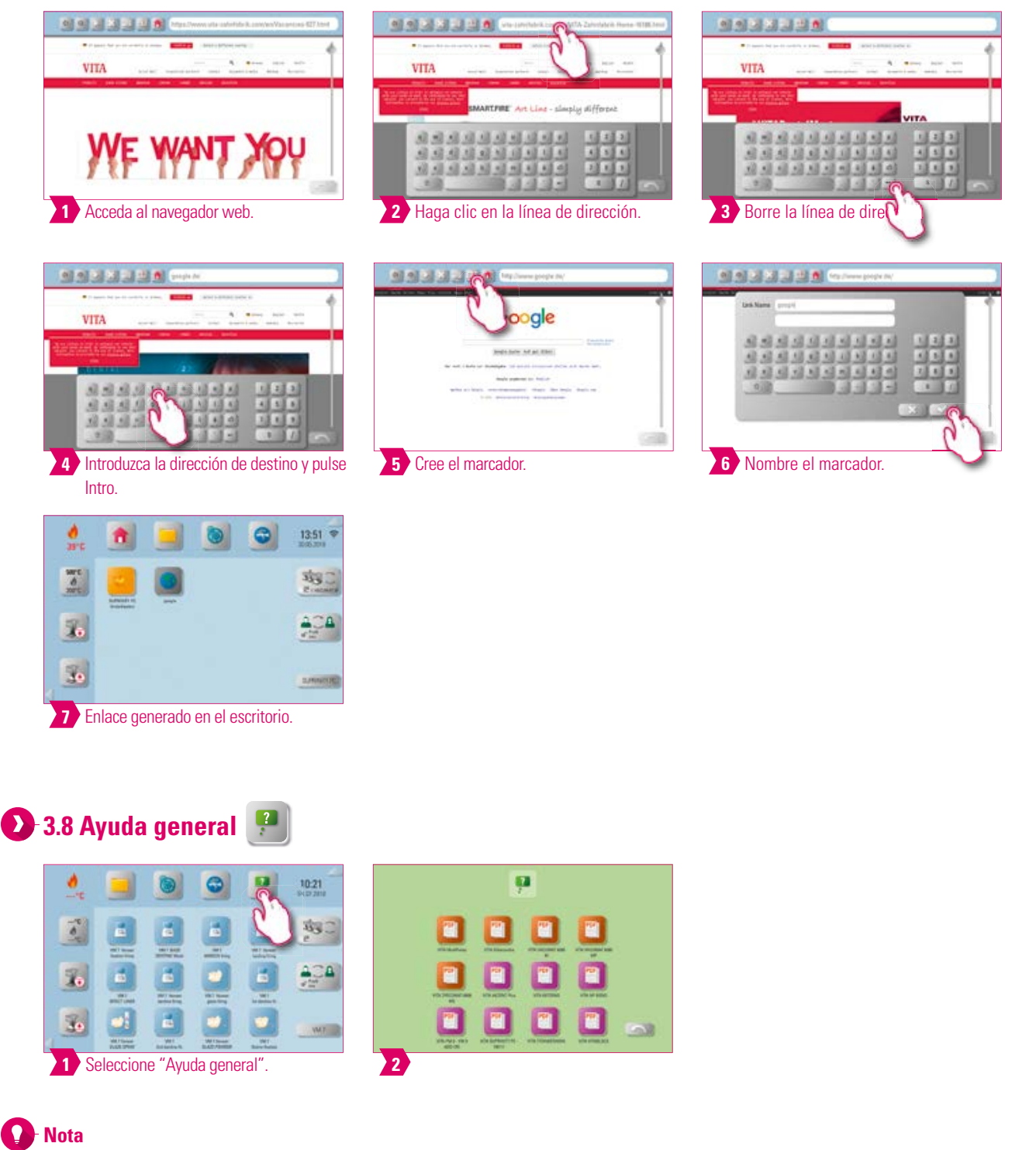

- ¿Qué? Aquí encontrará todas las instrucciones de uso y manejo para los materiales CAD/CAM de VITA, los materiales de recubrimiento de VITA y los aparatos de VITA integrados en el software.
- ¿Para qué? Ayuda rápida gracias a las instrucciones de uso y de manejo preinstaladas.

DATOS TÉCNICOS/NOTAS

TÉCNICOS/NOTAS

VENTANA DE COCCIÓN

VENTANA

ADMINISTRACIÓN DE BOTONES

ADMINISTRACIÓN DE BOTONES

ADMINISTRACIÓN

ADMINISTRACIÓN DE ESCRITORIOS

ADICIONAL

ADICIONAL

PRIMERA PUESTA EN

SERVICIO

**MANEJO** 

AJUSTES

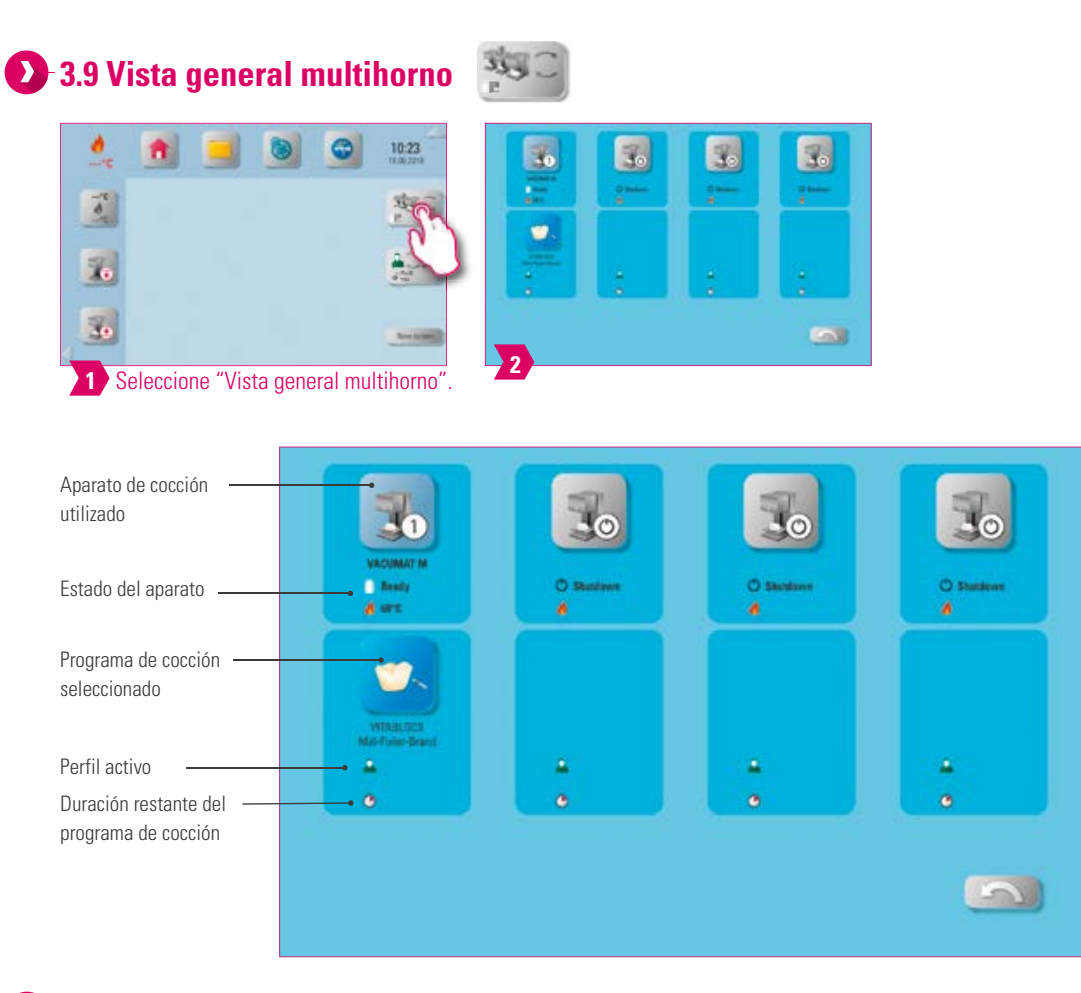

#### **Nota**

- ¿Qué? Aquí se muestran todos los aparatos de cocción que pueden controlarse mediante el VITA vPad excellence.
- Cambiar entre aparatos de cocción: para cambiar de aparato de cocción, toque el símbolo del horno deseado. El horno en cuestión se activará y se podrá utilizar. El aparato activo se muestra en el menú principal en el botón "Vista general multihorno".
- Ninguna cocción activa: al pulsar el botón del aparato de cocción volverá a la vista de conjunto para seleccionar un programa de cocción.
- Cocción activa: al pulsar el botón del aparato o del programa de cocción accederá directamente al programa de cocción escogido.
- ¿Para qué? Le permite controlar de manera clara y rápida hasta cuatro aparatos de cocción.

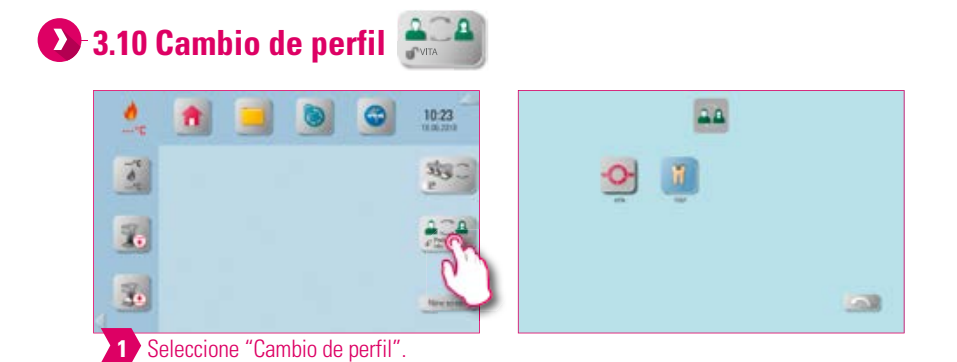

#### **Nota**

- ¿Qué? Aquí encontrará los perfiles creados en la gestión de perfiles. En esta vista de conjunto puede cambiar de perfil.
- ¿Para qué? La vista de conjunto de todos los perfiles existentes le permite cambiar rápidamente de perfil.

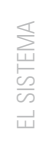

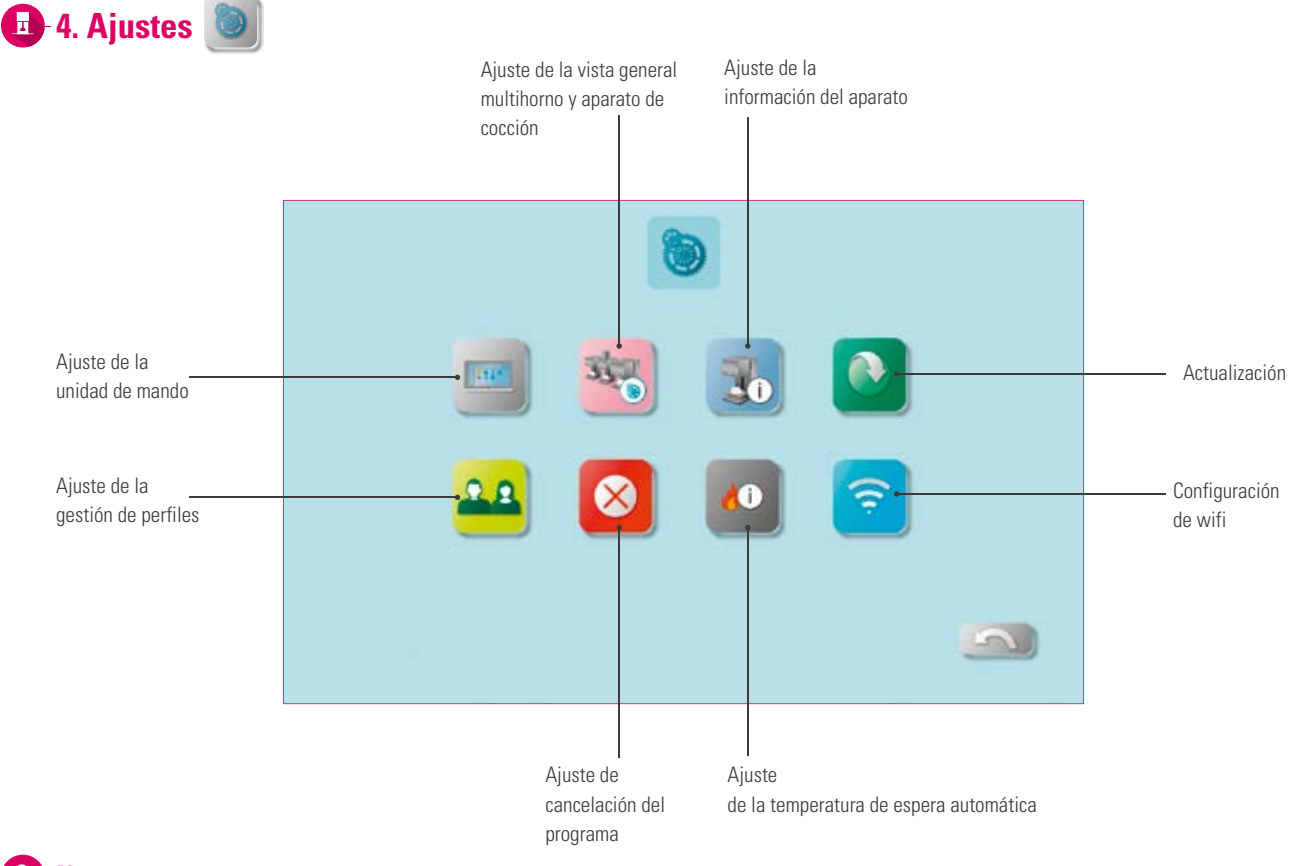

# **Nota**

- ¿Qué? Aquí encontrará información y posibilidades de ajuste para el aparato de cocción/sinterización y la unidad de mando.
- ¿Para qué? Para modificar los ajustes de fábrica, ejecutar actualizaciones, visualizar los datos de servicio, configurar el wifi y administrar los perfiles.

# **4.1 Ajuste de la unidad de mando**

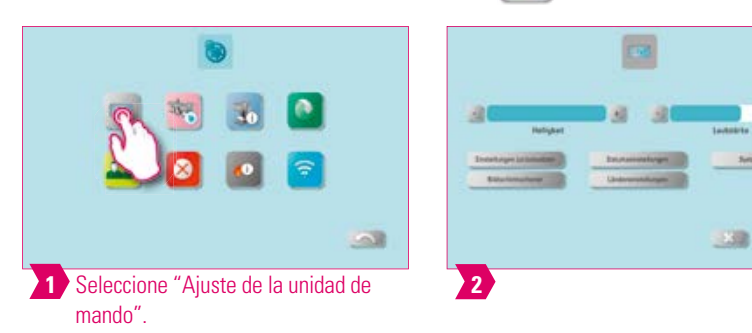

#### **Nota**

**• Restablecer ajustes:** aquí se pueden eliminar definitivamente todos los perfiles y escritorios personalizados y restablecer la configuración de fábrica. Es recomendable guardar previamente los perfiles y escritorios en un lápiz USB. Tras el restablecimiento se ejecutará de nuevo la configuración inicial guiada.

 $38$ 

- **Salvapantallas:** las imágenes del gestor de archivos se pueden abrir en la carpeta "Salvapantallas".
- **Ajustes de fecha:** aquí se pueden ajustar la fecha y la hora.
- **Ajustes de país:** permite ajustar la unidad de temperatura, el formato de hora y fecha y el idioma.
- **Protección del sistema:** se puede establecer una contraseña para los ajustes. Si se pulsa de nuevo el botón "Ajustes" se solicitará una contraseña.
- **Borrar el caché web:** permite eliminar las contraseñas web introducidas, el caché y las cookies.

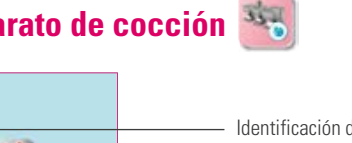

# **4.2 Ajuste de la vista general multihorno y del aparato de cocción**

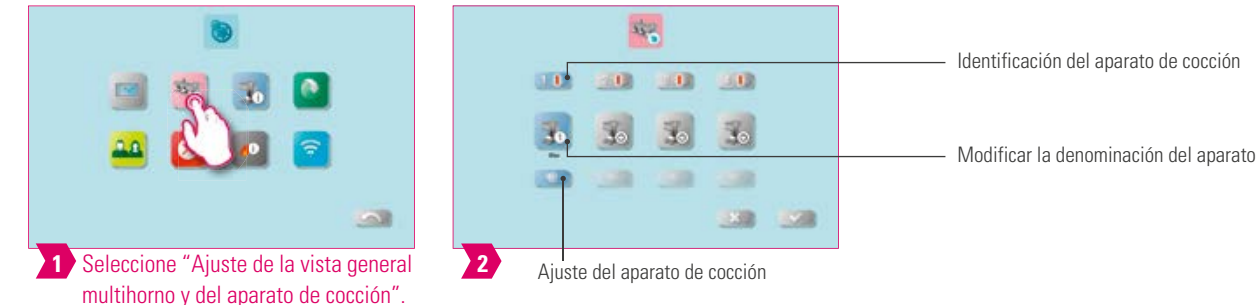

#### **Nota**

- **Identificación del aparato de cocción:** al pulsar el botón se iluminará la varilla luminosa del aparato de cocción correspondiente. Esto permite identificar el aparato de cocción.
- **Modificar la denominación del aparato:** tras una breve pulsación del botón correspondiente al aparato de cocción se puede modificar el nombre del aparato.
- **Modificar la posición de los aparatos de cocción:** para modificar la posición de los aparatos de cocción, pulse el botón del aparato de cocción a mover hasta que se vuelva transparente. A continuación podrá moverlo a la posición deseada.

# **Ajuste del aparato de cocción**

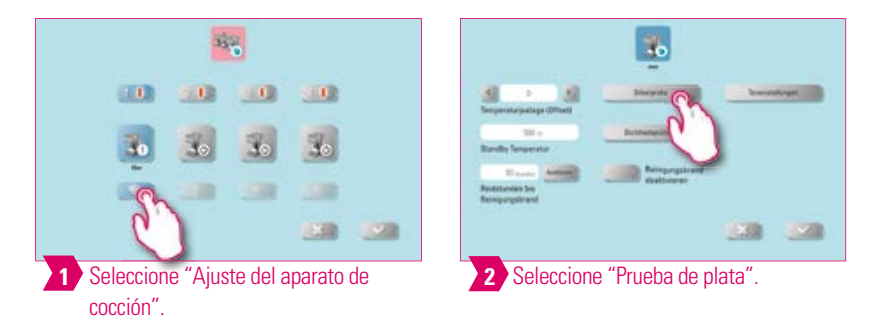

#### **Nota**

#### **Calibración de la temperatura mediante prueba de plata en el VITA VACUMAT 6000 M/MP:**

- Con el programa prueba de plata y el kit de prueba de plata de VITA puede comprobar la temperatura en la cámara de cocción y ajustarla en el rango de más/menos 40 °C.
- Para realizar una calibración, siga las instrucciones para la realización de la prueba de plata (instrucciones en el kit de prueba de plata).
- Para la calibración de la temperatura de la cámara de cocción existe un programa predeterminado. Para comprobar la temperatura de la cámara de cocción mediante la prueba de plata es preciso ejecutar dos ciclos del programa: El primer ciclo del programa debe ejecutarse a 955 °C (predefinido en el programa). Tras el ciclo, la plata solo podrá estar ligeramente espesada. El segundo ciclo debe ejecutarse a 965 °C (hay que introducir este valor de temperatura). Después de este ciclo, la plata debe haberse derretido formando una bola. Pueden introducirse otros valores en el rango de más/menos 40 °C.

**•** Resultado de la prueba de plata: Si la temperatura es demasiado baja, corrija el valor introducido con signo negativo. Si la temperatura es demasiado alta, introduzca el valor de corrección sin signo (automáticamente positivo). El valor de corrección equivale a aprox. 1 °C y se introduce en el campo de entrada Ajuste de la temperatura (offset).

#### **Calibración de la temperatura en el VITA ZYRCOMAT 6000 MS**

**•** Para realizar una calibración de la temperatura, diríjase al servicio de asistencia técnica correspondiente.

PRIMERA PUESTA EN SERVICIO

ADMINISTRACIÓN DE BOTONES

ADMINISTRACIÓN

DE BOTONES

#### **Cocción de limpieza en el VITA ZYRCOMAT 6000 MS**

- Una vez transcurridas unas 300 horas de servicio, se mostrará un mensaje para realizar una cocción de limpieza.
- El programa se muestra al pulsar la tecla "Ejecutar" y puede activarse con la tecla "Inicio". Es urgente ejecutar el programa de limpieza cuando la capa de óxido de los elementos calefactores presente desconchamientos.
- La cocción de limpieza sirve también como cocción de regeneración para las varillas de calefacción, dado que en caso necesario restaura la capa vítrea protectora (para ello, siga las instrucciones del apartado "Programa de limpieza de la cámara de sinterización" del manual del horno de sinterización). Si la capa de óxido presenta desconchamientos muy pronunciados, o si sigue presentando desconchamientos después de una cocción de limpieza, repita la cocción de limpieza. Se recomienda una inspección visual periódica de los elementos calefactores para determinar si presentan desconchamientos. Si fuera preciso, ejecute el programa de limpieza antes de transcurridas las 300 horas de funcionamiento.
- Confirme que desea guardar la configuración.
- También puede iniciar manualmente la cocción de limpieza. Para ello, pulse el botón "Ejecutar" e inicie la cocción.

#### **Cocción de limpieza en el VITA VACUMAT 6000 M/MP**

- Una vez transcurridas unas 100 horas de servicio, se mostrará un mensaje para realizar una cocción de limpieza. Con este programa, la cámara de cocción se calienta y las impurezas pueden evaporarse de ésta, que permanece ligeramente abierta. Se recomienda realizar esta cocción de forma periódica.
- Puede finalizar la cocción de limpieza en cualquier momento.
- También puede iniciar manualmente la cocción de limpieza. Para ello, pulse el botón "Ejecutar" e inicie la cocción.

# **Ajuste del sonido**

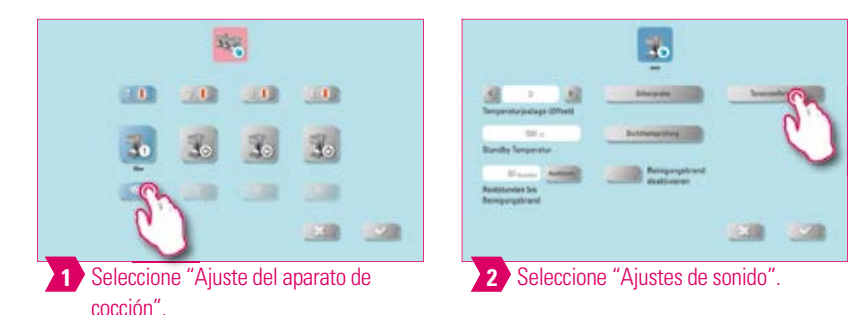

#### **Nota**

- Aquí se pueden configurar diversas señales acústicas: inicio del programa, final del programa y error/aviso de mantenimiento. Para estas tres señales acústicas están disponibles seis esquemas de sonido libremente elegibles.
- Mediante las teclas "Iniciar programa" y "Finalizar programa" se pueden probar las señales acústicas.

# **Temperatura de espera**

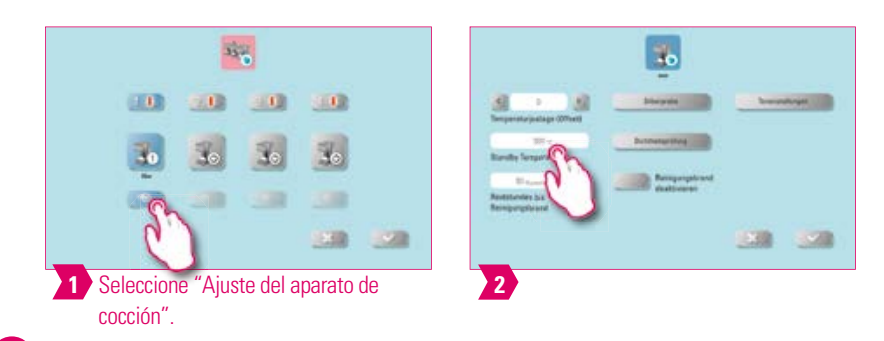

#### **D** Nota

**•** Aquí puede modificar la temperatura de espera (temperatura de standby).

#### 魂  $\frac{1}{2}$  $\cdot$  $100$ 30  $-12$ 50  $\mathbf{E}$  $\mathbb{R}$  $\mathbb{R}$ 130 139 53 28 **1** Seleccione "Ajuste del aparato de **2** Seleccione "Presión de prensado". **3** cocción".

**Ajuste de la presión de prensado**

#### **Nota**   $\bullet$

- El VITA VACUMAT 6000 MP incorpora una función de purga de aire automática. Mediante el ajuste de la presión de prensado, el aparato ejecuta periódicamente una purga de aire automática. De este modo se libera la presión residual del sistema y se indica la presión correcta. Al activar el campo "5,0 bar" o "3,0 bar" puede llevar a cabo una purga de aire manual. Ajuste 5 bar: active el campo "5 bar" y ajuste la presión de prensado más elevada (5 bar) mediante el regulador de presión montado en la bomba de vacío VITA. Ajuste 3 bar: active el campo "3 bar" y ajuste la presión de prensado más baja (3 bar) mediante el regulador de presión situado en el lado posterior del aparato. Realice lentamente esta regulación de presión y, una vez concluido el ajuste de la presión, espere como mínimo cuatro segundos hasta que se haya ajustado el valor de presión definitivo. Reajuste la presión lentamente.
- El programa indicará los ajustes de presión que difieran excesivamente. Al confirmar el mensaje continuará el proceso de prensado.
- Durante un programa de prensado en curso puede reajustarse la presión mediante un regulador.

INFORMACIÓN ADICIONAL

INFORMACIÓN ADICIONAL

# **4.3 Ajuste de la información del aparato**

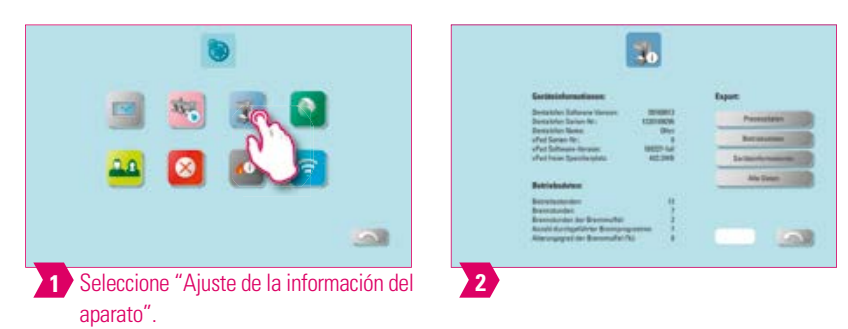

#### **A** Nota:

#### **Exportación de los datos de cocción y del pedido:**

- Los datos de cocción y del pedido se guardan en la unidad de mando y pueden exportarse a un lápiz USB mediante la tecla "Datos del proceso". Para ello, conecte el lápiz USB al puerto USB y pulse el botón "Datos del proceso".
- Mediante un lápiz USB puede exportar al PC los datos del programa para analizar los datos del proceso (FDS Firing-Data-System).

#### **Exportación de datos de servicio/información del aparato/todos los datos:**

**•** Todos los ciclos del programa y los datos de servicio se guardan en la unidad de mando. Si el resultado de cocción es insatisfactorio o se producen errores en la ejecución del programa, puede exportar a un lápiz USB los datos de servicio, la información del aparato o todos los datos del aparato y enviarlos por correo electrónico para su análisis a instruments-service@vita-zahnfabrik.com. Para ello, conecte un lápiz USB vacío al puerto USB y pulse el botón correspondiente para transferir a un lápiz USB datos de servicio/información del aparato/todos los datos.

# **4.4 Ajuste de la gestión de perfiles**

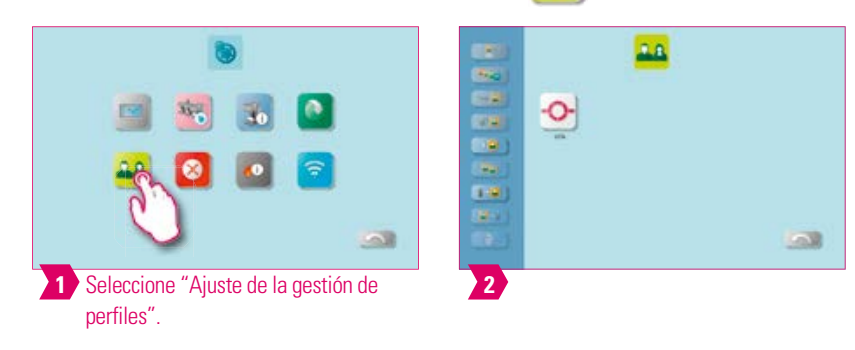

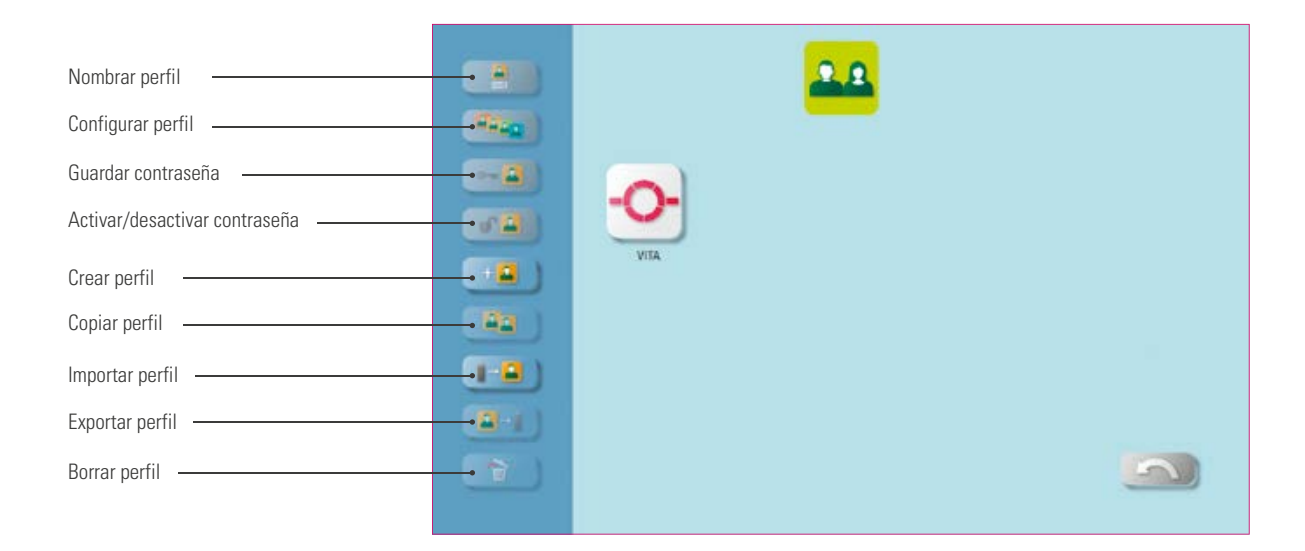

#### **Nota**

- Mediante el gestor de perfiles puede personalizar un perfil.
- Este perfil personalizado se puede renombrar, configurar, proteger con una contraseña, copiar y borrar.
- Puede importar y exportar perfiles personalizados.
- No es posible modificar el perfil "VITA".

# **Ejemplo: creación de un nuevo perfil**

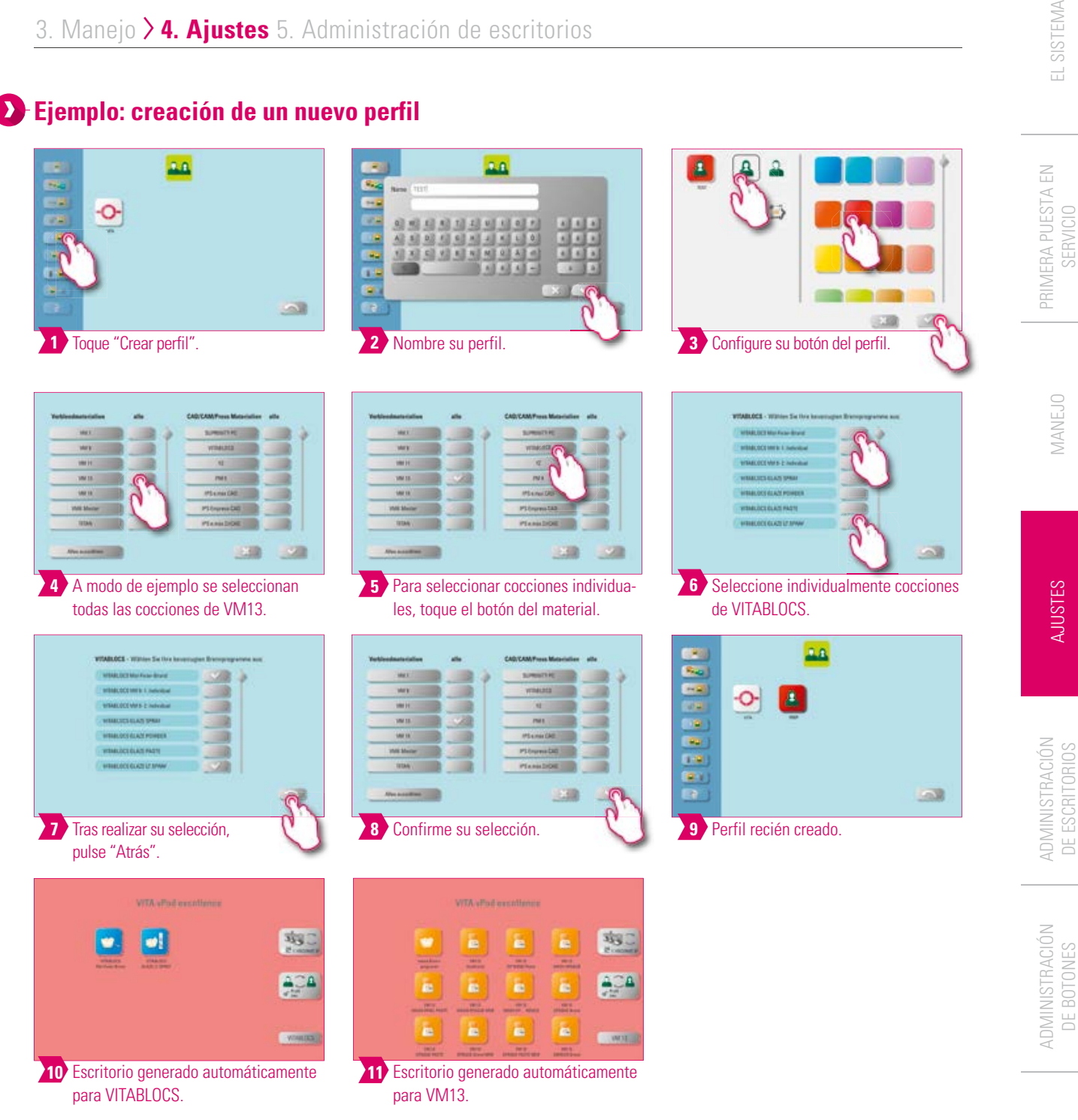

#### **Nota:**

- Al seleccionar los programas de cocción se generan automáticamente uno o varios escritorios para el nuevo perfil creado.
- Los escritorios reciben siempre como color de fondo el color del botón del perfil.

DATOS TÉCNICOS/NOTAS

TÉCNICOS/NOTAS

VENTANA DE COCCIÓN

VENTANA

DE BOTONES

# **Ejemplo: cambio de nombre de un perfil**

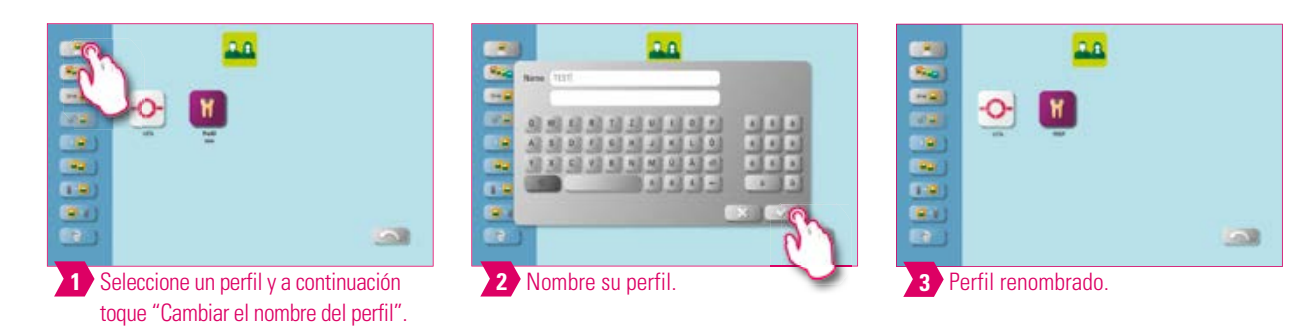

#### **Nota:**

**•** Ejemplo del cambio de nombre de un perfil.

# **Ejemplo: configuración de un perfil**

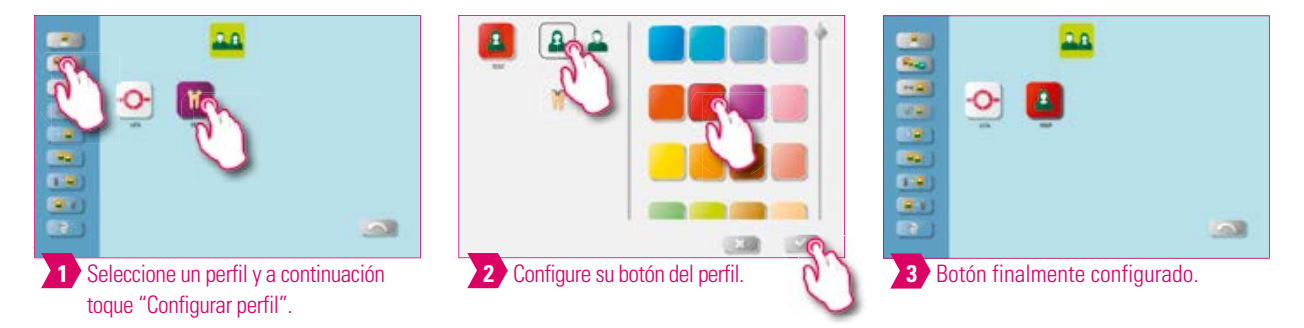

#### **Nota:**

- Los escritorios reciben siempre como color de fondo el color del botón del perfil.
- Si cambia el color del botón del perfil, todos los escritorios creados posteriormente recibirán el mismo color como color de fondo.
- Gracias a los distintos colores de los perfiles (y de los escritorios) identificará de inmediato su perfil propio. Esto reduce el peligro de utilizar por descuido perfiles ajenos.

# **Ejemplo: copiar perfil**

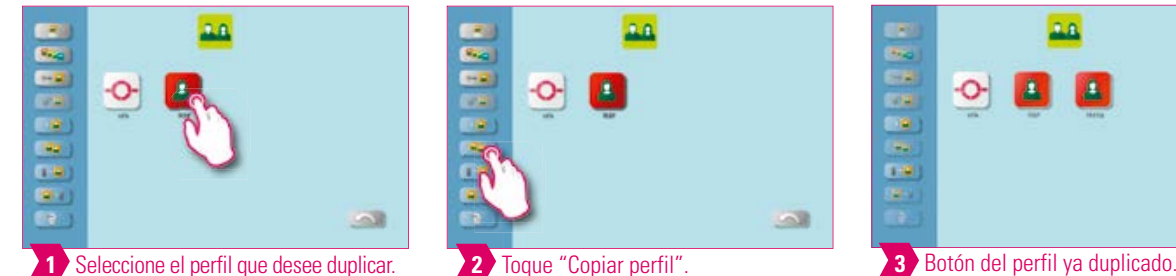

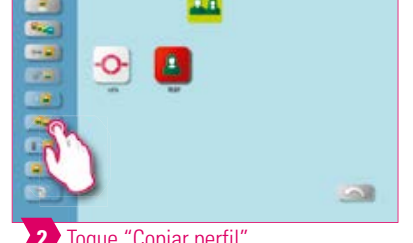

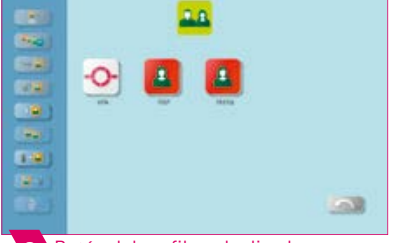

#### **Nota:**

**•** Ejemplo de la copia de un perfil.

# **Ejemplo: exportar perfil**

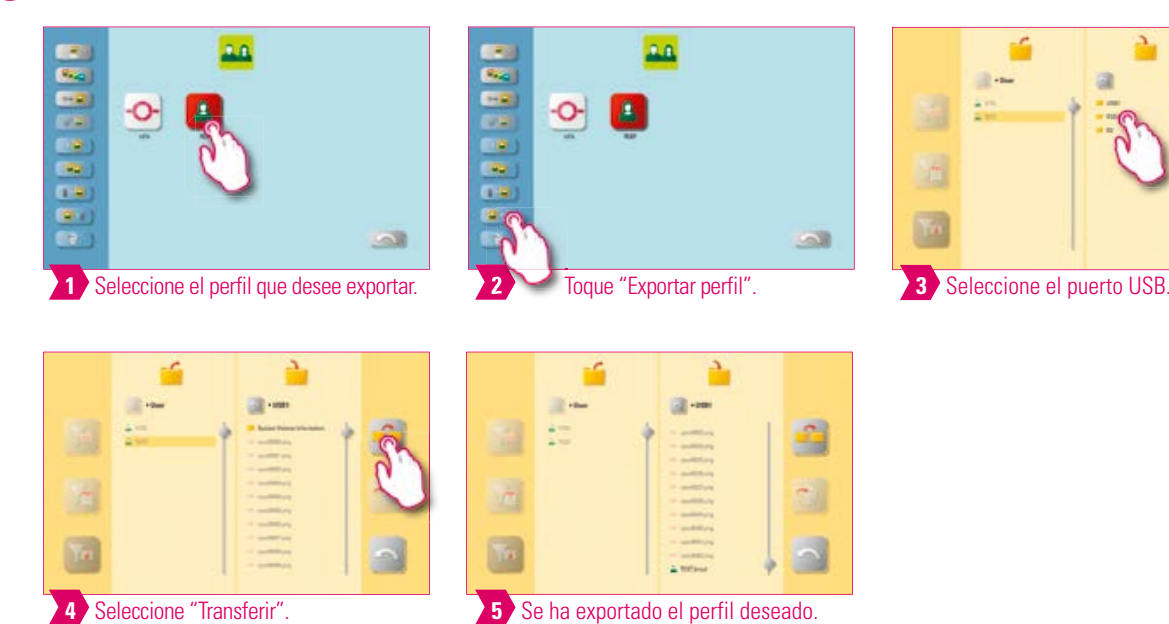

#### **Nota:**  $\bullet$

**•** Conecte un lápiz USB al vPad para exportar un perfil.

# **Ejemplo: importar perfil**

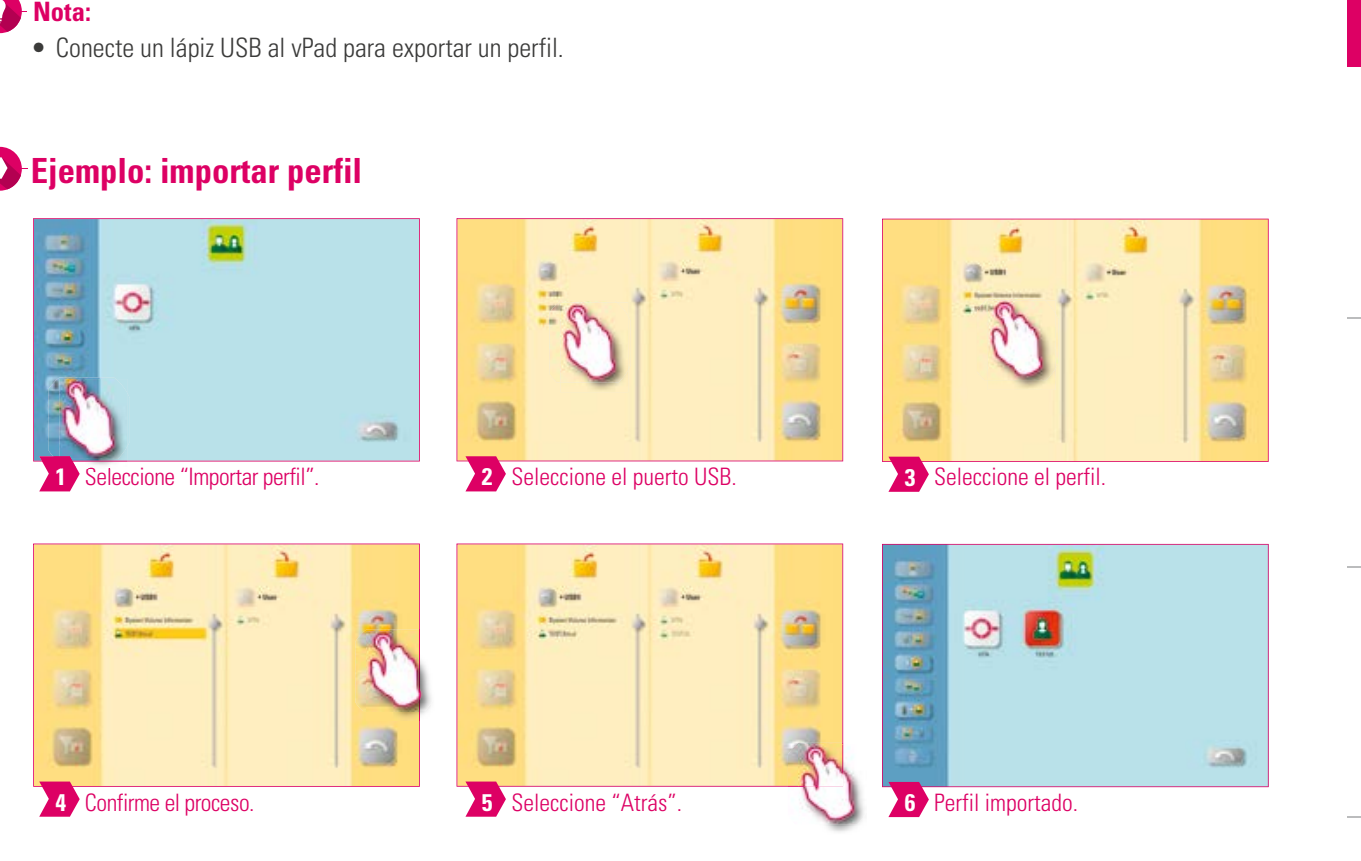

#### **Nota:**

**•** Conecte un lápiz USB al vPad para importar un perfil.

27

INFORMACIÓN ADICIONAL

INFORMACIÓN ADICIONAL

PRIMERA PUESTA EN<br>SERVICIO

g)

t.

 $\overline{\mathbf{r}}$ 

MANEJO

VENTANA VENTANA<br>DE COCCIÓN

#### $\bullet$ **4.5 Ajuste de la cancelación**

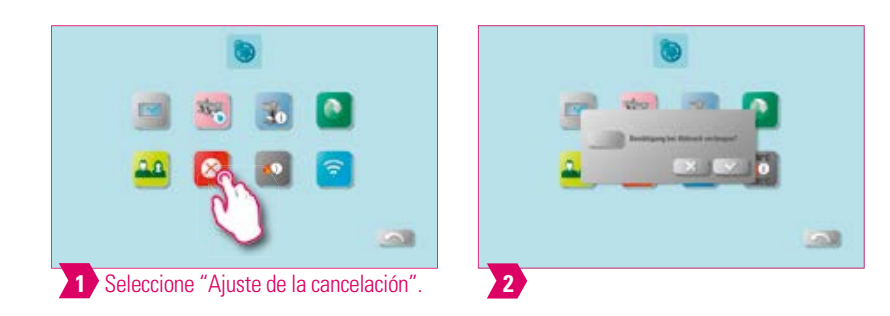

#### **Nota**

- Se puede activar y desactivar en un programa de cocción la solicitud de confirmación "¿Desea detener la cocción?" si desea cancelar la cocción.
- Si se ha activado, será preciso confirmar el mensaje para cancelar una cocción.

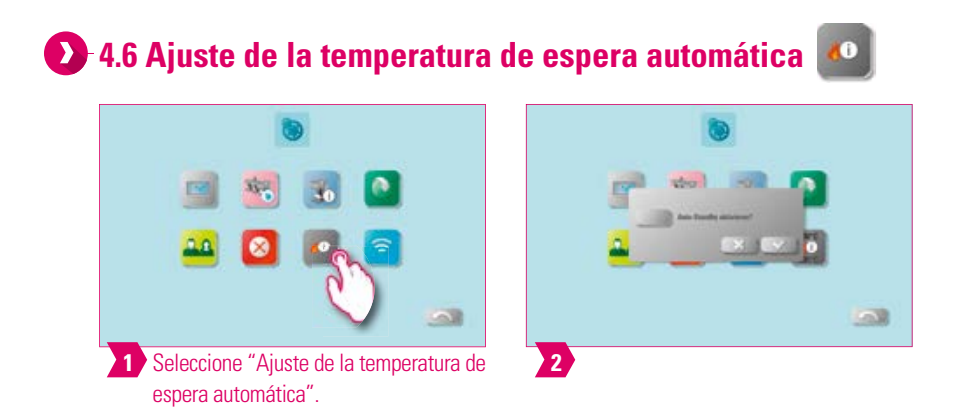

#### **Nota**

- Si el modo de espera está activo (Auto Standby), se preguntará siempre por el modo de espera.
- Si el modo de espera está inactivo (Auto Standby), no se preguntará por el modo de espera. Será preciso iniciarlo manualmente.

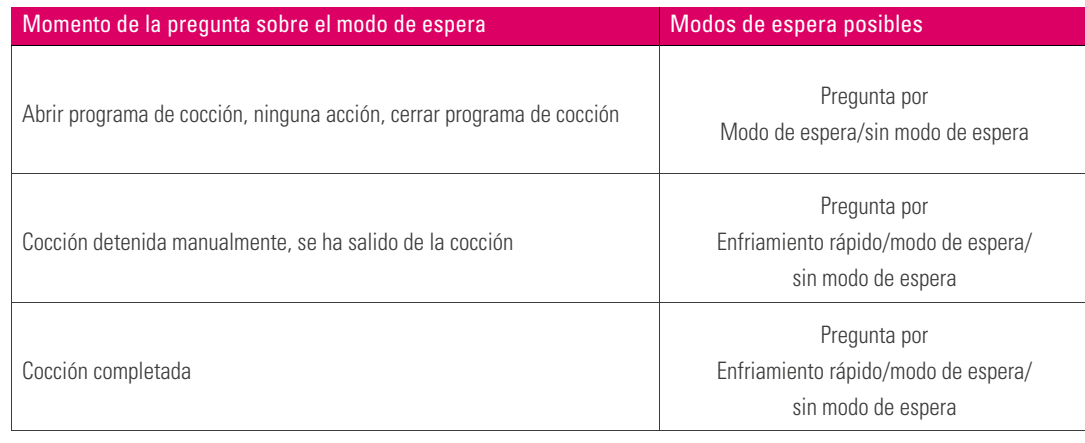

#### **Nota**

- **Enfriamiento rápido:** solo estará activo cuando la temperatura de la cámara de cocción sea 50 °C más elevada que la temperatura de espera. En ese caso, el elevador permanece en la posición inferior y la bomba de vacío VITA se activa. Tras alcanzar la temperatura de espera menos 50 °C, el elevador se introduce y la cámara de cocción se calienta hasta la temperatura de espera.
- **Modo de espera:** se activa el modo de espera.
- **Sin modo de espera:** no se activa el modo de espera.

# MANEJO

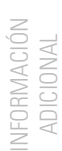

29

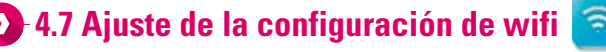

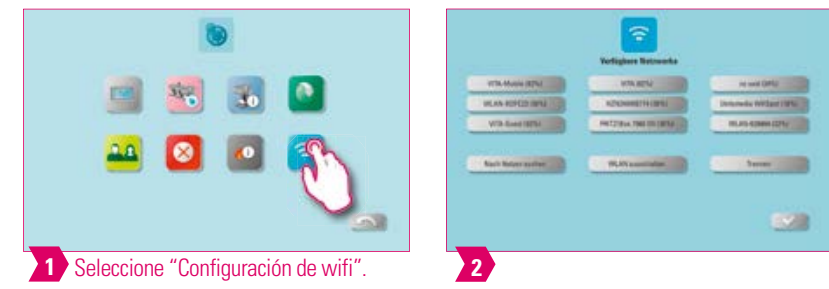

## **Q** Nota:

**•** Aquí puede seleccionar su red deseada y, si así se le requiere, introducir una clave de red para establecer una conexión con Internet. Una vez establecida la conexión se podrá utilizar el navegador web.

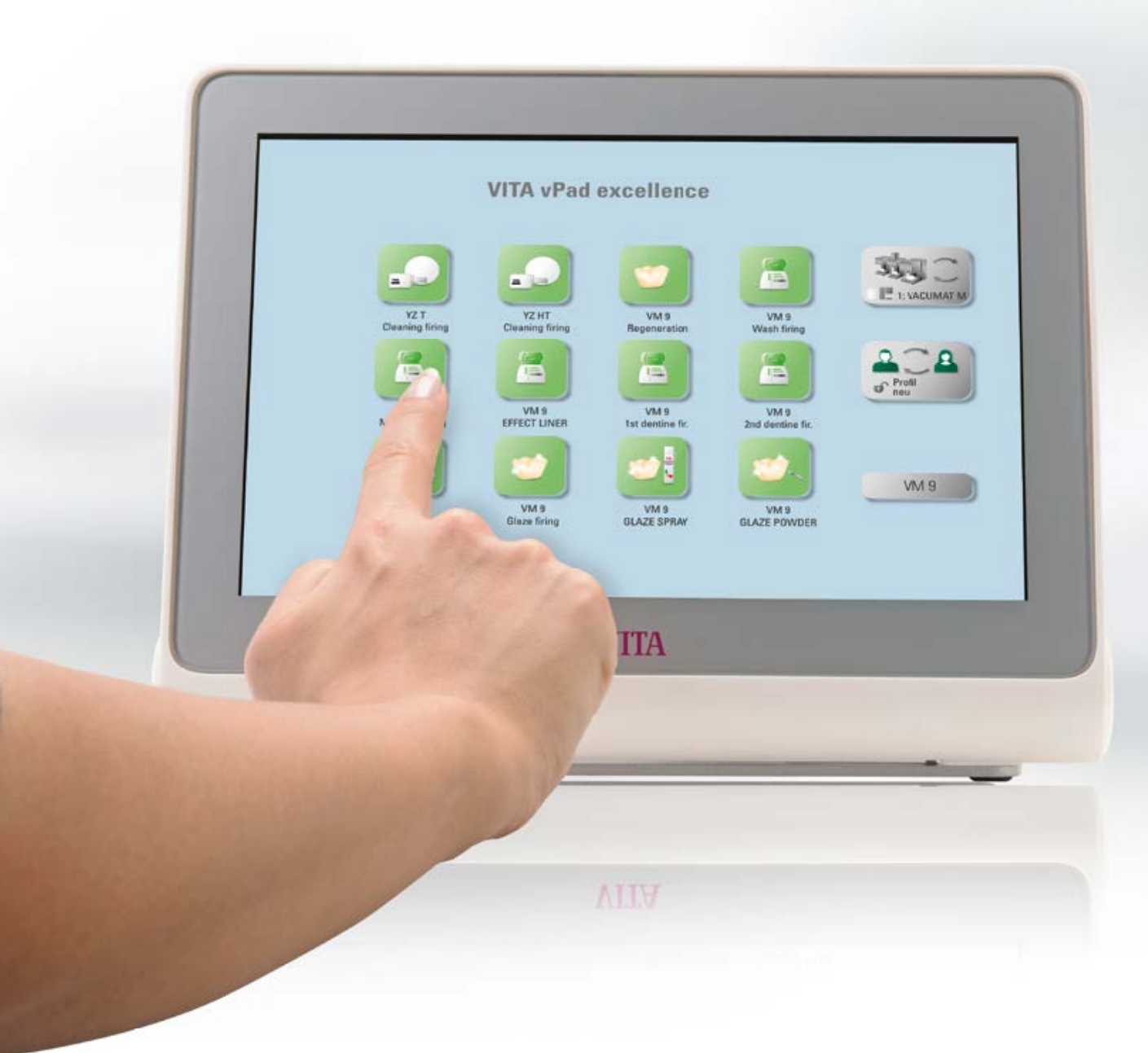

# **5. Administración de escritorios**

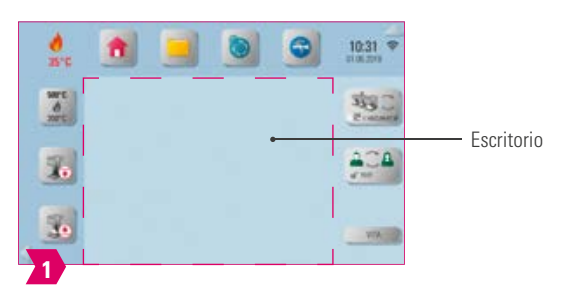

#### $\bullet$ **Nota**

**•** El área enmarcada en color magenta representa el escritorio. Es el área de trabajo en la que se pueden depositar programas de cocción, imágenes, documentos PDF y marcadores del navegador web.

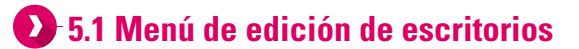

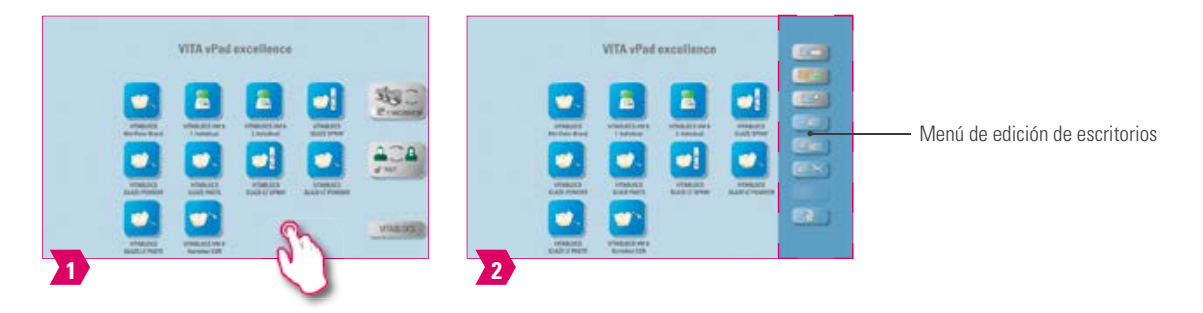

#### **Nota**

**•** Mantenga pulsado el escritorio hasta que se muestre el menú de edición de escritorios. Pulse brevemente el escritorio para ocultar el menú.

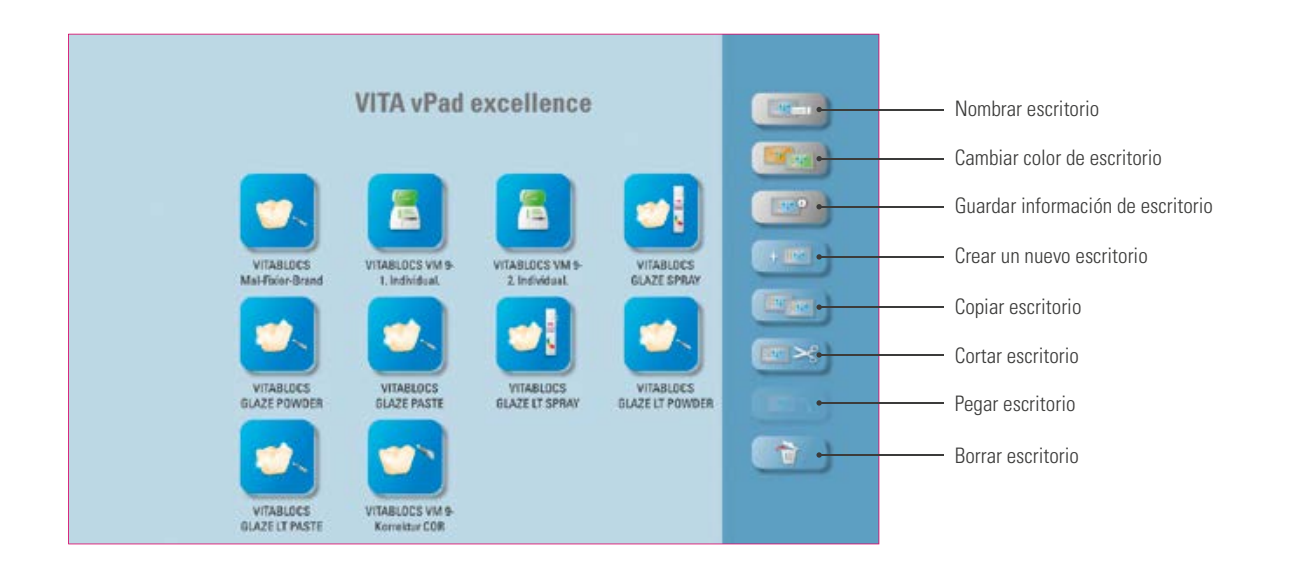

#### **Nota**

- ¿Qué? El menú de edición de escritorios permite administrar todas las funciones del escritorio.
- ¿Para qué? Para agilizar y personalizar la configuración del escritorio.

ADICIONAL

# **1.5.2 Nombrar escritorio**

**4** Toque el escritorio para cerrar el

menú de edición.

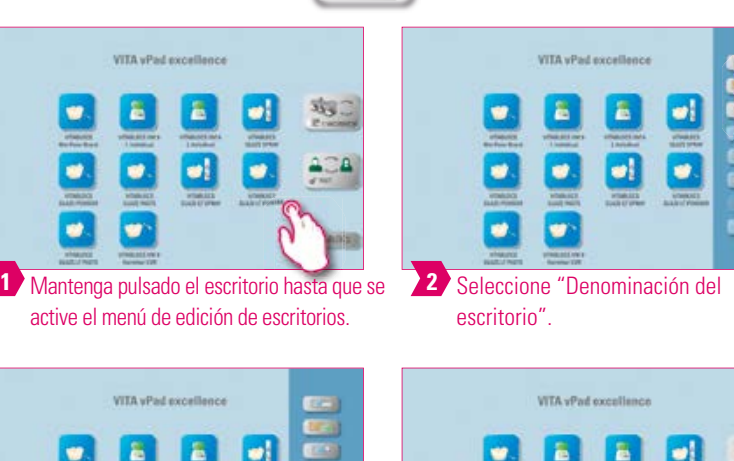

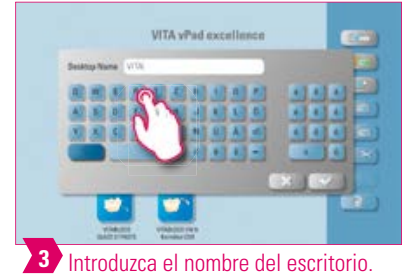

#### $\bullet$ **Nota:**

- ¿Qué? Esta función le permite nombrar individualmente el escritorio.
- ¿Para qué? Por ejemplo, para la asignación individualizada del escritorio por pacientes o por indicación.

**5** Escritorio finalmente

renombrado.

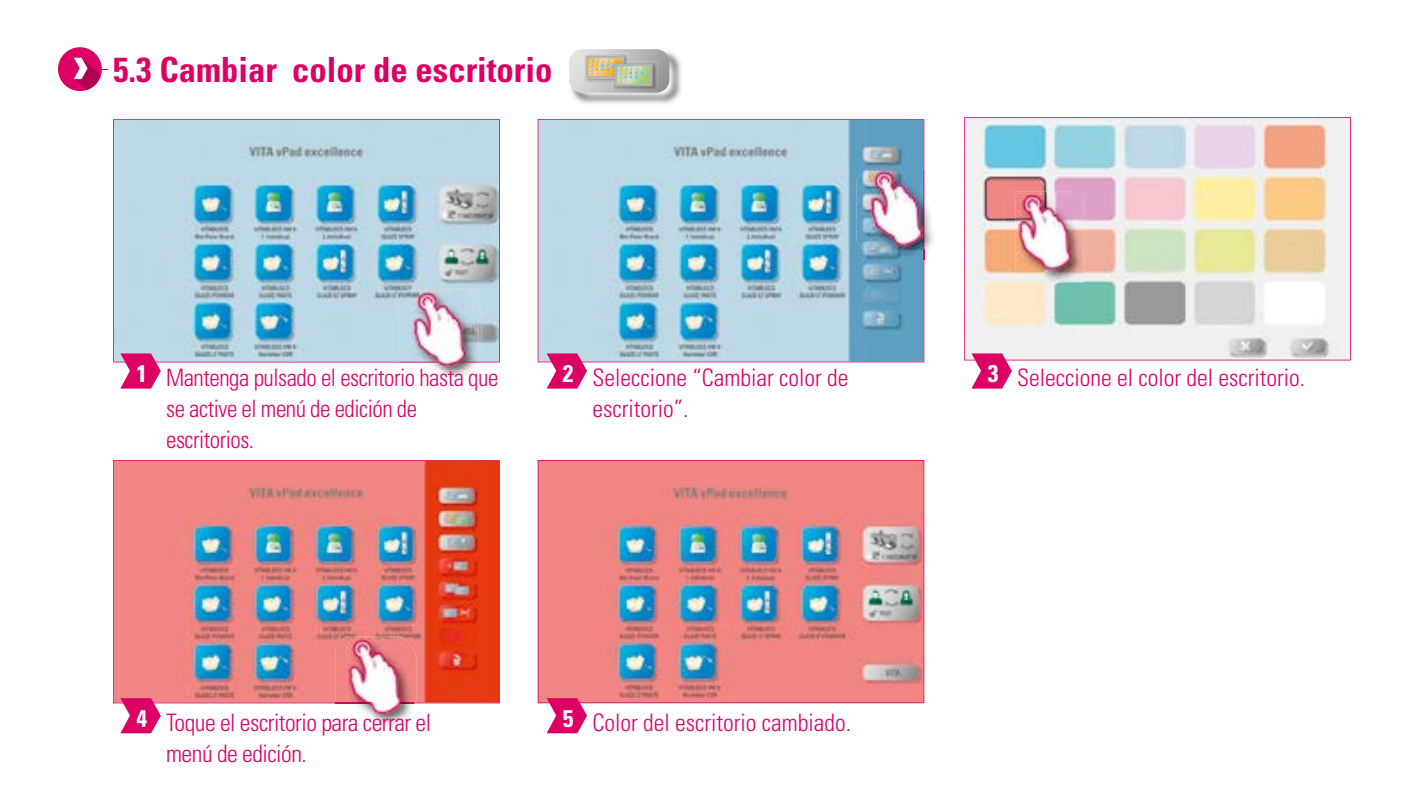

- ¿Qué? Establecimiento del color del fondo de cada escritorio.
- ¿Para qué? Para distinguir más fácilmente entre diversos escritorios gracias a la codificación cromática clara.

PRIMERA PUESTA EN<br>SERVICIO

MANEJO

AJUSTES

车

ACA

**WWS** 

# **6.4 Guardar información de escritorio**

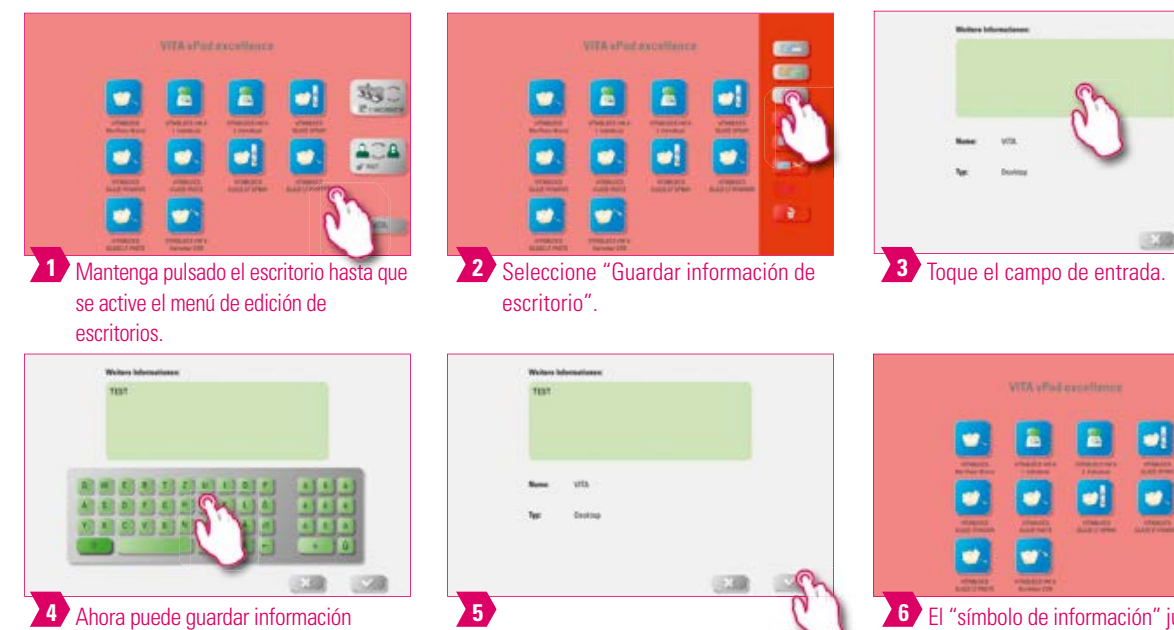

El "símbolo de información" junto al nombre del escritorio indica que se ha guardado información sobre el escritorio.

#### **Nota:**

relativa al escritorio.

- ¿Qué? Aquí tiene la posibilidad de guardar información relativa a cada escritorio.
- ¿Para qué? Esta función le permite agrupar en un mismo lugar la información relativa a cada escritorio.

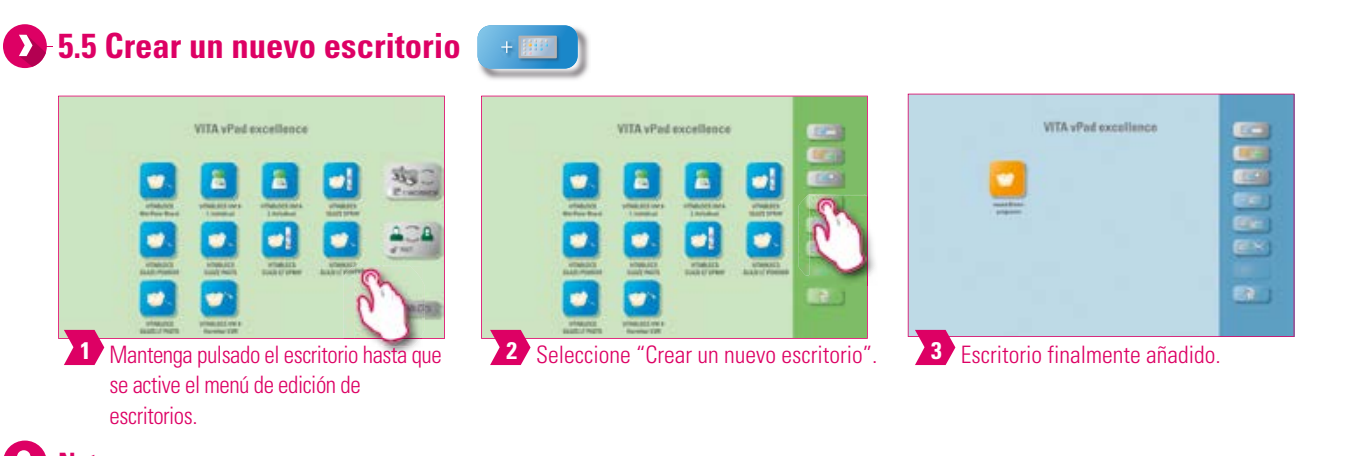

#### **Nota:**

**•** Al crear un nuevo escritorio se ofrecerá una nueva superficie de trabajo con doce botones posibles.

VENTANA DE COCCIÓN

VENTANA

ADMINISTRACIÓN DE BOTONES

ADMINISTRACIÓN

DE BOTONES

ADMINISTRACIÓN

ADMINISTRACIÓN<br>DE ESCRITORIOS-

#### **5.6 Copiar escritorio**  VITA vPad excellent VITA vPed excellent VITA vPad excellent **地** 鸡. â ã ă 旨 o 画 â  $404$ øĮ øĮ ø. **1** Mantenga pulsado el escritorio hasta que **2** Seleccione "Copiar escritorio". Mantenga pulsado el escritorio hasta que se **3** se active el menú de edición de active el menú de edición de escritorios. escritorios. VITA yPad excellence **VITA** yPad excellence 鸡! a **4** Seleccione "Pegar escritorio". **5** Copia final del escritorio.

# **Nota:**

- ¿Qué? Esta función le permite duplicar escritorios. El nombre del escritorio copiado se identifica mediante un número entre paréntesis, p. ej., (2).
- ¿Para qué? De este modo puede, por ejemplo, modificar un duplicado mientras el original permanece inalterado.

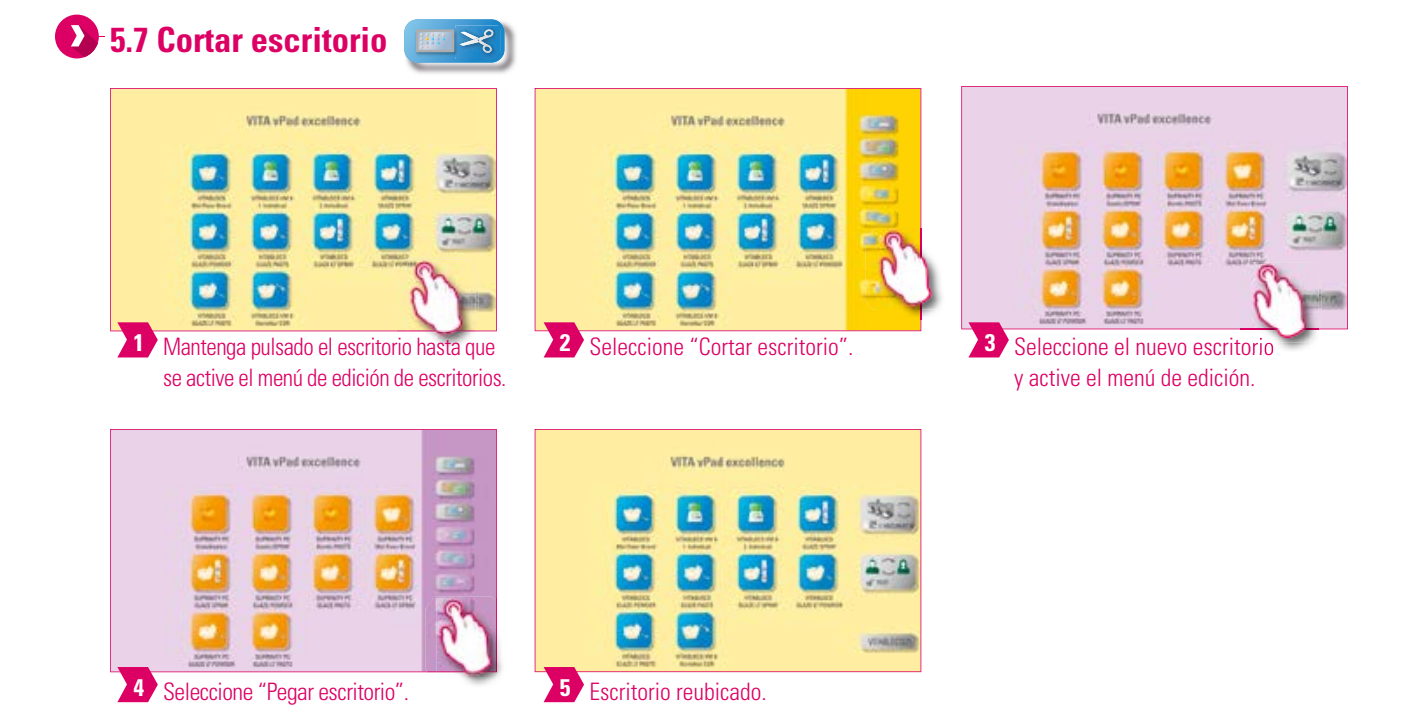

#### **Nota:**

**•** Esta función brinda la posibilidad de ubicar el escritorio completo en una nueva posición para personalizar la secuencia de escritorios.

# **5.8 Pegar escritorio**

#### **Atención**

**•** Esta función está activa únicamente en combinación con la función de copiar escritorio y la función de cortar escritorio.

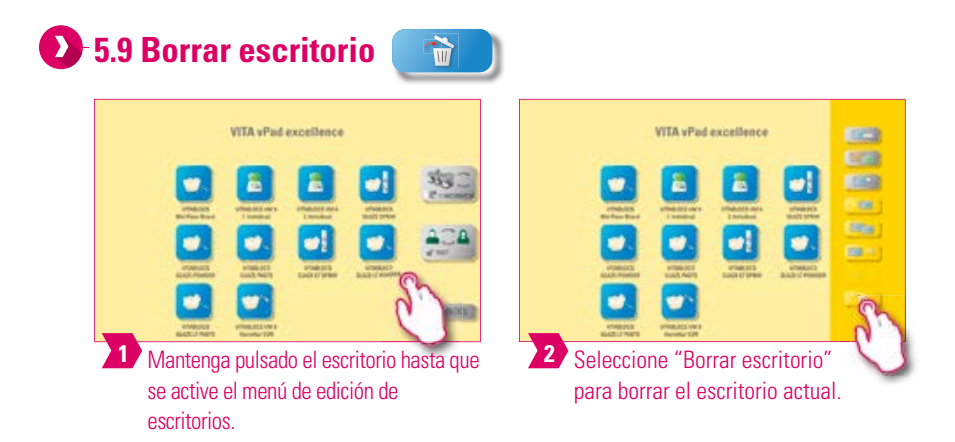

#### **Nota:**

- En caso de que no se vaya a seguir utilizando un escritorio, esta función permite liberar espacio de memoria.
- En caso de que se haya borrado el escritorio por error, es posible restaurarlo desde la carpeta Papelera en el gestor de archivos.

35

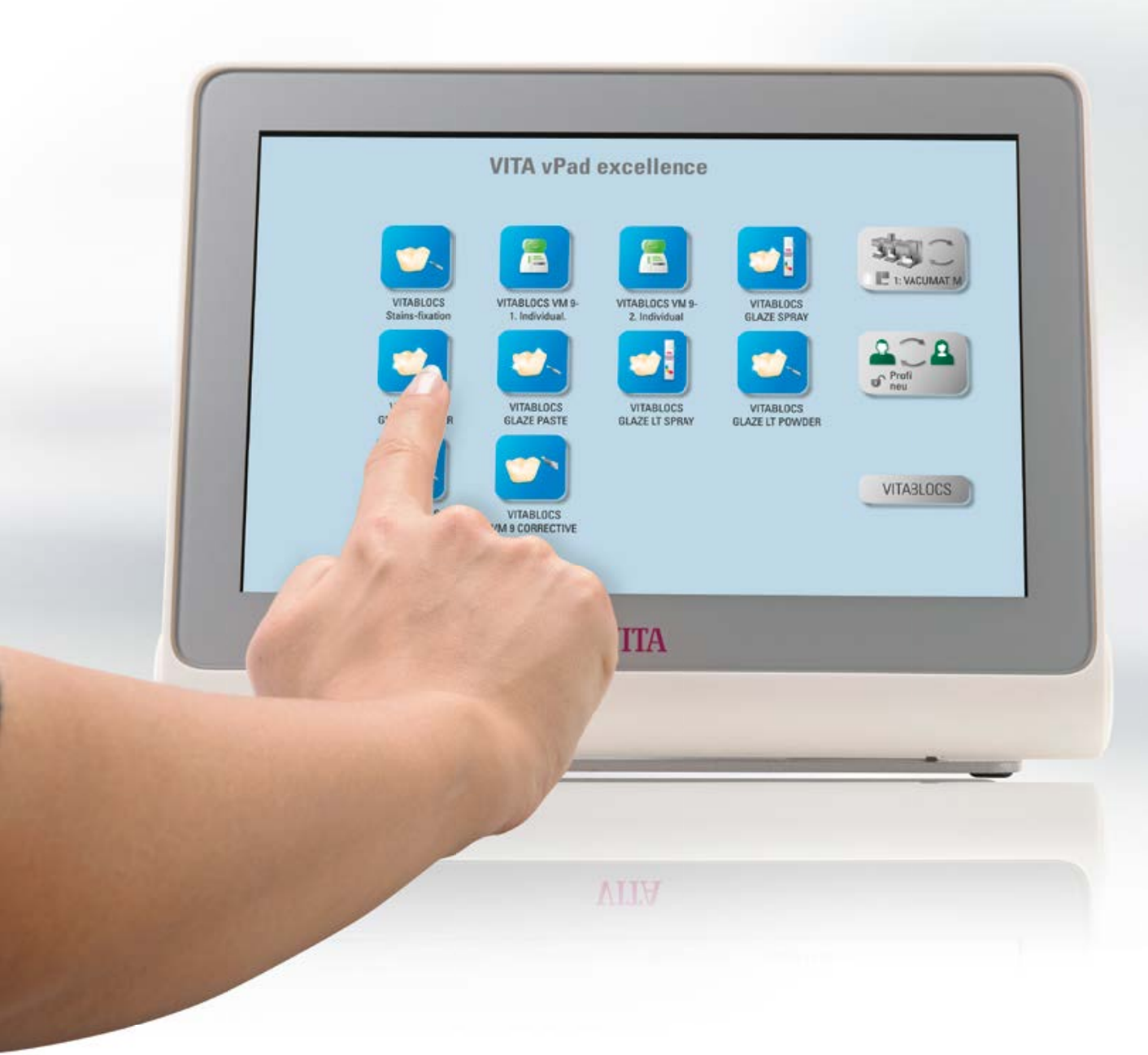

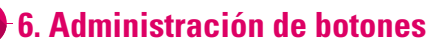

H

# **6.1 Menú de edición de botones**

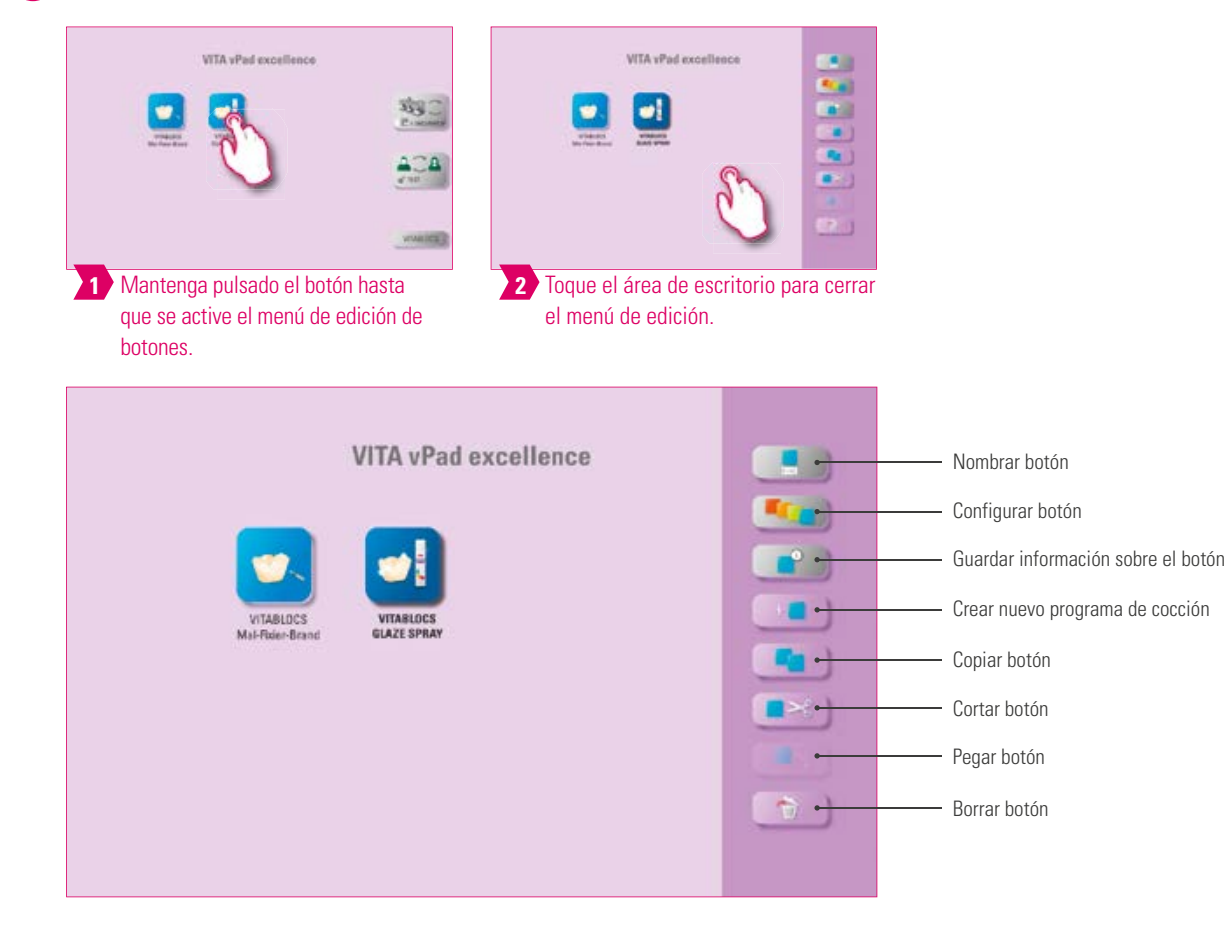

#### **Nota:**

**•** Funciones disponibles del menú de edición de botones.

# **6.2 Multiselección**

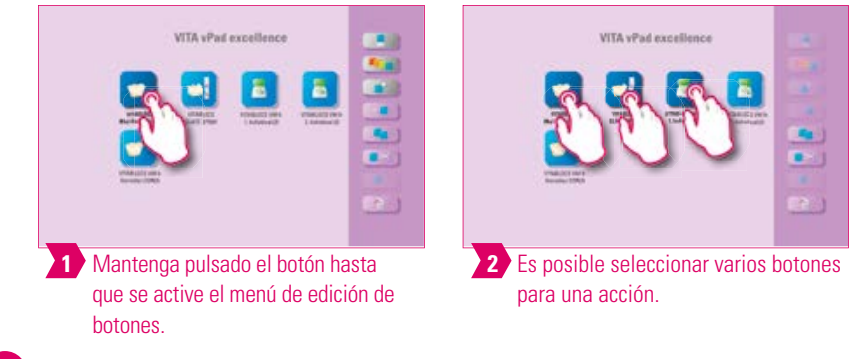

#### **Nota:**

**•** Puede seleccionar hasta doce botones al mismo tiempo y ejecutar una acción para ellos. En caso de selección múltiple, están desactivadas las funciones "Nombrar botón", "Configurar botón" e "Información del botón".

# **6.3 Desplazar botón**

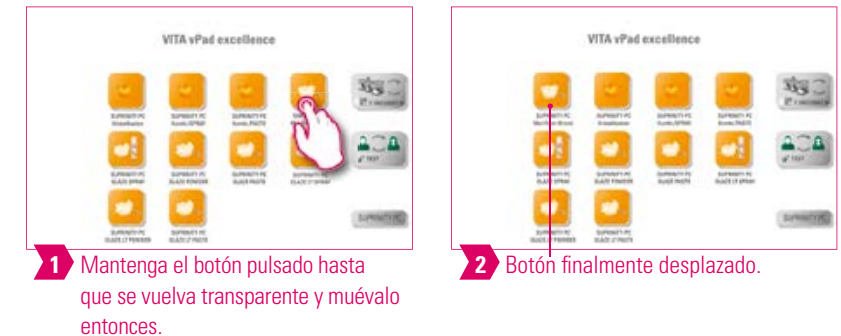

#### **Nota:**

- ¿Qué? Esta función permite reubicar el botón en el escritorio.
- ¿Para qué? De este modo puede ordenar los botones en una secuencia lógica.

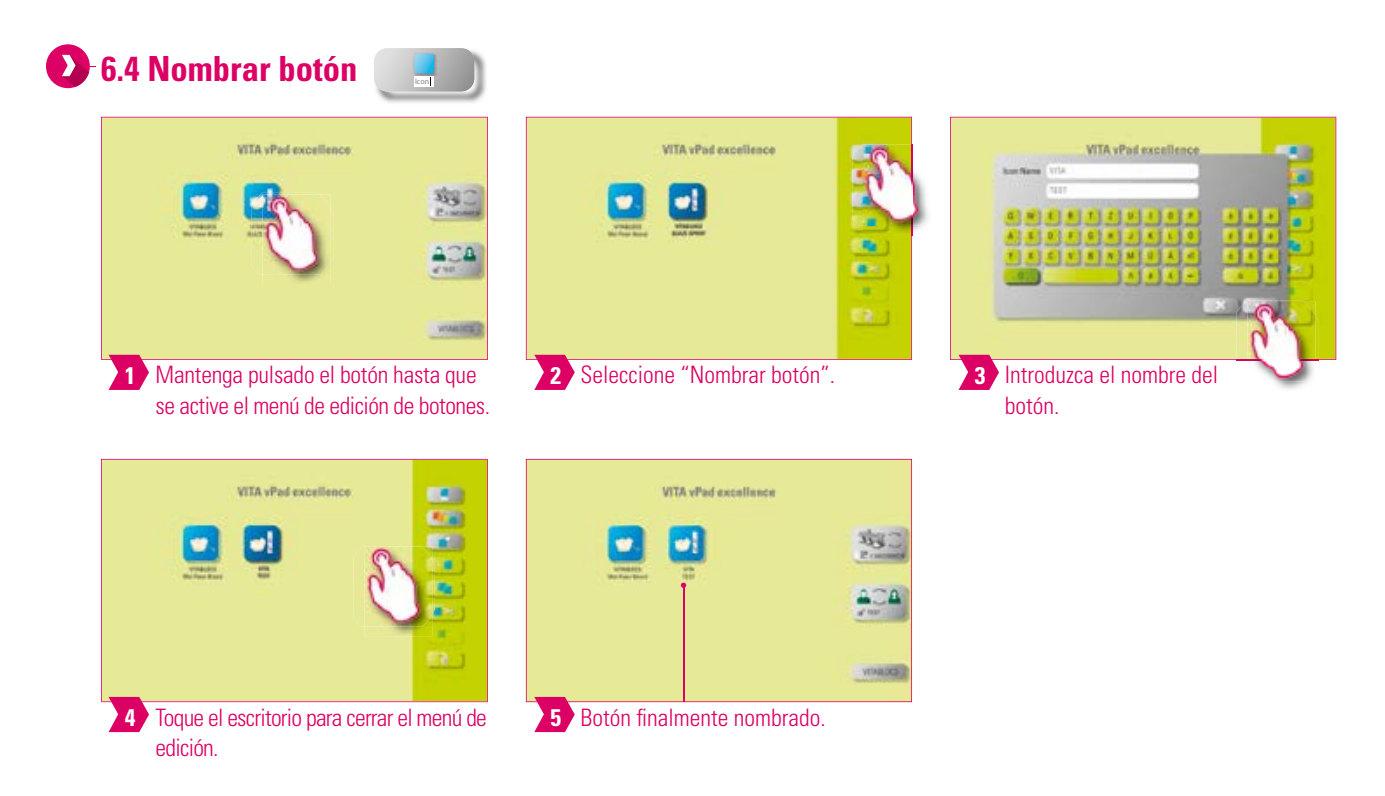

- ¿Qué? Esta función permite modificar el nombre del botón.
- ¿Para qué? De este modo se pueden escoger denominaciones personalizadas y que resulten familiares.

# **6.5 Configurar botón**

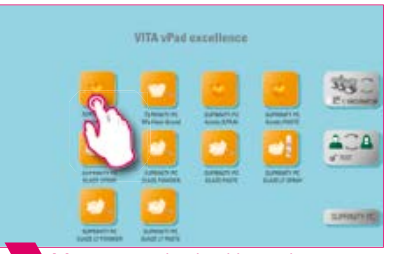

que se active el menú de edición de botones.

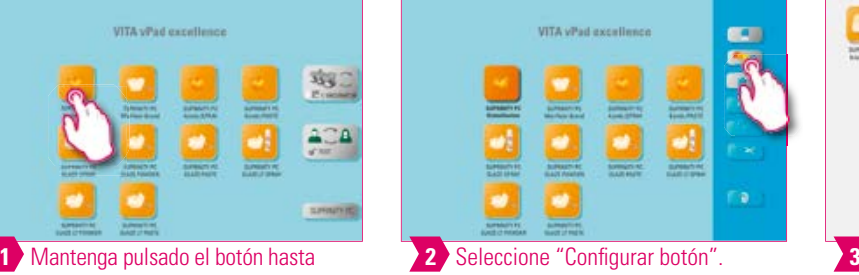

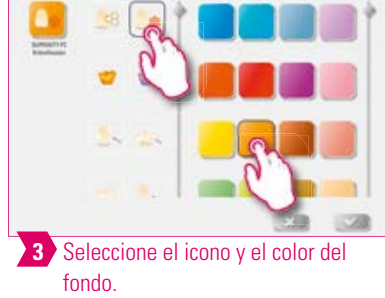

**WTA -P** 昌 Toque el escritorio para **4** cerrar el menú de edición.

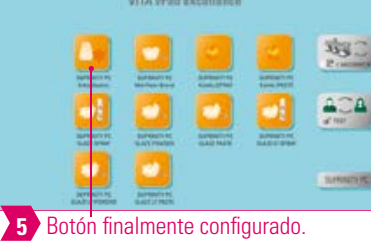

- ¿Qué? Esta función permite escoger libremente iconos y colores de fondo para programas de cocción.
- ¿Para qué? Para la configuración personalizada de los botones del programa de cocción.

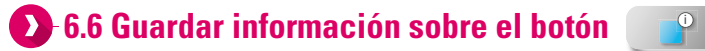

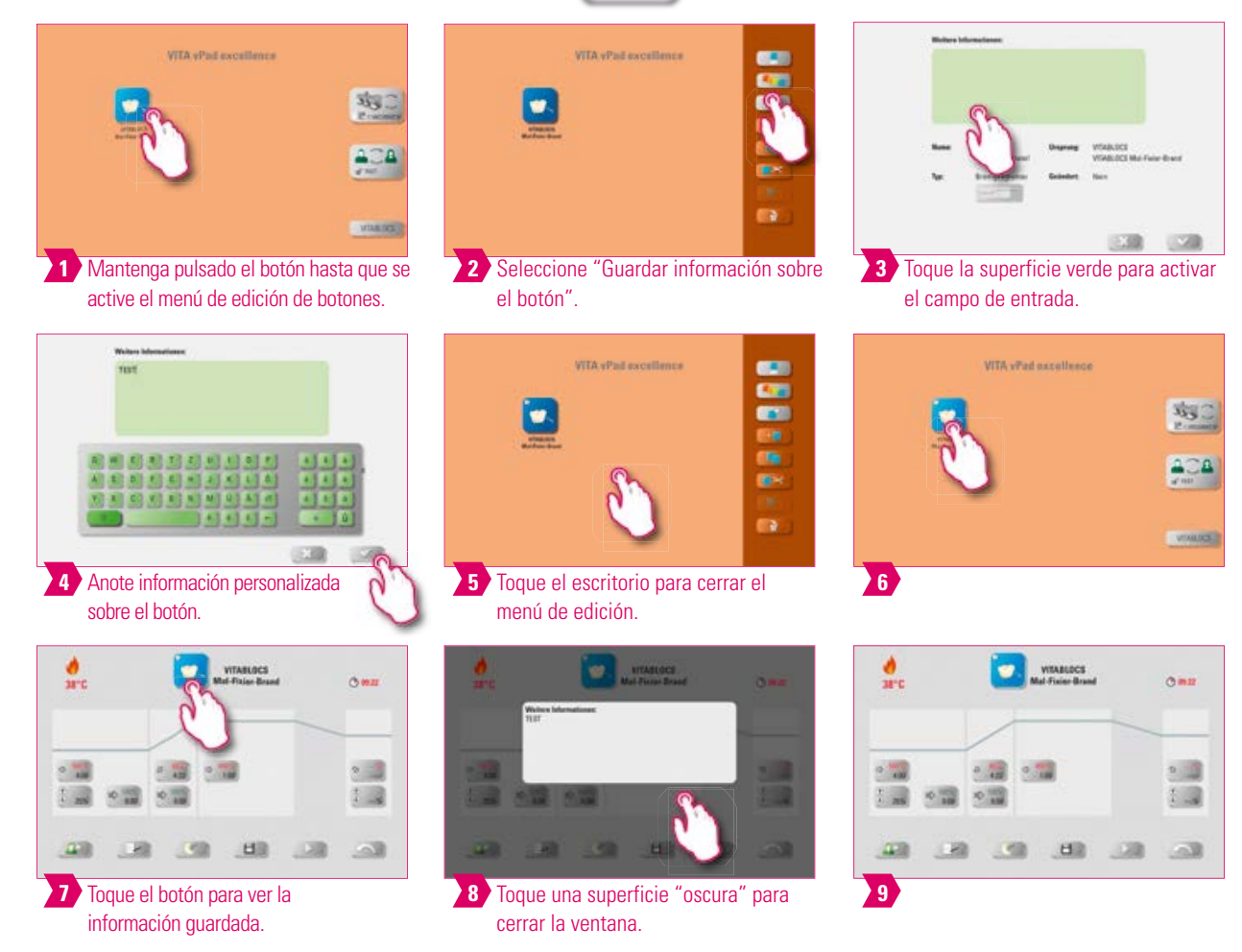

- ¿Qué? Aquí se puede guardar y consultar en cualquier momento información sobre el botón.
- ¿Para qué? Por ejemplo, si es preciso modificar parámetros de cocción, se puede vincular directamente esta información al botón.

PRIMERA PUESTA EN<br>SERVICIO

MANEJO

AJUSTES

**6.7 Crear nuevo programa de cocción VITA** vPad excellence VITA vPad excellence 鸡!  $\bullet$ ACA **VIASOE 2** Seleccione "Crear nuevo programa de **3** Escoja entre los tipos de curvas de **1** Mantenga pulsado el botón hasta que se active el menú de edición de botones. cocción". cocción. VITA vPad excellence **WTA** vPad excellence 竭  $\bullet$  $\bullet$ **4** Toque el escritorio para cerrar el **5** Programa de cocción añadido. menú de edición.

# **Nota:**

- Mediante esta función puede crear y personalizar nuevos programas de cocción.
- Además de la función "Crear nuevo programa de cocción", también se puede utilizar el gestor de archivos para crear un botón con parámetros de cocción predefinidos.

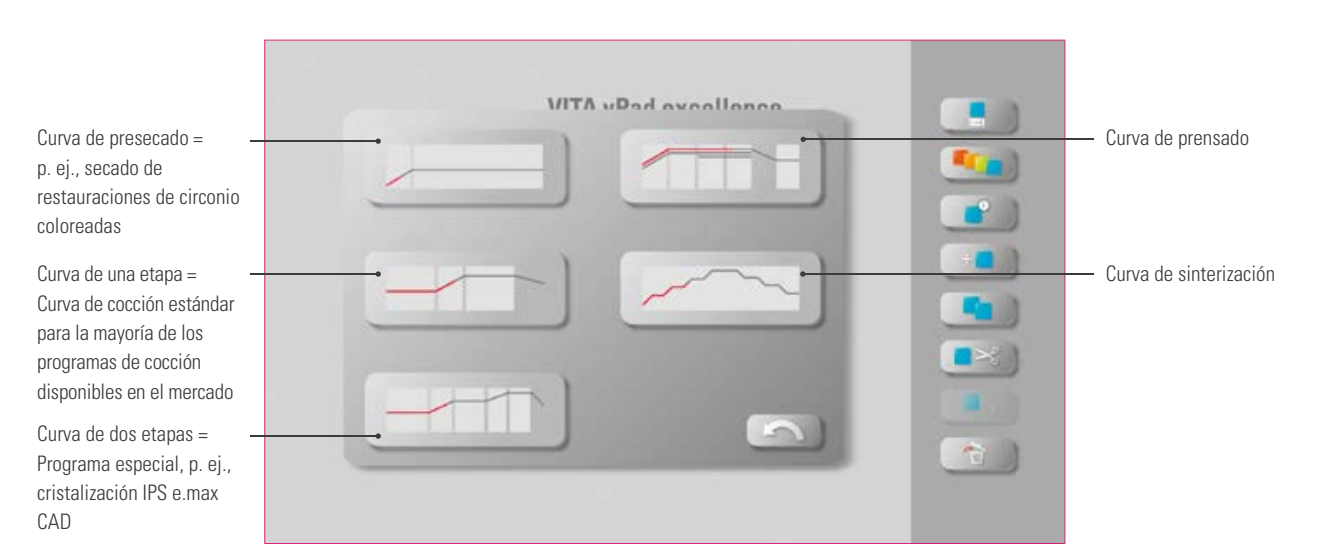

#### **Tipos de curvas de cocción**

DATOS TÉCNICOS/NOTAS

TÉCNICOS/NOTAS

VENTANA DE COCCIÓN

VENTANA

ADMINISTRACIÓN DE BOTONES

ADMINISTRACIÓN<br>DE BOTONES

ADMINISTRACIÓN

ADMINISTRACIÓN<br>DE ESCRITORIOS

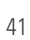

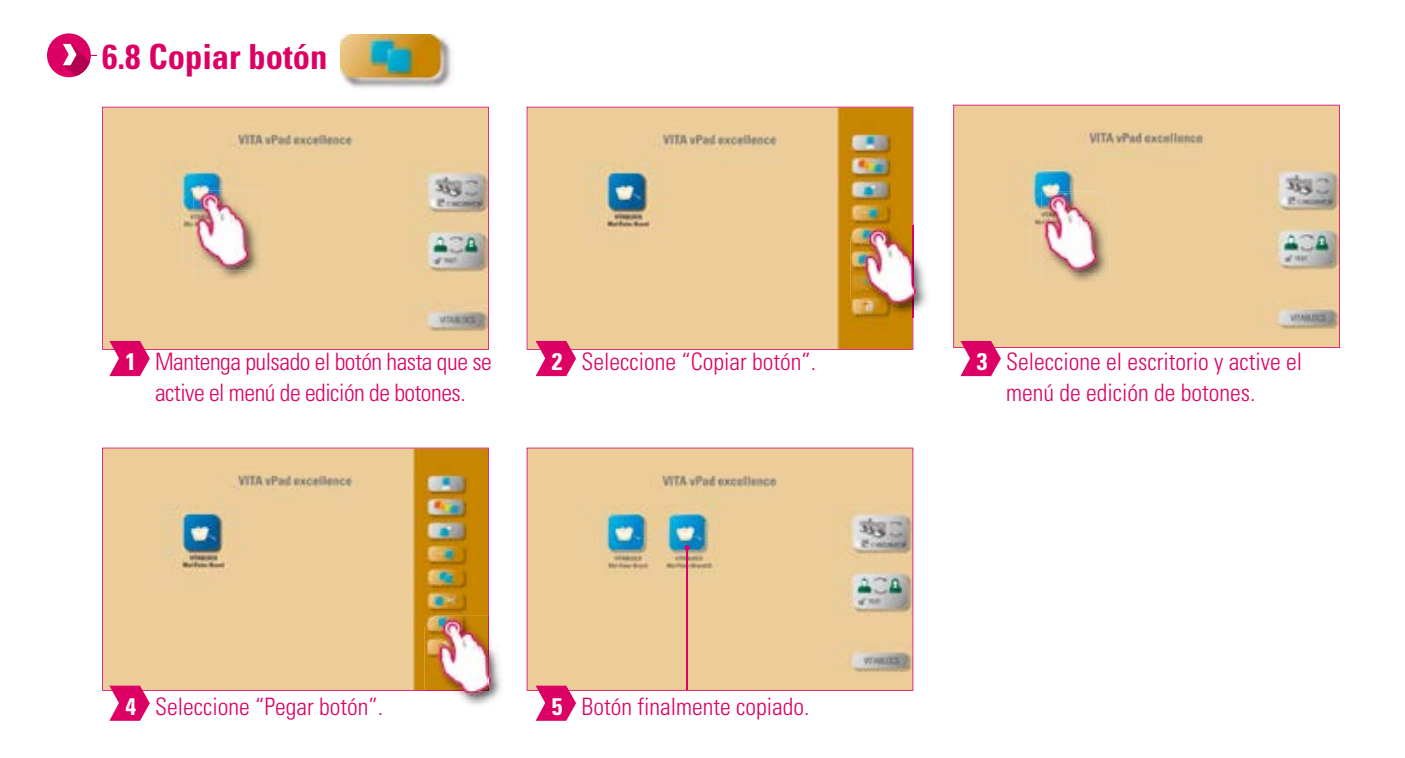

#### **Nota:**

- ¿Qué? Esta función permite duplicar el botón en cualquier número de escritorios. Se conserva el botón del programa de cocción original. El nombre del botón copiado se identifica mediante un número entre paréntesis, p. ej., (2).
- ¿Para qué? Por ejemplo, puede copiar un programa de cocción original y posteriormente modificar dicha copia. El programa de cocción original permanece inalterado.

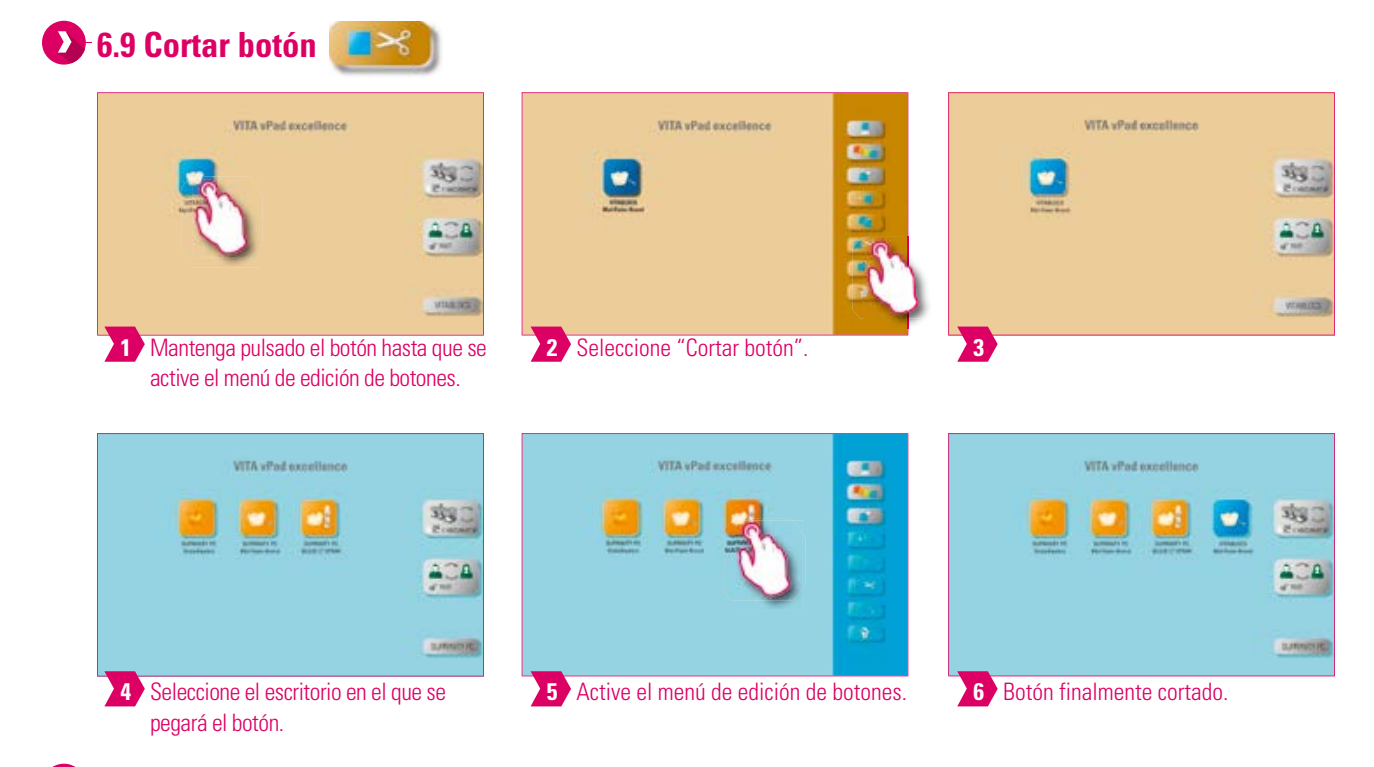

- ¿Qué? Puede cortar un botón y reubicarlo.
- ¿Para qué? De este modo no es necesaria la laboriosa reconstrucción de, por ejemplo, un programa de cocción modificado.

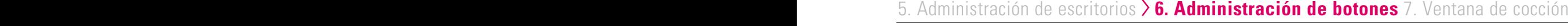

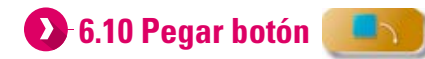

#### **Nota:**  $\bullet$

**•** Esta función está activa únicamente en combinación con la función de cortar y la función de copiar.

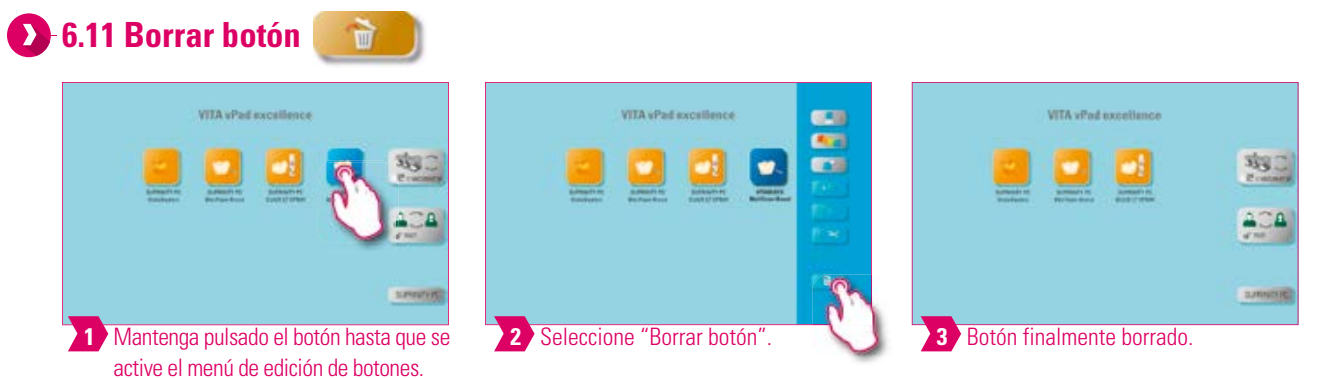

#### Î۷ **Nota:**

- ¿Qué? Mediante esta función se borra el botón seleccionado.
- ¿Para qué? En caso de que no se vaya a seguir utilizando un botón, esta función permite liberar espacio de memoria. Los botones borrados accidentalmente pueden restaurarse en el gestor de archivos desde la carpeta de origen Papelera.

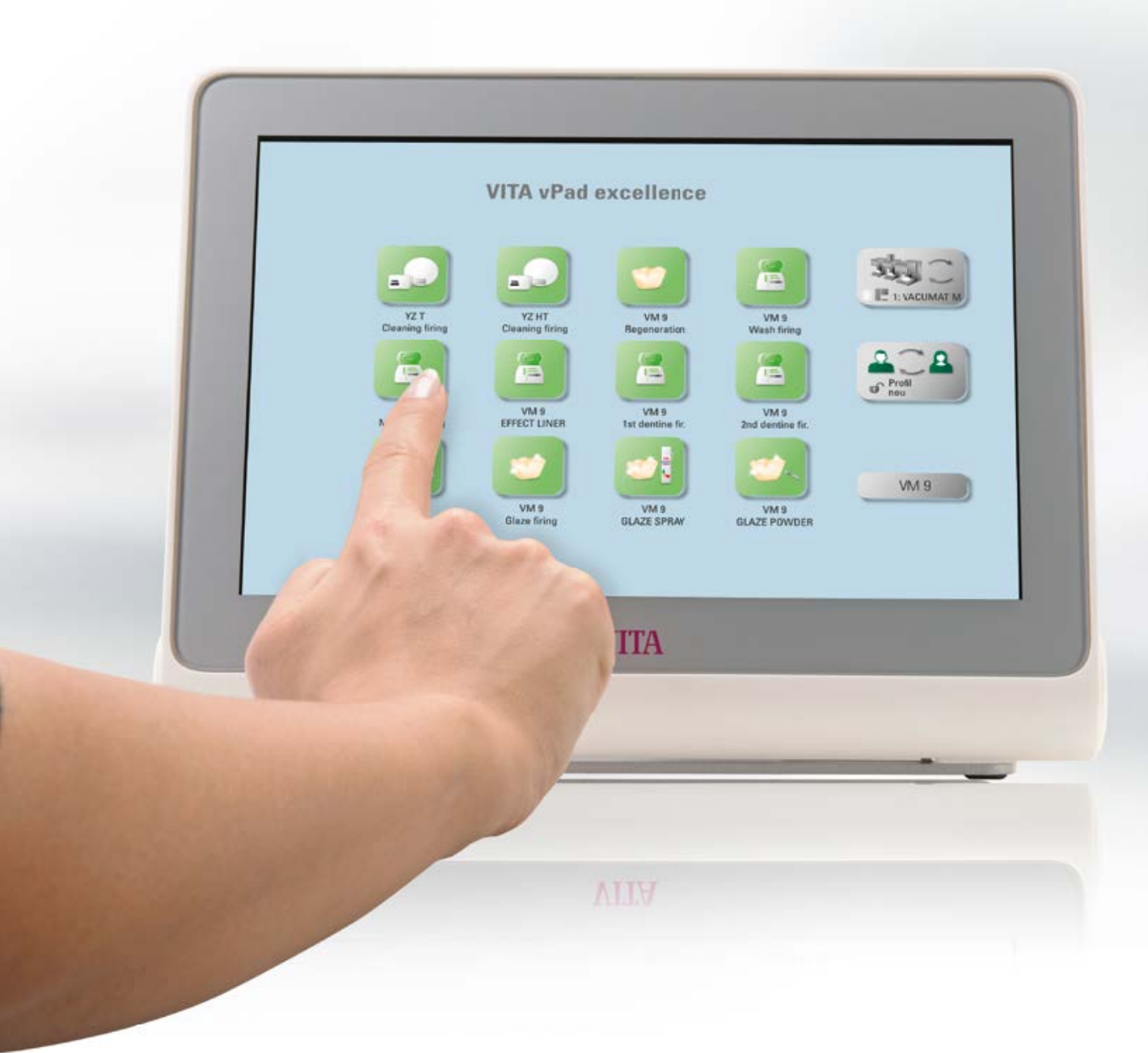

SERVICIO

MANEJO

AJUSTES

# **7. Ventana de cocción**

# **7.1 Programa de cocción: curva de una y de dos etapas**

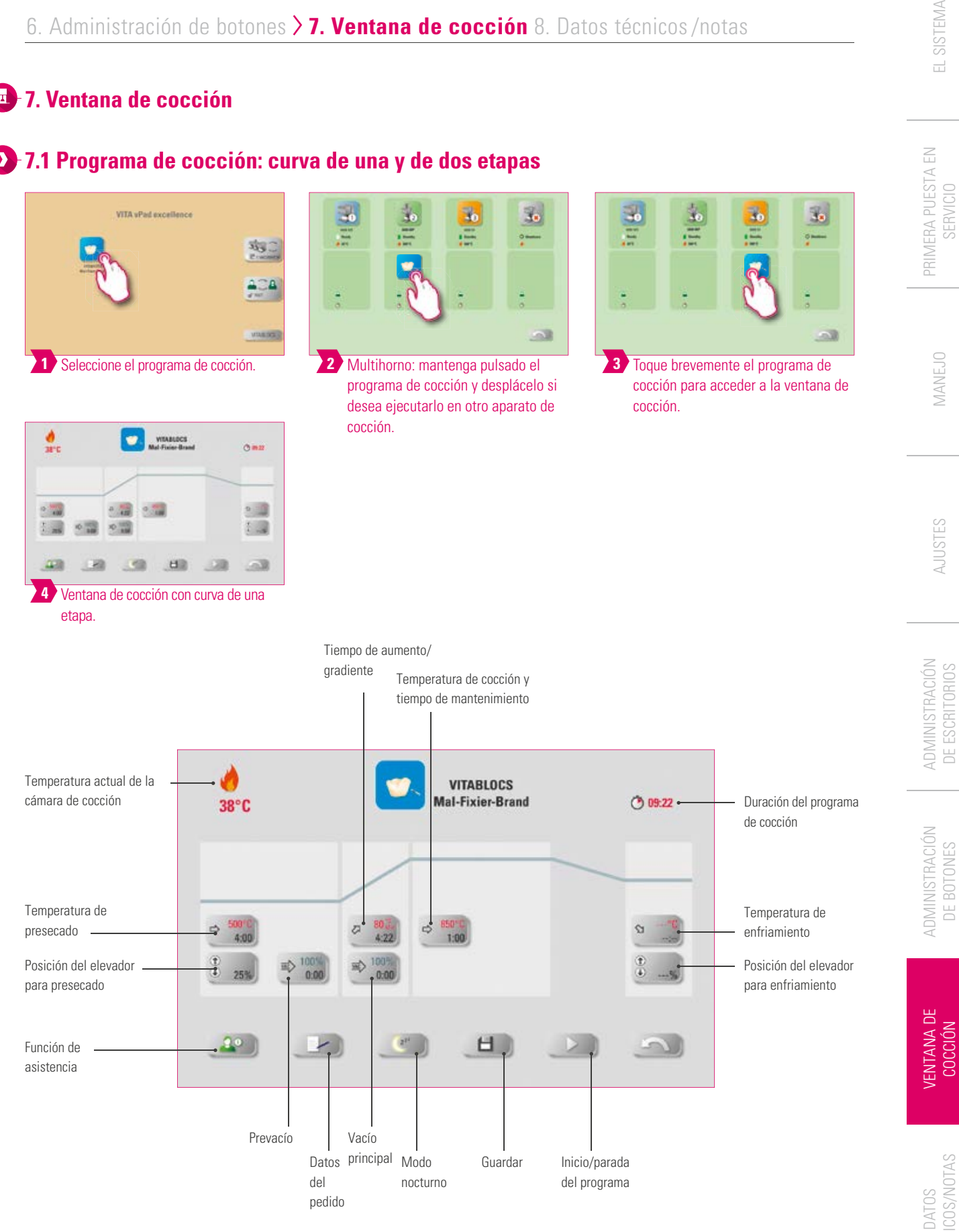

ADICIONAL

ADICIONAL

TÉCNICOS/NOTAS

TÉCNICOS/NOTAS

DE BOTONES

DE BOTONES

#### **Nota**

- Los parámetros de cocción modificados serán efectivos para la cocción activa. Si desea que los programas de cocción permanezcan modificados, deberá guardarlos.
- Datos de pedido: sirven para el aseguramiento de la calidad y la trazabilidad.
- Modo nocturno: al pulsar esta tecla se activa el programa nocturno, es decir, una vez concluido un programa de cocción, el elevador vuelve a introducirse después de que la temperatura de la cámara de cocción hava descendido hasta 200 °C, y la calefacción y la pantalla se apagan. Para volver a encender el aparato, apague y encienda el interruptor principal. El modo nocturno debe activarse antes de iniciar un programa de cocción.
- En comparación con la curva de cocción de una etapa, la curva de cocción de dos etapas posee un gradiente/tiempo de aumento y temperatura de cocción/tiempo de mantenimiento adicionales.
- Si hay un solo horno conectado, tras una breve pulsación del programa de cocción se abrirá la sinopsis de programas de cocción.
- Si hay varios hornos conectados, tras seleccionar el programa de cocción se abrirá la selección multihorno.
- En la selección multihorno se asignará el programa de cocción al primer horno disponible para este tipo de cocción.
- Si desea utilizar otro horno, mantenga pulsado el programa de cocción y muévalo al siguiente horno disponible.
- A continuación, toque brevemente el programa de cocción para abrir la ventana de cocción.

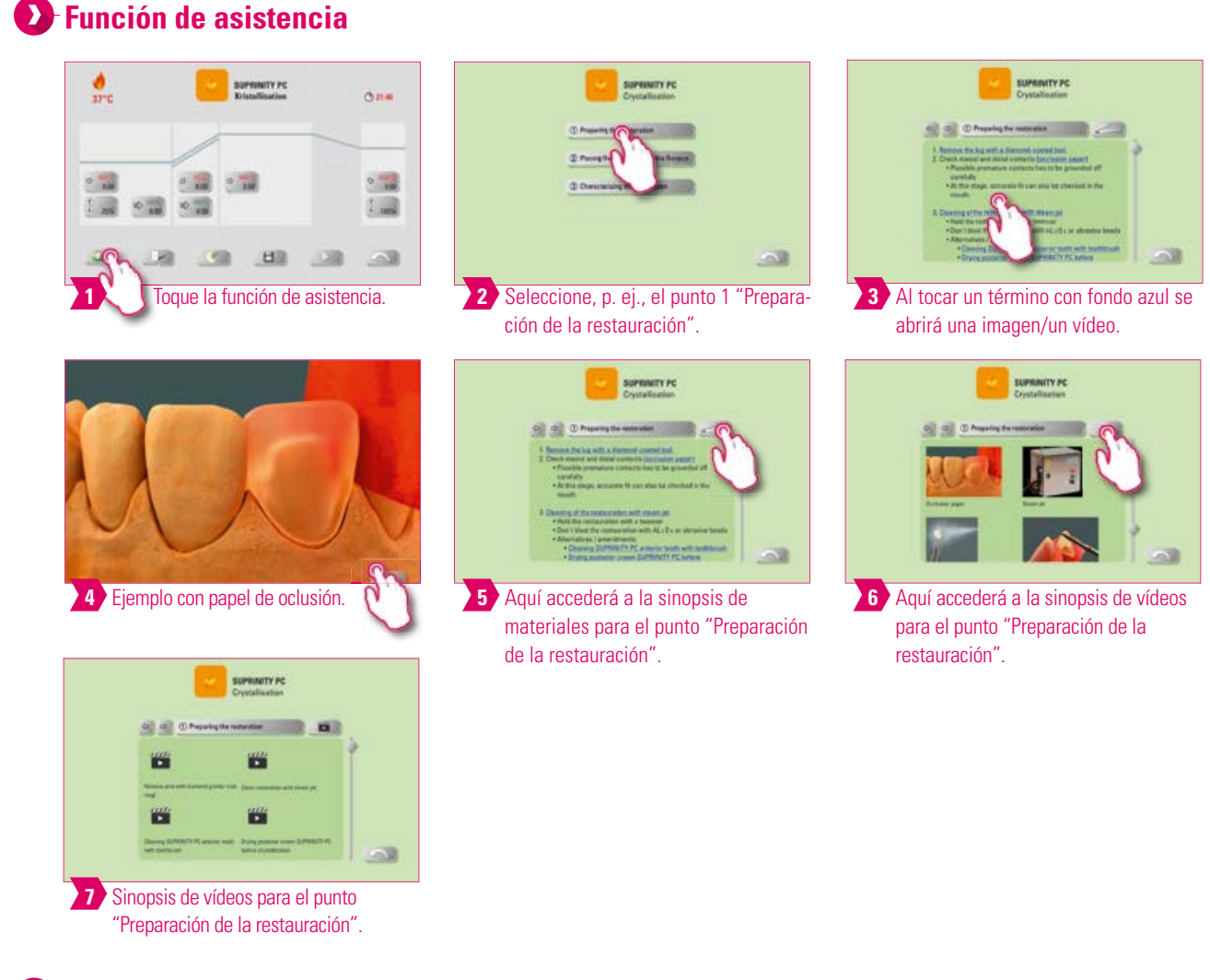

- ¿Qué? Función de asistencia basada en software que proporciona una guía paso a paso por el proceso de cocción.
- ¿Para qué? Aquí obtendrá asistencia en forma de instrucciones paso a paso acerca de los puntos "Preparación de la restauración", "Introducción de la restauración en el horno" y "Acabado de la la restauración".

#### INFORMACIÓN INFORMACIÓN ADICIONAL ADICIONAL

# **Datos del pedido**

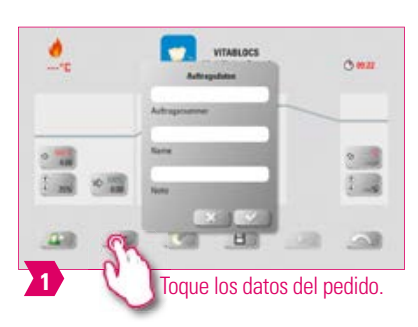

# **Nota:**

- ¿Qué? Función para el aseguramiento de la calidad y la trazabilidad.
- ¿Para qué? Se guardan automáticamente el número de pedido, el nombre, la nota, el perfil, el nombre del material, el nombre y los datos del programa de cocción, los valores teóricos y reales, el tipo de aparato, el número de serie del aparato y la fecha y la hora del proceso de cocción.
- Posteriormente, los datos pueden exportarse a un lápiz USB y al programa para analizar los datos del proceso FDS (Firing Data System) en el PC.

# **Temperatura de presecado/tiempo de presecado**

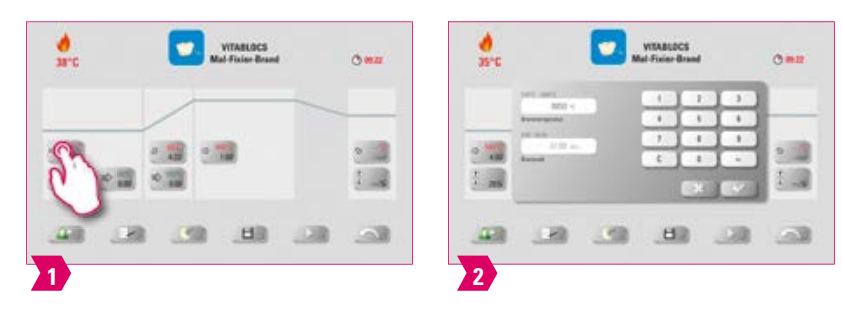

#### **Parámetros modificables:**

- Temperatura de presecado: 60 °C 800 °C
- Tiempo de presecado: 0:00 min 60:00 min

#### Î۷ **Nota**

- Los valores de introducción posibles se muestran encima del teclado numérico.
- El presecado permite evaporar los líquidos procesados antes de la cocción propiamente dicha.

#### **Posición del elevador para presecado**

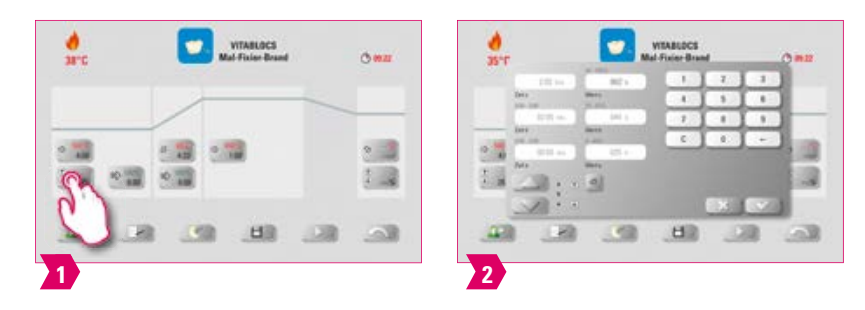

#### **Parámetros modificables:**

#### **Posición del elevador:**

- Valor c: posición superior del elevador, entrada: valor mín. b máx. 100 %
- Valor b: posición media del elevador, entrada: valor mín. a valor máx. c
- Valor a: posición inferior del elevador, entrada: 0 % valor máx. b

#### **Ajustar la posición del elevador:**

- Introducir la posición del elevador en % y aceptar con "Confirmar", o bien
- <sup>o</sup> desplazar el elevador hasta la posición deseada mediante las teclas de flecha y adoptar el valor pulsando "Intro".

#### **Establecer el valor de tiempo para la posición:**

- Tocar el campo de entrada para tiempo a o b y especificar el tiempo.
- El valor para c se calcula automáticamente.

#### **Atención**

- Los valores de tiempo de las distintas posiciones del elevador dependen del tiempo total de presecado.
- Los valores de tiempo individuales pueden ajustarse en conjunto como máximo al tiempo total de presecado.

# **Prevacío**

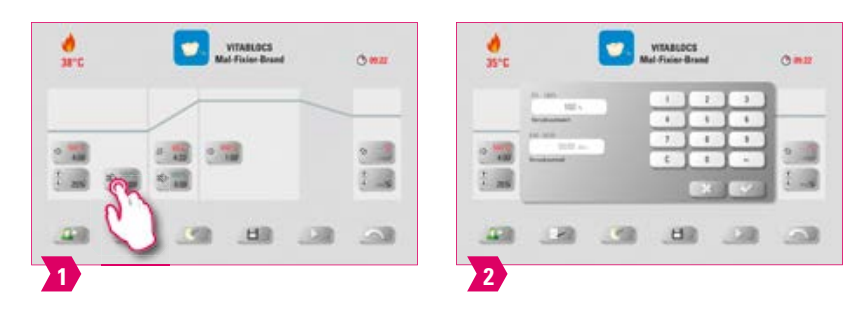

#### **Parámetros modificables:**

Tiempo de prevacío: 0:00 min – 60:00 min

#### **Nota**

- Mediante el ajuste "Prevacío" puede crear vacío en la cámara de cocción antes de que se active el aumento de temperatura.
- Con la especificación de tiempo 00:00 se apaga el prevacío.
- Los valores de introducción posibles se muestran encima del teclado numérico.
- Mediante el prevacío se pueden cocer opcionalmente cerámicas especiales.

# **Tiempo de aumento/gradiente**

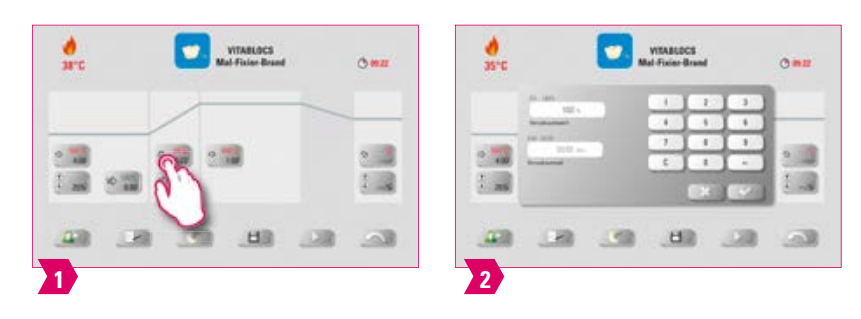

#### **Parámetros modificables:**

- Tiempo de aumento: 0:05 120:00 min
- Gradiente de aumento: 2 °C/min 120 °C/min

#### **Nota**

- Después de introducir la temperatura de presecado o la temperatura de cocción, se calcula y adapta automáticamente el tiempo de aumento.
- Después de introducir el gradiente o el tiempo de aumento, se adapta automáticamente el otro valor. Los valores de introducción reales se muestran encima del teclado numérico.
- En la curva de cocción de dos etapas, debe seguirse el mismo procedimiento para introducir y modificar los valores del programa en el 2.º tiempo de aumento.
- Para garantizar resultados de cocción fiables con un buen nivel de brillo y una reproducción cromática correcta.

# **Vacío principal**

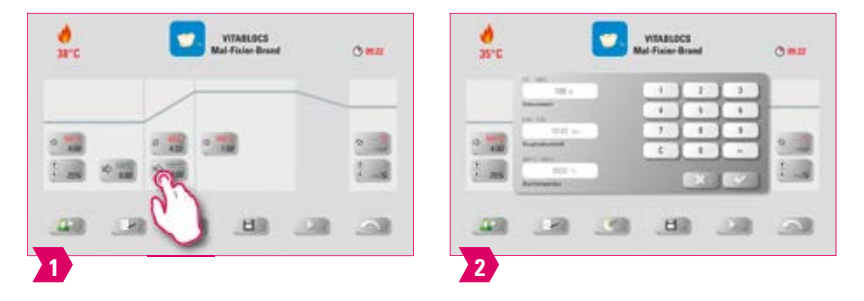

#### **Parámetros modificables:**

- Tiempo de vacío principal: 0:00 min 180:00 min
- Valor de vacío: 0 % 100 %
- Temperatura inicial: temperatura de presecado mín. temperatura de cocción máx.

#### **Nota**

- Los valores de tiempo para el encendido y el apagado de la bomba de vacío dependen de los valores del programa predeterminados. Si se modifica la temperatura final o la temperatura de presecado, el tiempo de vacío se equipara al tiempo de aumento.
- Recomendación: ajustar en primer lugar los parámetros de temperatura y por último el vacío.
- El tiempo de vacío principal máximo se calcula a partir del tiempo de aumento más el tiempo de mantenimiento de la temperatura final.
- Los valores de introducción posibles se muestran encima del teclado numérico.
- El vacío principal extrae de la cerámica aire que de otro modo quedaría atrapado en la cerámica y podría enturbiarla confiriéndole un aspecto lechoso.

INFORMACIÓN ADICIONAL

INFORMACIÓN ADICIONAL

49

#### **Temperatura de cocción y tiempo de mantenimiento**

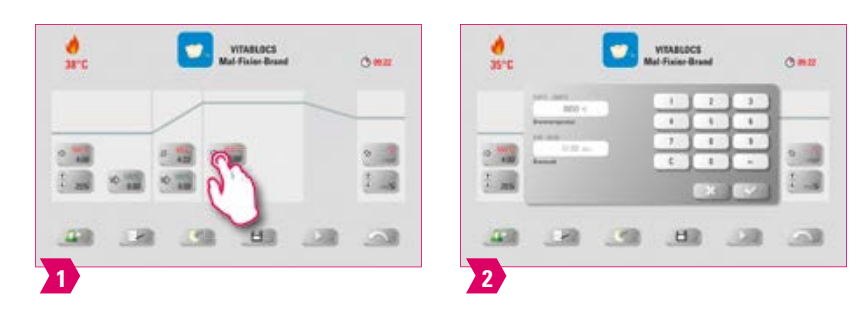

#### **Parámetros modificables:**

- Temperatura de la cámara de cocción: temperatura de presecado más 10 °C 1200 °C
- Tiempo de mantenimiento: 0:00 min 60:00 min

#### **Nota**

- Los valores de introducción posibles se muestran encima del teclado numérico.
- En la curva de cocción de dos etapas, debe seguirse el mismo procedimiento para introducir y modificar los valores del programa en el 2.º tiempo de aumento.
- Para garantizar resultados de cocción fiables con un buen nivel de brillo y una reproducción cromática correcta.

# **Temperatura de enfriamiento**

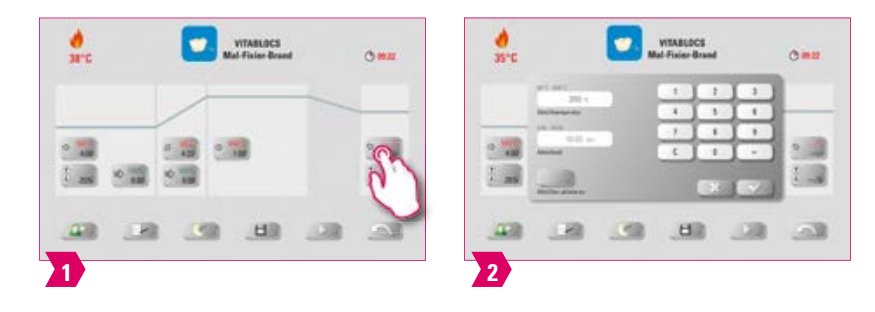

#### **Parámetros modificables:**

- Temperatura de enfriamiento: 60 °C 900 °C o temperatura de mantenimiento menos 10 °C
- Valores admisibles 0 60:00 min/s

#### Î۷ **Nota**

- El botón "Activar enfriamiento" se activa automáticamente al introducir la temperatura o el tiempo y es necesario confirmarlo. Los valores de introducción posibles se muestran encima del teclado numérico.
- Desactivar el enfriamiento: pulsar el botón "Activar enfriamiento".
- Para lograr un enfriamiento más lento de la restauración, a fin de evitar tensiones térmicas en el material.

# **Posición del elevador para enfriamiento**

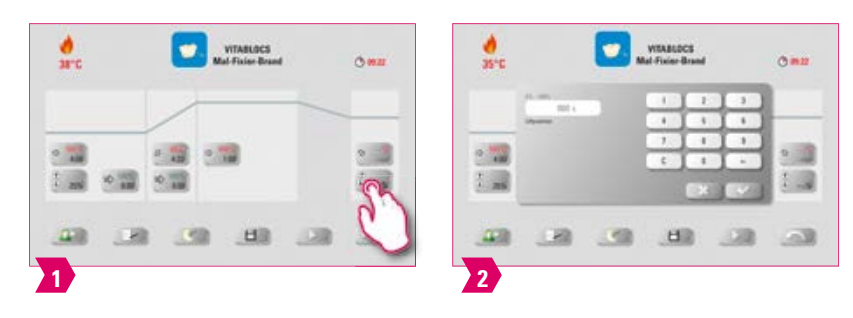

#### **Parámetros modificables:**

**•** Posición del elevador para enfriamiento: 0 % – 100 %

#### Î **Nota**

- Los valores de introducción posibles se muestran encima del teclado numérico.
- Esto permite ajustar la velocidad a la que se alcanzará la temperatura de enfriamiento. Cuanto más cerrado esté el horno, más lento será el enfriamiento.

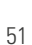

#### **7.2 Programa de cocción: curva de prensado**

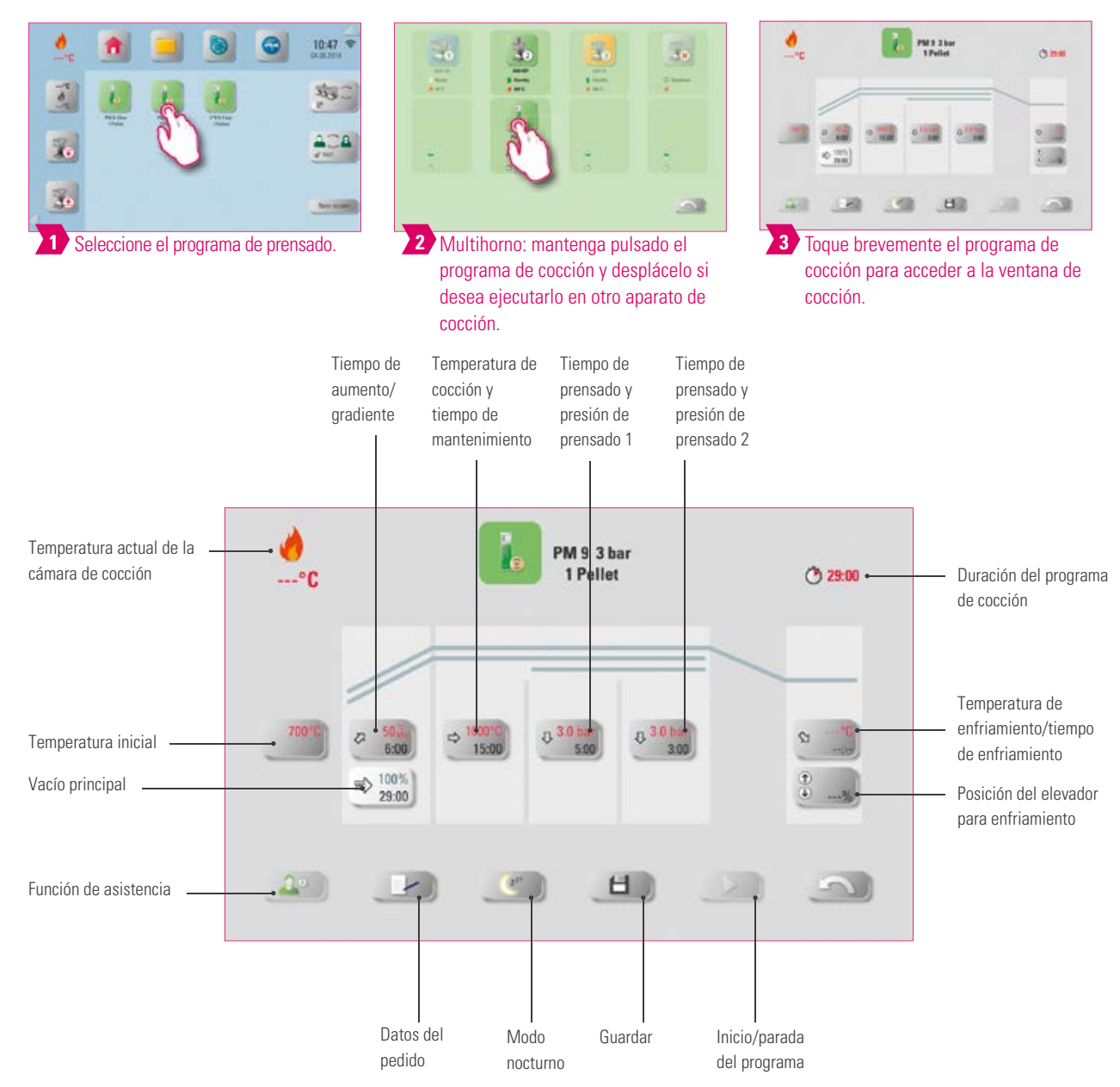

- Los parámetros de cocción modificados serán efectivos para la cocción activa. Si desea que los programas de cocción permanezcan modificados, deberá guardarlos.
- Modo nocturno: al pulsar esta tecla se activa el programa nocturno, es decir, una vez concluido un programa de cocción, el elevador vuelve a introducirse después de que la temperatura de la cámara de cocción haya descendido hasta 200 °C, y la calefacción y la pantalla se apagan. Para volver a encender el aparato, apague y encienda el interruptor principal. El modo nocturno debe activarse antes de iniciar un programa de cocción.
- Todos los botones (a excepción de: Temperatura inicial, Tiempo de prensado/presión de prensado 1, Tiempo de prensado/presión de prensado 2) se describen en el punto 7.1.
- El vacío principal no se puede modificar en el programa de prensado. El vacío se ajusta automáticamente a lo largo del tiempo de prensado.
- Si hay un solo horno conectado, tras una breve pulsación del programa de cocción se abrirá la sinopsis de programas de cocción.
- Si hay varios hornos conectados, tras seleccionar el programa de cocción se abrirá la selección multihorno.
- En la selección multihorno se asignará el programa de cocción al primer horno disponible para este tipo de cocción.
- Si se desea utilizar otro horno, mantenga pulsado el programa de cocción y muévalo al siguiente horno disponible.
- A continuación, toque brevemente el programa de cocción para abrir la ventana de cocción.

# **Temperatura inicial**

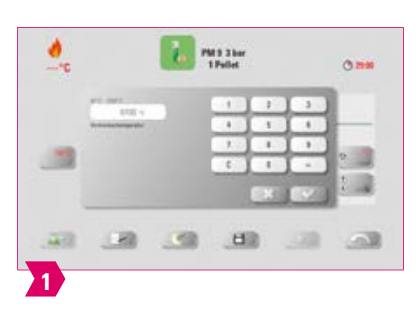

# **Nota**

- Temperatura inicial: 60 °C 800 °C
- Los valores de introducción posibles se muestran encima del teclado numérico.

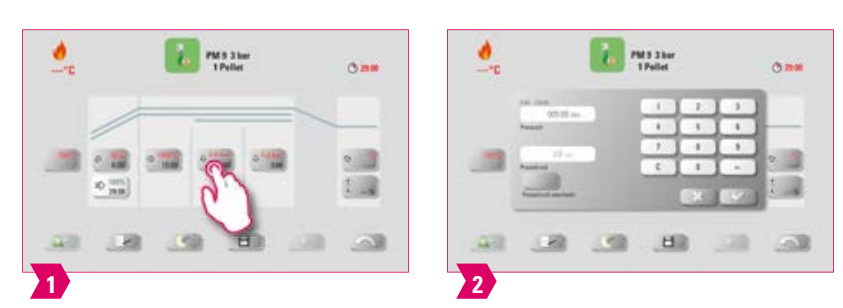

# **Tiempo de prensado y presión de prensado 1**

#### **Nota**

- Tiempo de prensado: 0:00 min 120:00 min
- Presión de prensado: mediante la tecla "Cambiar presión de prensado" se modifica la presión de prensado.
- El tiempo de prensado 1 especificado finaliza automáticamente cuando el émbolo ha alcanzado su posición final y ya no se produce ningún cambio de recorrido medible. A continuación se cambia automáticamente al tiempo de prensado 2.

# **Tiempo de prensado y presión de prensado 2**

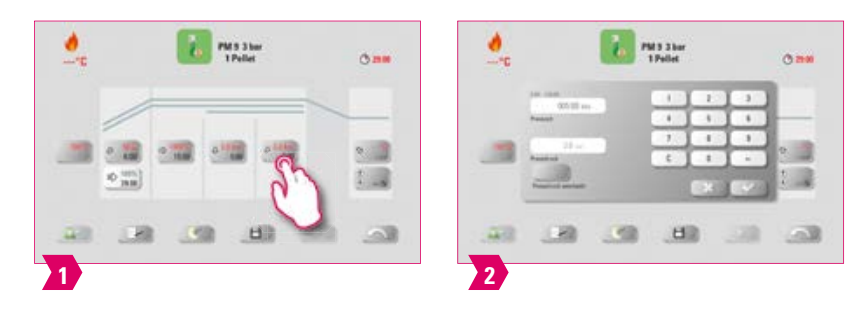

#### **Nota**

- Tiempo de prensado: 00:00 min 120:00 min
- Presión de prensado: mediante la tecla "Cambiar presión de prensado" se modifica la presión de prensado.
- El tiempo de prensado 2 transcurre conforme al tiempo ajustado.

# **Iniciar el programa de prensado**

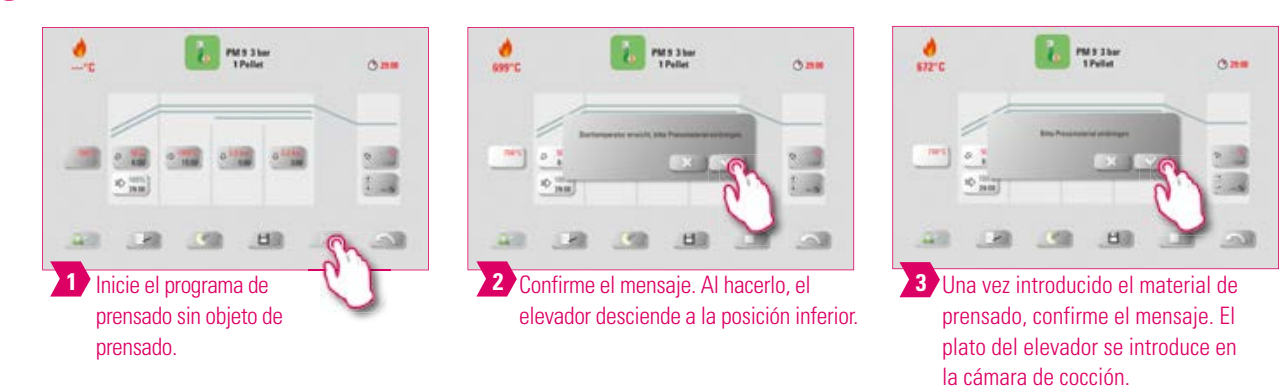

#### **Nota**  Î۷

- Durante la introducción de la pastilla, el cilindro de presión sale y entra brevemente.
- En caso de cantidad de pastillas incorrecta, se muestra un mensaje tras la introducción.
- Curva roja: evolución de la temperatura; curva gris claro: evolución del vacío; curva negra: evolución de la presión.

PRIMERA PUESTA EN

SERVICIO

MANEJO

RESILISTIES

# **7.3 Programa de cocción: curva de sinterización**

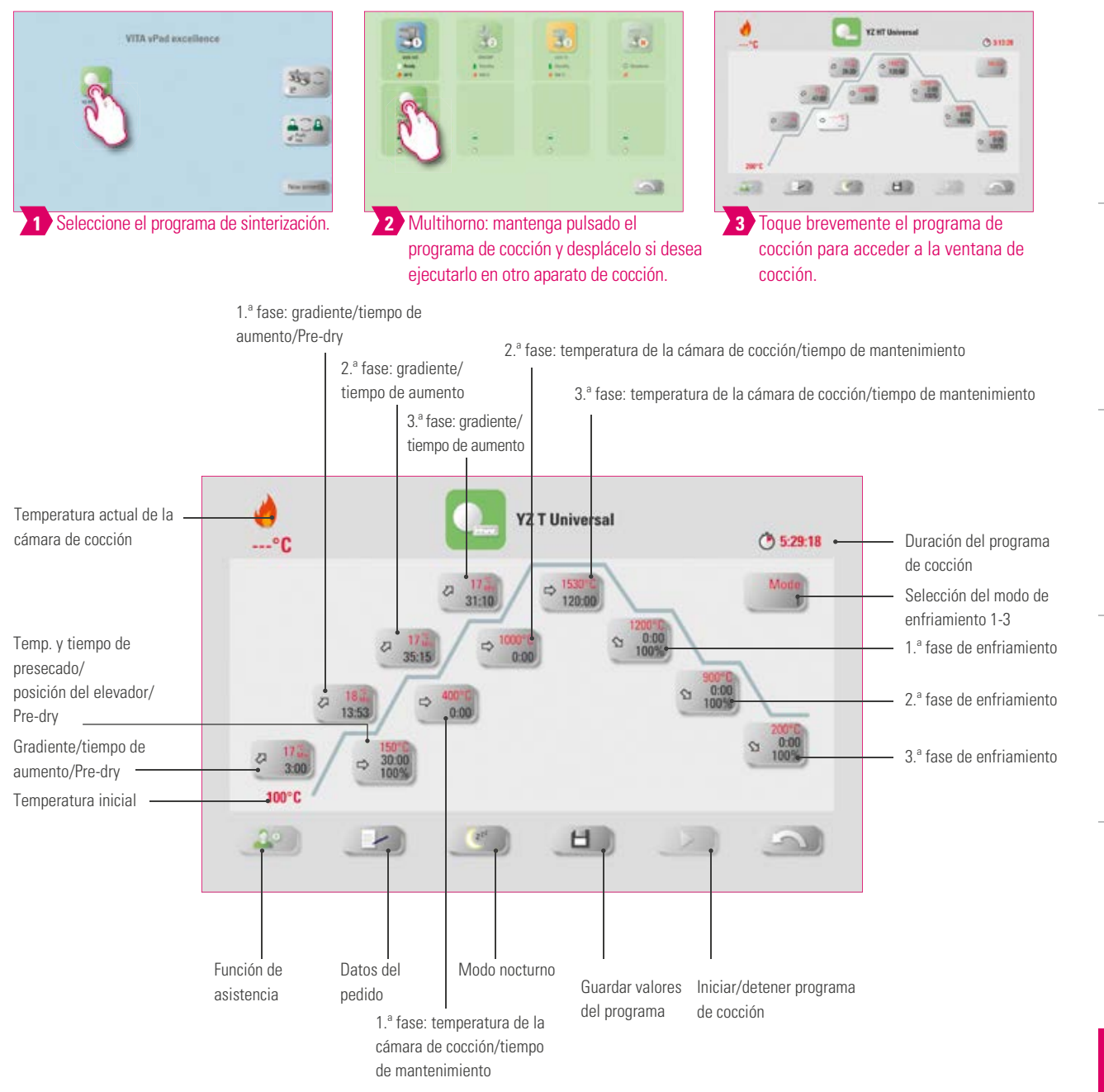

#### **Nota:**

- Los parámetros de cocción modificados serán efectivos para la cocción activa. Si desea que los programas de cocción permanezcan modificados, deberá guardarlos.
- La descripción de los botones en el borde inferior de la pantalla se encuentra en el punto 7.1.
- En el modo de alta velocidad (gradiente superior a 20 °C/min), los elementos calefactores están sometidos a una solicitación muy intensa. Debe contarse con una vida útil reducida.
- Si hay un solo horno conectado, tras una breve pulsación del programa de cocción se abrirá la sinopsis de programas de cocción.
- Si hay varios hornos conectados, tras seleccionar el programa de cocción se abrirá la selección multihorno.
- En la selección multihorno se asignará el programa de cocción al primer horno disponible para este tipo de cocción.
- Si se desea utilizar otro horno, mantenga pulsado el programa de cocción y muévalo al siguiente horno disponible.
- A continuación, toque brevemente el programa de cocción para abrir la ventana de cocción.
- Los valores de introducción posibles para las distintas fases se muestran encima del teclado numérico.

DATOS TÉCNICOS/NOTAS

TÉCNICOS/NOTAS

VENTANA **VENTANA**<br>DE COCCIÓN

ADMINISTRACIÓN DE BOTONES

ADMINISTRACIÓN DE BOTONES

ADMINISTRACIÓN

ADMINISTRACIÓN DE ESCRITORIOS

# **Activar/desactivar el presecado (VITA Pre-dry)**

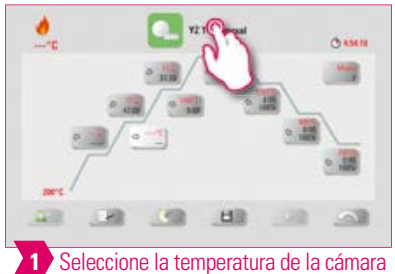

de cocción/el tiempo de mantenimiento.

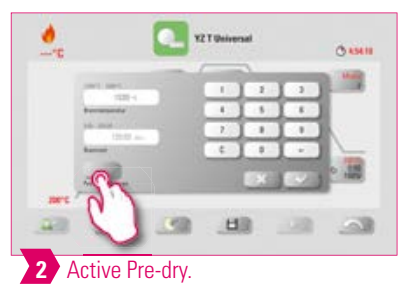

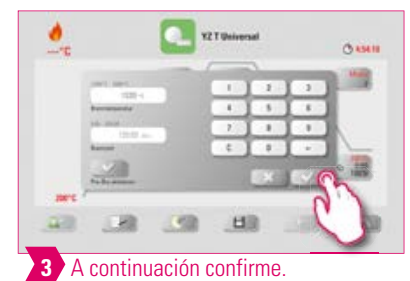

# **Activar/desactivar la 1.ª fase**

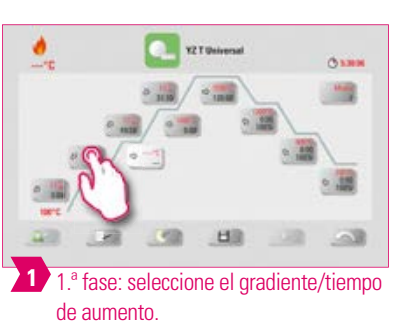

**CL XTONION** 

 $\sim$  100  $\alpha_{\rm H}$  $-12$ 

30

**EI** 

 $\delta$ san 编

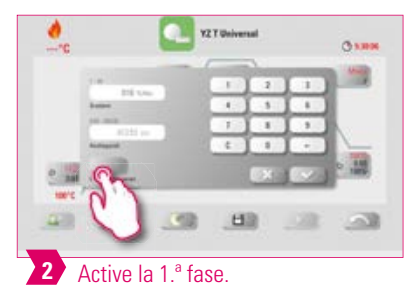

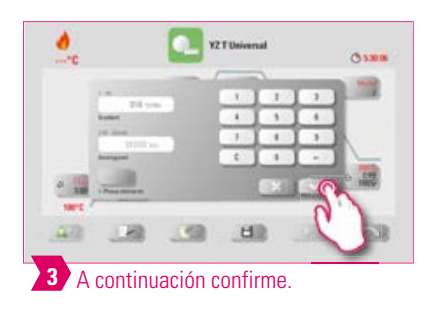

#### **Nota**

 $\bullet$ 

**4** Guarde el cambio.

 $^{\circ}$ 

• Para desactivar Pre-dry y la 1.ª fase, elimine las correspondientes marcas de verificación y confirme. Guarde su cambio.

# EL SISTEMA DE ESCRITORIOS AJUSTES MANEJO PRIMERA PUESTA EN SERVICIO EL SISTEMA

PRIMERA PUESTA EN<br>SERVICIO

MANEJO

AJUSTES

# **Activar/desactivar enfriamiento controlado**

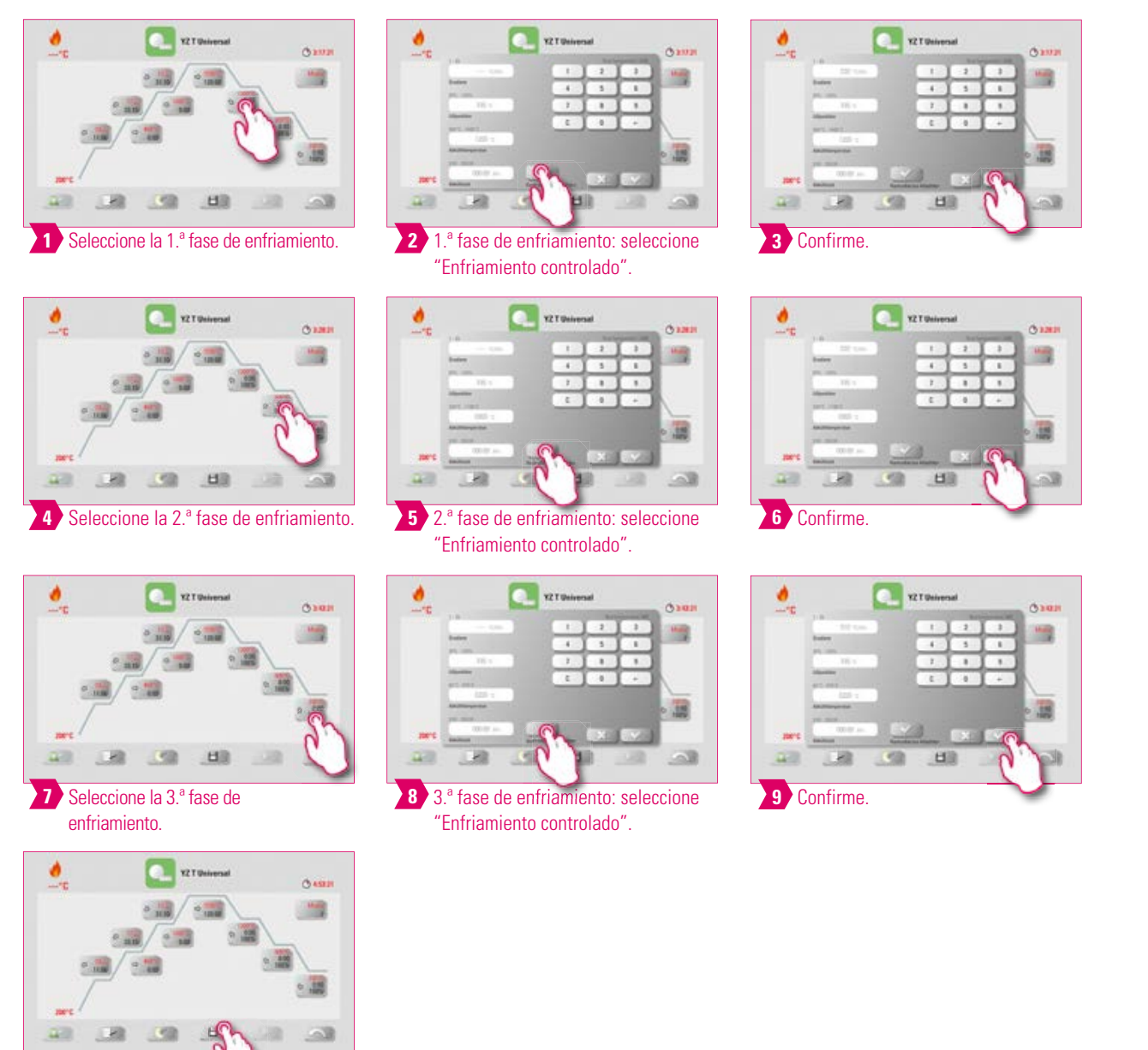

#### **Nota:**

Guarde el cambio. **10**

**•** Para desactivar las fases de enfriamiento 1 a 3, elimine las correspondientes marcas de verificación y confirme. Guarde su cambio.

VENTANA VENTANA<br>DE COCCIÓN

ADMINISTRACIÓN DE BOTONES

ADMINISTRACIÓN DE BOTONES

ADMINISTRACIÓN

ADMINISTRACIÓN<br>DE ESCRITORIOS

# **Modo de enfriamiento 1**

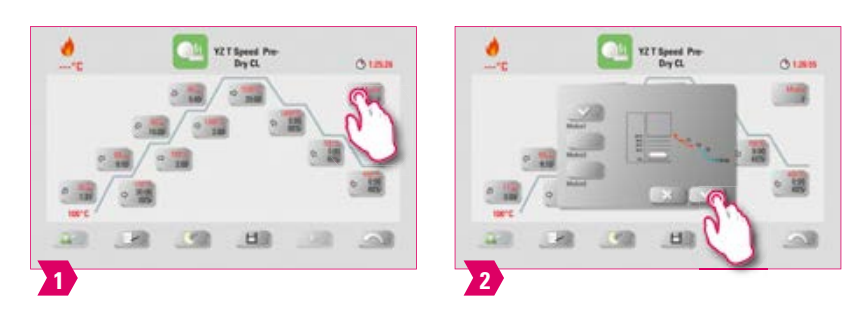

# **A** Nota

**•** Puede personalizar la fase de enfriamiento.

# **Modo de enfriamiento 2**

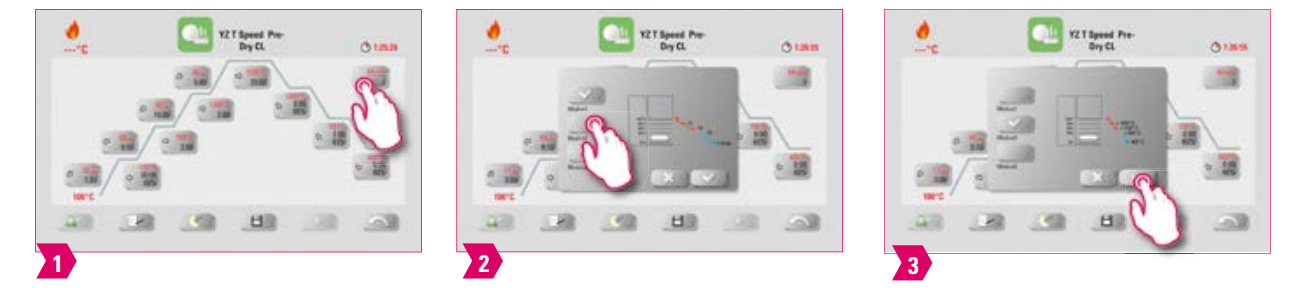

#### **Nota**

- Existen tres posiciones de enfriamiento fijas.
- Posición del elevador con las siguientes temperaturas:
	- Temperatura: > 1200 °C, posición del elevador: 80 %
	- Temperatur:a < 1200 °C, posición del elevador: 60 %
	- Temperatura: < 900 °C, posición del elevador: 40 %
	- Temperatura: < 400 °C, posición del elevador: 0 %

# **Modo de enfriamiento 3**

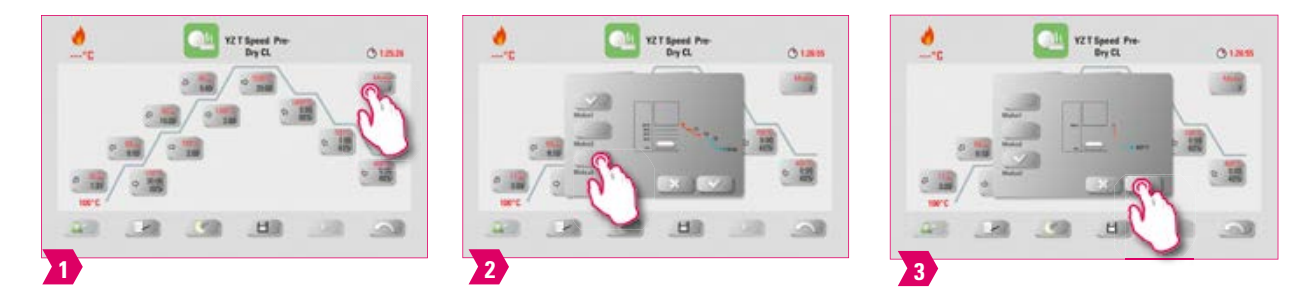

#### **Nota**

**•** El elevador permanece en la posición superior y, después del enfriamiento a 400 °C, se desplaza a la posición inferior.

# **7.4 Modificaciones tras el inicio del programa**

#### **Nota:**

**•** Los valores del programa se pueden modificar tras iniciar un programa de cocción. Para evitar errores de cocción, no están permitidas las modificaciones que afectan automáticamente a ajustes en otras fases del programa, p. ej., la modificación del tiempo de aumento, que tiene como efecto también un ajuste automático del tiempo de vacío.

## **Atención**

- **•** Tan solo se pueden modificar fases del programa que no estén activas. Las fases del programa que todavía se pueden modificar pueden reconocerse por la representación de los botones (botón oscuro).
- **•** Si se selecciona para la modificación una fase del programa que todavía está disponible y mientras tanto se activa, se volverá al menú de la curva de cocción y el programa seguirá funcionando con el valor anterior.
- **•** Al realizar una modificación de la temperatura final siempre se mantiene el gradiente °C/min y se ajustan de la forma correspondiente el tiempo de aumento y el tiempo de vacío.

59

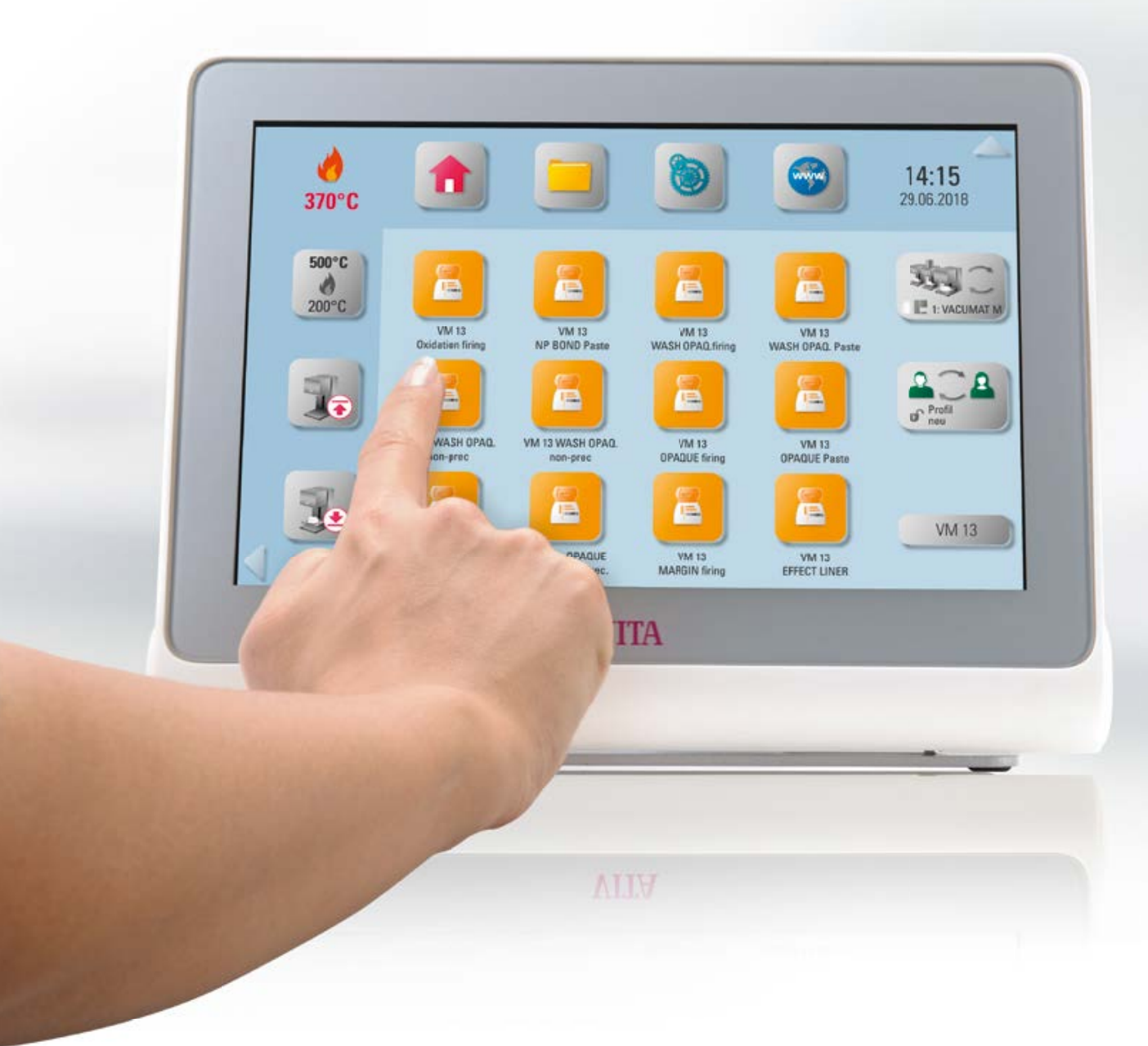

# **8. Datos técnicos**

# **8.1 Especificaciones y símbolos**

#### **Especificaciones**

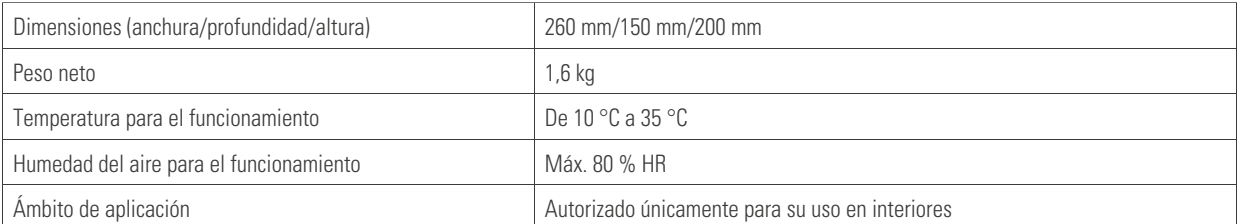

#### **Símbolos**

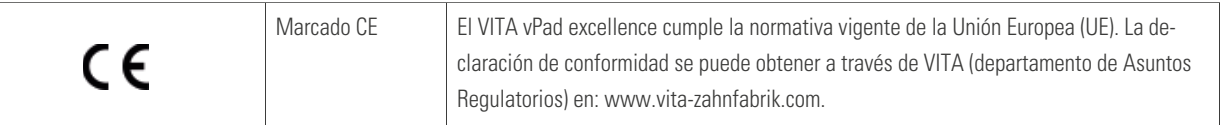

# **8.2 Notas**

#### **Fundamentos del diseño del aparato**

- El aparato ha sido construido conforme a la tecnología actual y a las normas técnicas de seguridad reconocidas.
- Pese a ello, en caso de uso indebido podrían surgir peligros para la vida y la integridad física del usuario o de terceros, así como daños al aparato y a otros bienes.

#### **Usos prohibidos**

- No manejar la unidad de mando con objetos que tengan bordes afilados o estén muy calientes, ya que dañarían la pantalla táctil.
- No está permitida la utilización del aparato con fuentes de alimentación, productos, etc. sujetos a una normativa sobre sustancias peligrosas o que pudieran afectar de cualquier manera a la salud de los usuarios, ni con dispositivos alterados por el usuario.

#### **Usos permitidos**

- Solo se permite utilizar el aparato después de leer y entender íntegramente este manual de instrucciones y conforme a los procedimientos que en él se describen. Cualquier uso distinto o que vaya más allá, como p. ej. el procesamiento de productos distintos a los previstos, así como la manipulación de sustancias peligrosas o nocivas para la salud, se considera no conforme a lo prescrito.
- Los trabajos de reparación de cualquier tipo deberán ser realizados exclusivamente por personal técnico especialmente cualificado.

#### **Atención**

**•** El fabricante/proveedor declina cualquier responsabilidad por daños derivados de dicho uso. El riesgo recae exclusivamente en el usuario.

61

ADICIONAL

ADICIONAL

# **8.3 Funciones de seguridad**

En combinación con una unidad de mando VITA vPad excellence, el aparato de cocción está equipado con las siguientes funciones de seguridad y monitorización:

- 1. Monitorización del sensor de temperatura
- 2. Protección contra la interrupción del suministro eléctrico
- 3. Protección contra aprisionamiento
- 4. Disyuntores térmicos
- 5. Calibración automática de la temperatura
- 6. Detección de pastillas y detección del recorrido de prensado (VITA VACUMAT 6000 MP)

#### **Monitorización del sensor de temperatura**

La monitorización del sensor de temperatura detecta el fallo del sensor de temperatura en la cámara de sinterización. En caso de detectarse un fallo del sensor de temperatura, se impide el calentamiento de la cámara de sinterización y se muestra un mensaje de error.

#### **Monitorización del suministro de energía**

El aparato está equipado con una monitorización del suministro de energía. Este elemento evita la interrupción de programas de cocción en curso en caso de fallo momentáneo de la alimentación eléctrica. Si la duración de la interrupción de la alimentación es inferior a dos minutos, se continúa ejecutando el programa en curso, aunque la pantalla permanezca apagada durante la caída de la red eléctrica. Si la duración de la interrupción de la alimentación es superior a dos minutos, se interrumpe el programa en curso. Una vez restablecida la alimentación eléctrica, la pantalla mostrará un mensaje de error.

#### **Protección contra aprisionamiento**

El cabezal de los aparatos de cocción se mueve en sentido vertical de forma controlada por ordenador. En el proceso se detectan posibles objetos aprisionados y en caso necesario se desactiva el accionamiento. De este modo se previenen lesiones por aprisionamiento. Tras la desactivación del accionamiento, continúa siendo posible utilizar el sistema sin restricciones.

#### **Disyuntores térmicos**

Los disyuntores térmicos están instalados en la carcasa del aparato de sinterización y desactivan la calefacción en caso de fallo de funcionamiento del control de la calefacción, a fin de evitar el sobrecalentamiento del aparato de sinterización. Si se produjera un fallo de este tipo, se mostrará un mensaje de error. Será preciso esperar a que el sistema de sinterización se enfríe antes de volver a utilizarlo. Esto puede tardar un tiempo.

#### **Calibración automática de la temperatura**

Cada vez que se enciende el aparato se ejecuta la calibración automática de la temperatura. En esta calibración de la temperatura se tienen en cuenta y se corrigen todas las desviaciones de los componentes electrónicos relevantes para la medición y la regulación de la temperatura. De esta forma se garantiza que el aparato mantenga la temperatura programada dentro de un rango de ± 1 °C, incluso en caso de funcionamiento prolongado.

#### **8.4 Limpiar la unidad de mando**

Limpiar la pantalla periódicamente con un producto limpiador de pantallas.

**•** Los productos limpiadores de pantallas están especialmente indicados, ya que no rayan, generan un efecto antiestático y retardan el ensuciamiento.

# **9. Información adicional**

# **9.1 Volumen de suministro de VITA vPad excellence**

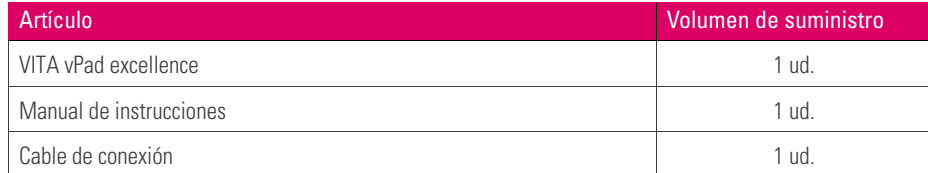

# **9.2 Soluciones de sistema VITA**

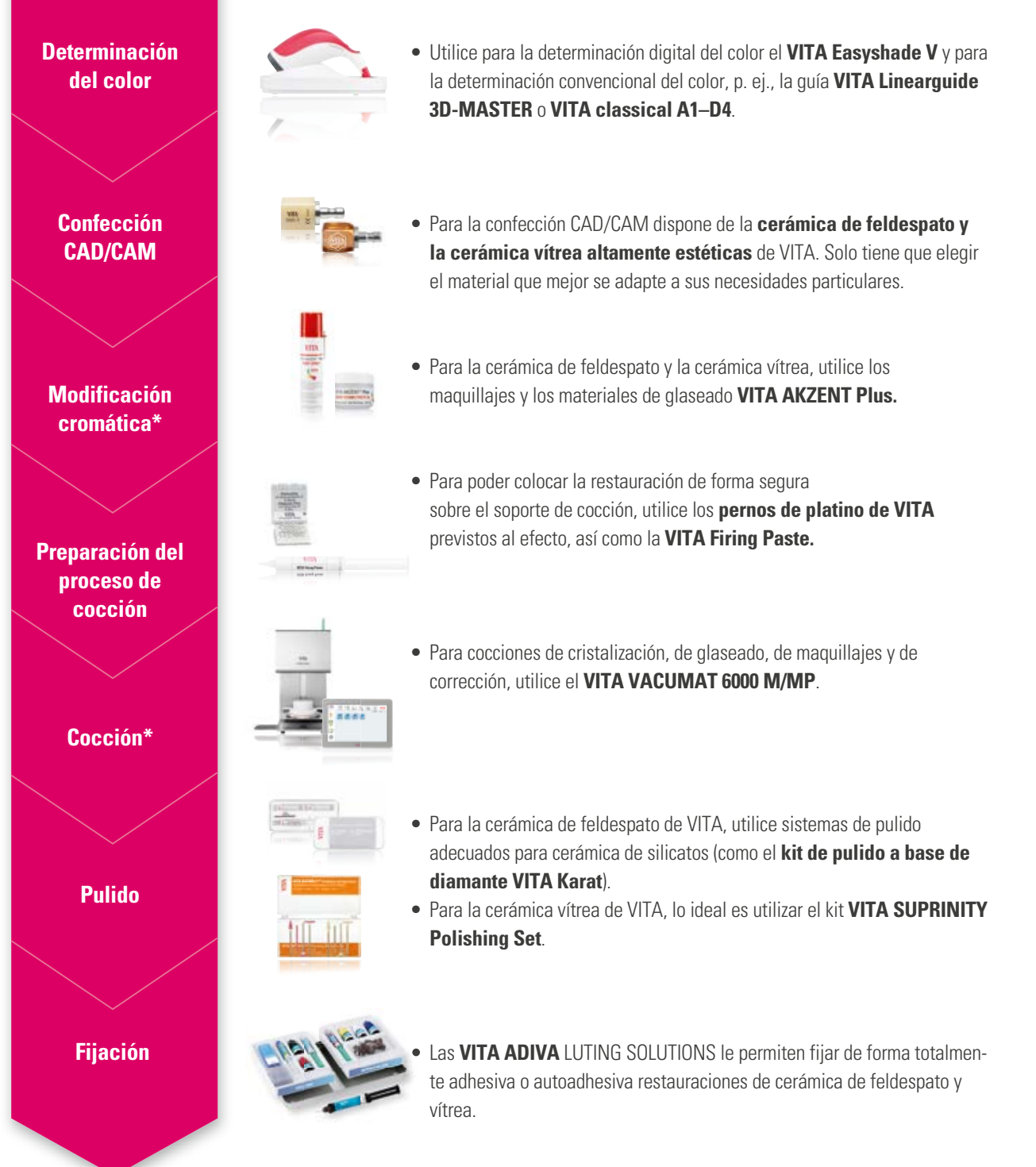

# **9.3 Mensajes de error**

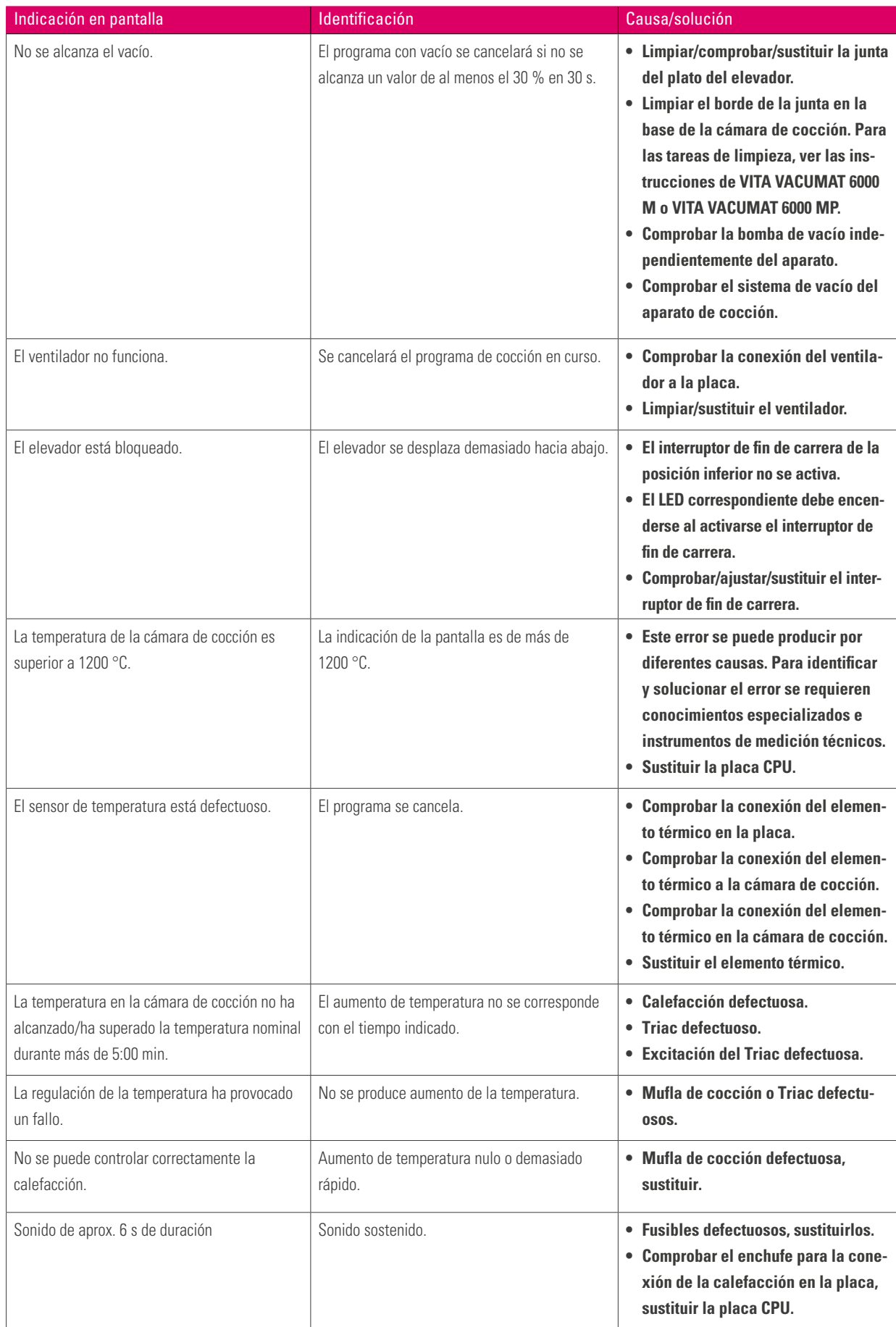

# EL SISTEMA

# **Mensajes de error adicionales en el VITA ZYRCOMAT 6000 MS**

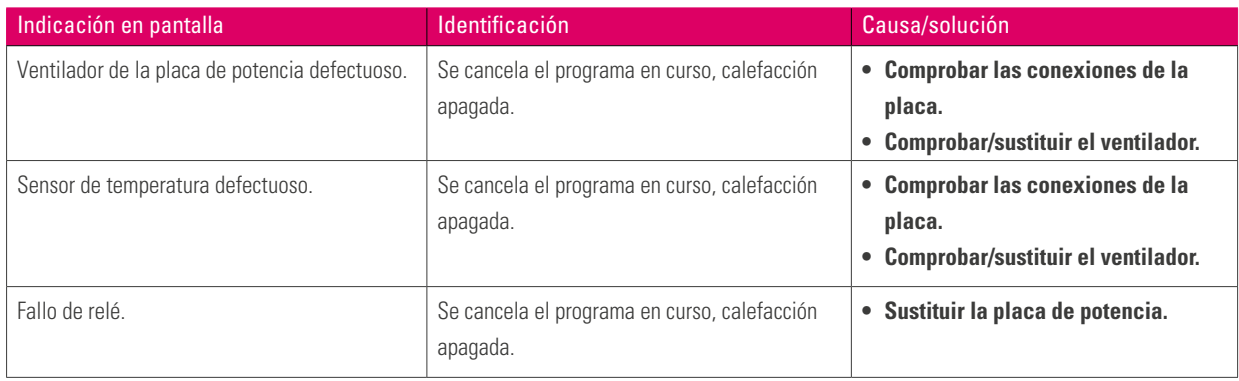

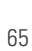

#### **9.4 Garantía y protección del usuario de VITA**

El documento de garantía y protección del usuario de VITA puede consultarse en el sitio web o en el siguiente enlace: https://www.vita-zahnfabrik.com/es/Garantia-VITA-50698,27568.html

#### **9.5 Boletín de actualización**

Desde el sitio web del fabricante VITA Zahnfabrik se pueden descargar actualizaciones de software. Además, en http://www.vita-zahnfabrik.com/updatemessenger se le ofrece la posibilidad de registrarse para recibir automáticamente por correo electrónico, mediante el Boletín de actualización, información actualizada sobre el aparato y sobre actualizaciones.

#### **9.6 Piezas de recambio**

Las piezas de recambio deben satisfacer los requisitos técnicos fijados por el fabricante. Esto solo está siempre garantizado con las piezas de recambio originales de VITA.

#### **9.7 Material de la competencia**

El VITA vPad excellence incluye programas de cocción para Celtra Duo, IPS e.max CAD, IPS e.max ZirCAD, IPS Empress CAD, Celtra Ceram, Celtra Press y n!ce. No obstante, se ha de tener en cuenta que las cocciones de IPS e.max CAD deben llevarse a cabo en un soporte de cocción Ivoclar Vivadent. Las cocciones de IPS Empress CAD, IPS e.max ZirCAD, Celtra Duo, Celtra Ceram y n!ce pueden llevarse a cabo, por ejemplo, en la base de cocción alveolar W con los pernos de platino de VITA. Los parámetros de cocción actuales para Celtra Duo, Celtra Ceram, Celtra Press, IPS e.max CAD, IPS Empress CAD, e.max ZirCAD y n!ce deben entenderse como valores orientativos. Con independencia de ello, seguirá siendo necesario que el propio usuario compruebe la idoneidad del equipamiento para la aplicación prevista.

#### **9.8 Aviso sobre los derechos de propiedad intelectual**

© Propiedad intelectual 2018, VITA Zahnfabrik. Reservados todos los derechos.

Este documento y el software, así como partes de estos, están protegidos por derechos de propiedad intelectual. El comprador del producto VITA vPad excellence está facultado para utilizar el software conforme a lo prescrito. Están prohibidas la reproducción o publicación del software o la transmisión del software a terceros; idéntica prohibición se aplica a ediciones u otras modificaciones del software.

# **9.9 Línea de atención permanente y asistencia**

#### **Estaremos encantados de ayudarle**

#### **Línea directa de asistencia a las ventas**

Si desea hacer un pedido o una consulta sobre envíos, datos de productos o material publicitario, Udo Wolfner y su equipo del servicio comercial interno estarán encantados de atenderle.

**Teléfono: +49 (0) 7761 / 56 28 84 Fax: +49 (0) 7761 / 56 22 99 De 8:00 a 17:00 horas CET E-mail: info@vita-zahnfabrik.com**

#### **Servicio técnico para aparatos VITA**

Para cualquier pregunta relativa al ámbito de los aparatos VITA, el equipo del Servicio técnico para aparatos VITA estará encantado de atenderle en cualquier momento.

**Teléfono: +49 (0) 7761 / 56 21 11 Fax: +49 (0) 7761 56 21 02 De 8:00 a 17:00 horas CET E-mail: instruments-service@vita-zahnfabrik.com** 

#### **Línea directa de asistencia técnica**

Si desea realizar consultas técnicas sobre los productos de VITA, no dude en ponerse en contacto con nuestros asesores técnicos Ralf Mehlin o Daniel Schneider.

**Teléfono: +49 (0) 7761 / 56 22 22 Fax: +49 (0) 7761 / 56 24 46 De 8:00 a 17:00 horas CET E-mail: info@vita-zahnfabrik.com**

**Encontrará más datos de contacto internacionales en www.vita-zahnfabrik.com/contacts**

> ADMINISTRACIÓN ADMINISTRACIÓN DE BOTONES DE BOTONES

ADMINISTRACIÓN

ADMINISTRACIÓN DE ESCRITORIOS

**TÉCNICOS/NOTAS** TÉCNICOS/NOTAS DATOS

DE ESCRITORIOS AJUSTES MANEJO PRIMERA PUESTA EN SERVICIO EL SISTEMA PRIMERA PUESTA EN<br>SERVICIO

MANEJO

AJUSTES

Encontrará más información acerca de VITA vPad excellence en: www.vita-zahnfabrik.com

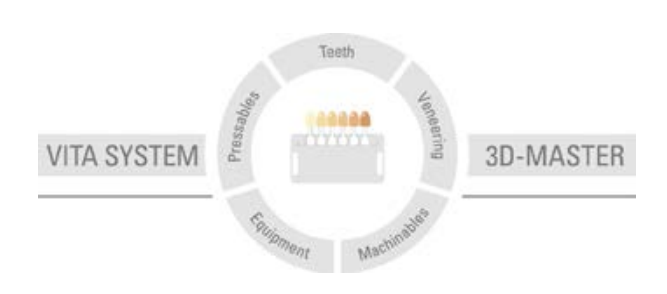

**Nota importante:** nuestros productos deben utilizarse con arreglo a las instrucciones de uso. Declinamos cualquier responsabilidad por daños derivados de la manipulación o el tratamiento incorrectos. El usuario deberá comprobar, además, la idoneidad del producto para el ámbito de aplicación previsto antes de su uso. Queda excluida cualquier responsabilidad por nuestra parte por daños derivados a la utilización del producto en una combinación incompatible o no admisible con materiales o aparatos de otros fabricantes. La caja modular de VITA no es necesariamente parte integrante del producto. Publicación de estas instrucciones de uso: 08.18

Con la publicación de estas instrucciones de uso pierden su validez todas las ediciones anteriores. La versión actual puede consultarse en www.vita-zahnfabrik.com.

**VITA vPad excellence** lleva el marcado CE conforme a las Directivas 2006/95/CE, 2004/108/CE y 2011/65/CE.

Los productos/sistemas de otros fabricantes mencionados en este documento son marcas registradas de sus respectivos fabricantes.

# **ITA**

VITA Zahnfabrik H. Rauter GmbH & Co.KG Spitalgasse 3 · D-79713 Bad Säckingen · Germany Tel. +49(0)7761/562-0 · Fax +49(0)7761/562-299 Hotline: Tel. +49(0)7761/562-222 · Fax +49(0)7761/562-446 www.vita-zahnfabrik.com · info@vita-zahnfabrik.com facebook.com/vita.zahnfabrik